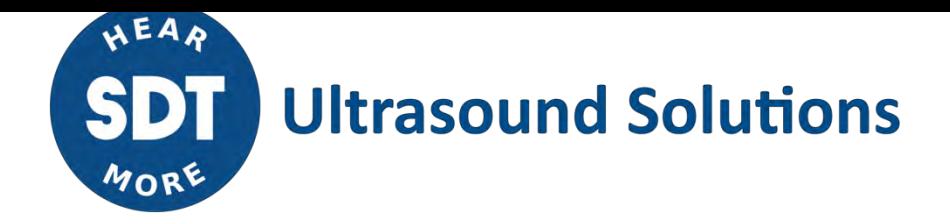

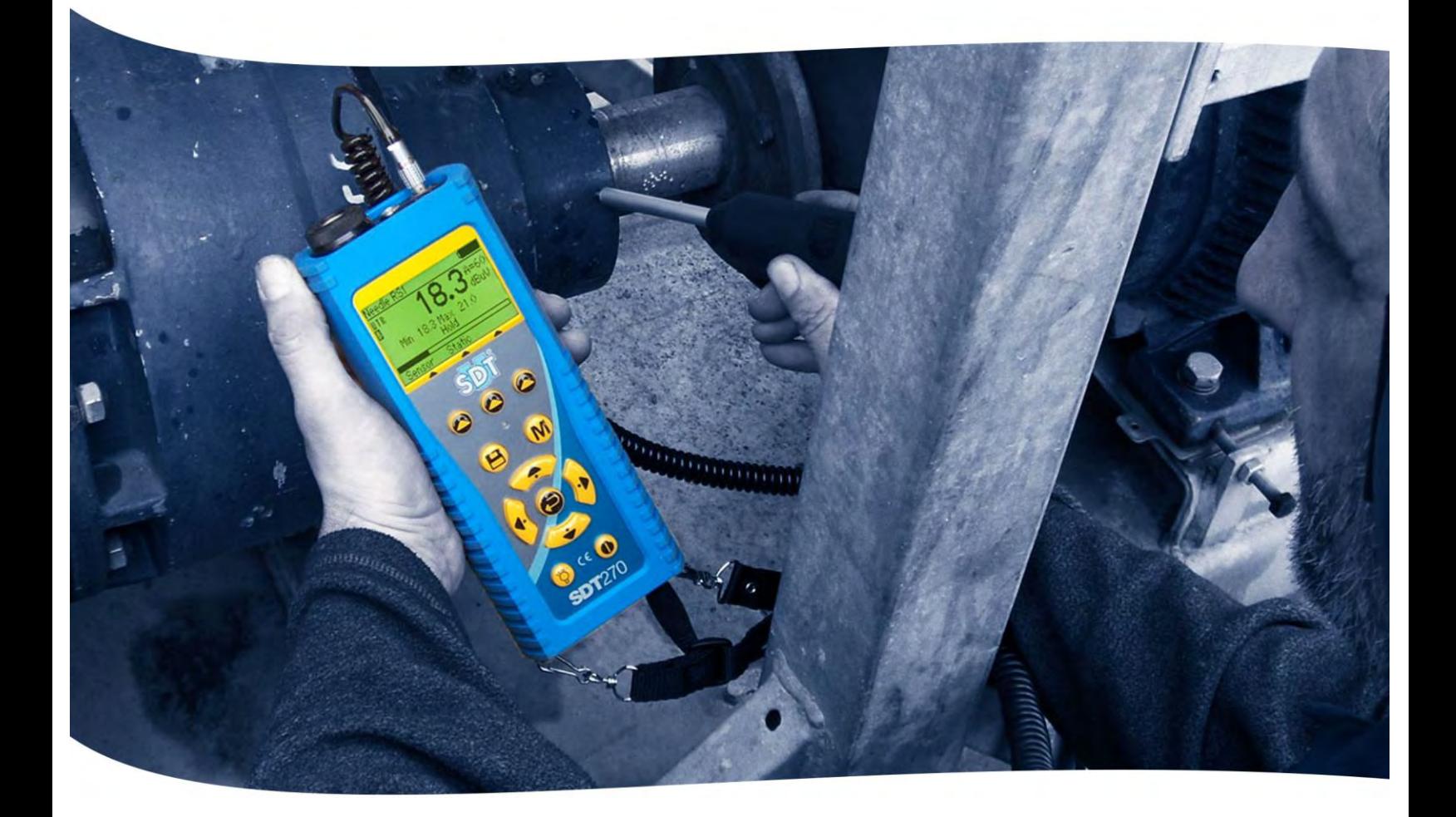

# SDT270 **USER MANUAL**

Version 10 - 2022

Find Quality Products Online at: www.GlobalTestSupply.com sales@GlobalTestSupply.com

You can download the latest version of this manual by visiting the SDT International website:

- Due to typical self-discharge of NiMH batteries, it is recommended to charge the SDT270 battery at least every 3 months, even if it is not used.
- To check your SDT270 version, please refer to the chapter "**[System Info](#page-58-0)**".
- Your SDT270 device proposes both text and icon interfaces. This manual describes only the icon interface. To switch between icon and text interface, consult the topic **[Switch between icon and text interfaces](#page-55-0)**.

HEAR **SDT** Ultrasound Solutions

### Find Quality Products Online at: www.GlobalTestSupply.com sales@GlobalTestSupply.com

## **Table of contents**

#### **Contents**

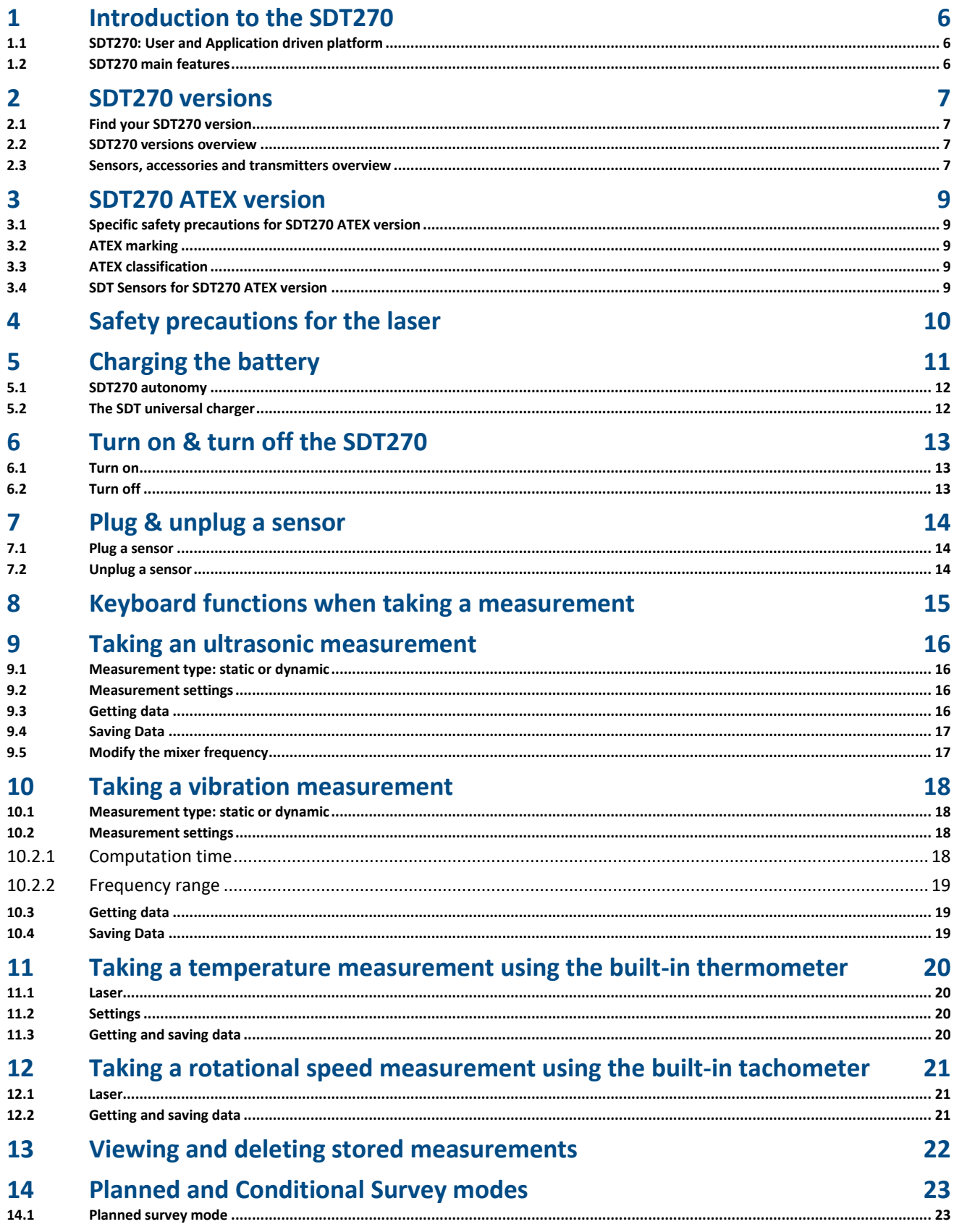

WEAR Ultrasound Solutions

**Find Quality Products Online at:** 

### www.GlobalTestSupply.com

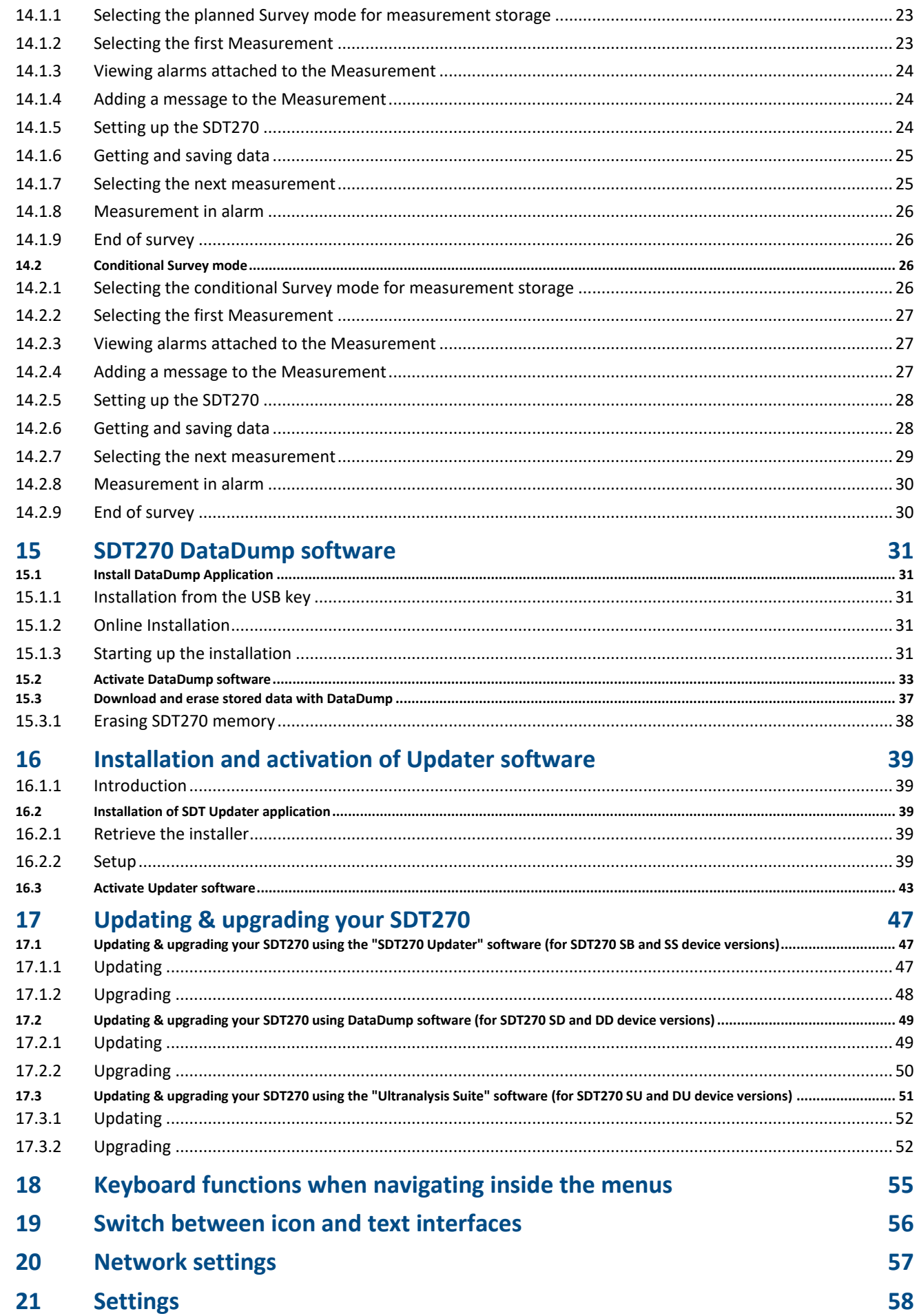

**SDT** Ultrasound Solutions

**Find Quality Products Online at:** 

### www.GlobalTestSupply.com

 $\Delta/67$ 

#### sales@GlobalTestSupply.com

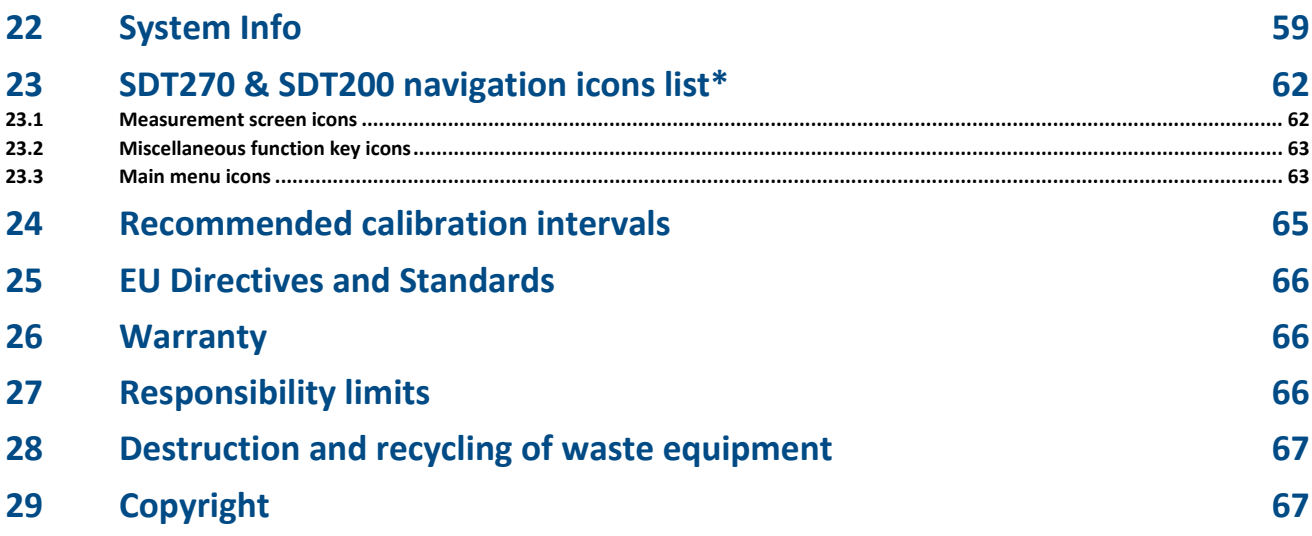

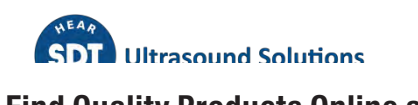

Find Quality Products Online at: www.GlobalTestSupply.com sales@GlobalTestSupply.com

## **1 Introduction to the SDT270**

### **1.1 SDT270: User and Application driven platform**

<span id="page-5-0"></span>The SDT270 is a portable ultrasound device dedicated to Predictive Maintenance and Energy saving, covering a wide range of applications, meeting the needs of the Maintenance Departments.

At SDT we recognize each customer's ultrasound needs are as unique as they are. So, the SDT270 is proposed with 6 versions, and you have the possibility to build your custom Kit configured to meet your specific needs.

<span id="page-5-1"></span>The SDT270 remains true to our reputation for intelligent instrument design: your device is upgradeable which means that you can add functionalities, sensors, software, and accessories as and when you need it. So, your investment in your SDT270 will be paying you back for years to come.

The SDT270 is a User oriented platform that fits on the competencies of each operator. Thus, you will be able to work out an individual program of data collection survey adapted to the skills of everyone. The operator will simply choose his personalized program after logging himself in. The SDT270 in combination with Ultranalysis Suite squares the circle of maintaining simplicity for those who need it, while providing sophistication for those who want it.

### **1.2 SDT270 main features**

We at SDT are very proud of the 270. You are now the owner of an instrument that:

- Measures broadband ultrasound signals with a 100kHz bandwidth
- Realizes data acquisition with a 250kHz sampling frequency
- Uses long-duration time sampling and data streaming
- <span id="page-5-2"></span>• Integrates built-in thermometer and tachometer with a laser
- Includes a SQL database.
- Includes an Operator logging in.
- Insures full measurement traceability from Operator to sensor.
- Warns the Operator when an alarm is triggered
- Is IP (Internet) addressable
- Is remotely controlled and operated
- Incorporate 2 measurement channels.

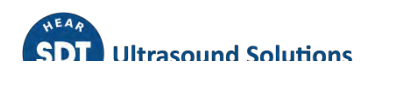

Find Quality Products Online at: www.GlobalTestSupply.com sales@GlobalTestSupply.com

## **2 SDT270 versions**

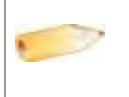

**Your device is upgradeable which means that you can add functionalities, sensors, software, and accessories as and when you need it. So, your investment in your SDT270 will be paying you back for years to come.**

### <span id="page-6-0"></span>**2.1 Find your SDT270 version**

To check your SDT270 version, please refer to the chapter ["System Info"](#page-58-0).

#### <span id="page-6-1"></span>**2.2 SDT270 versions overview**

<span id="page-6-2"></span>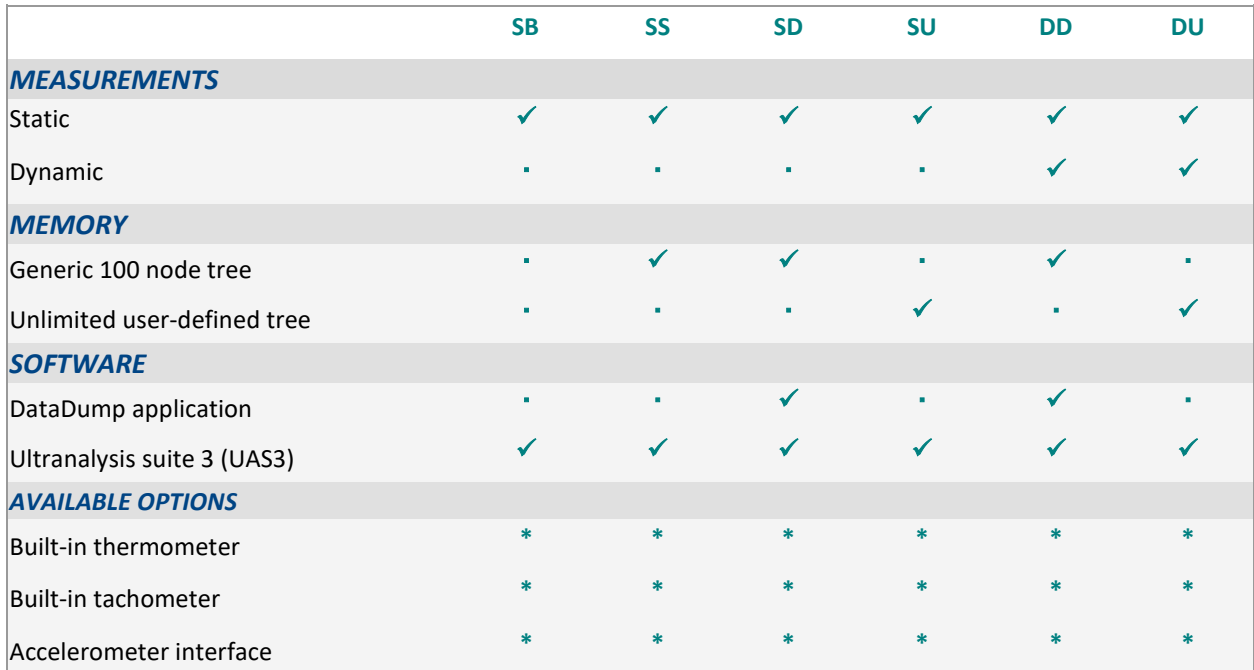

### **2.3 Sensors, accessories and transmitters overview**

<span id="page-6-3"></span>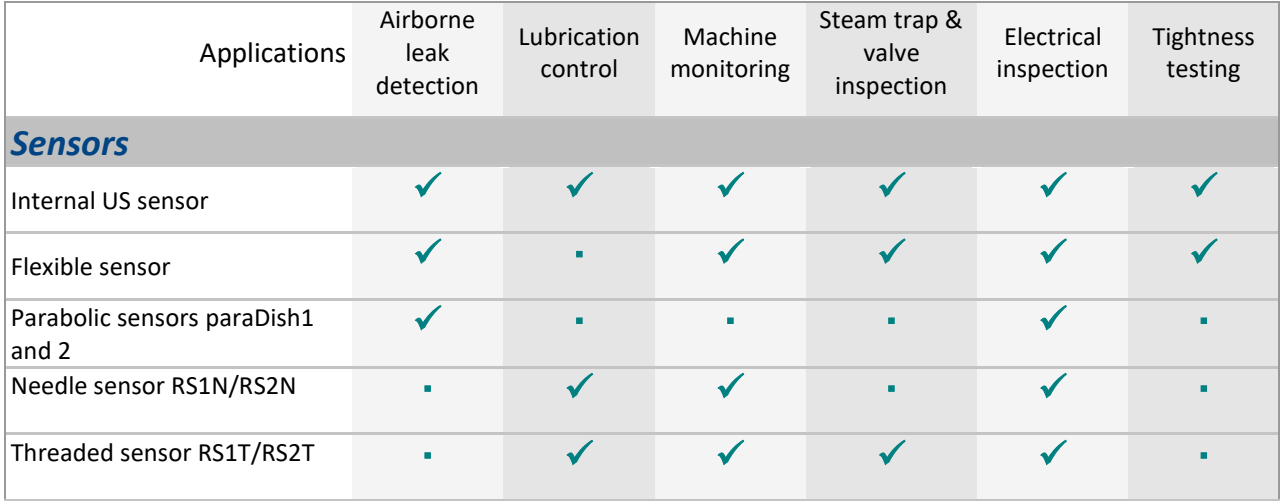

HEAR **SDT** Ultrasound Solutions

### Find Quality Products Online at: www.GlobalTestSupply.com sales@GlobalTestSupply.com

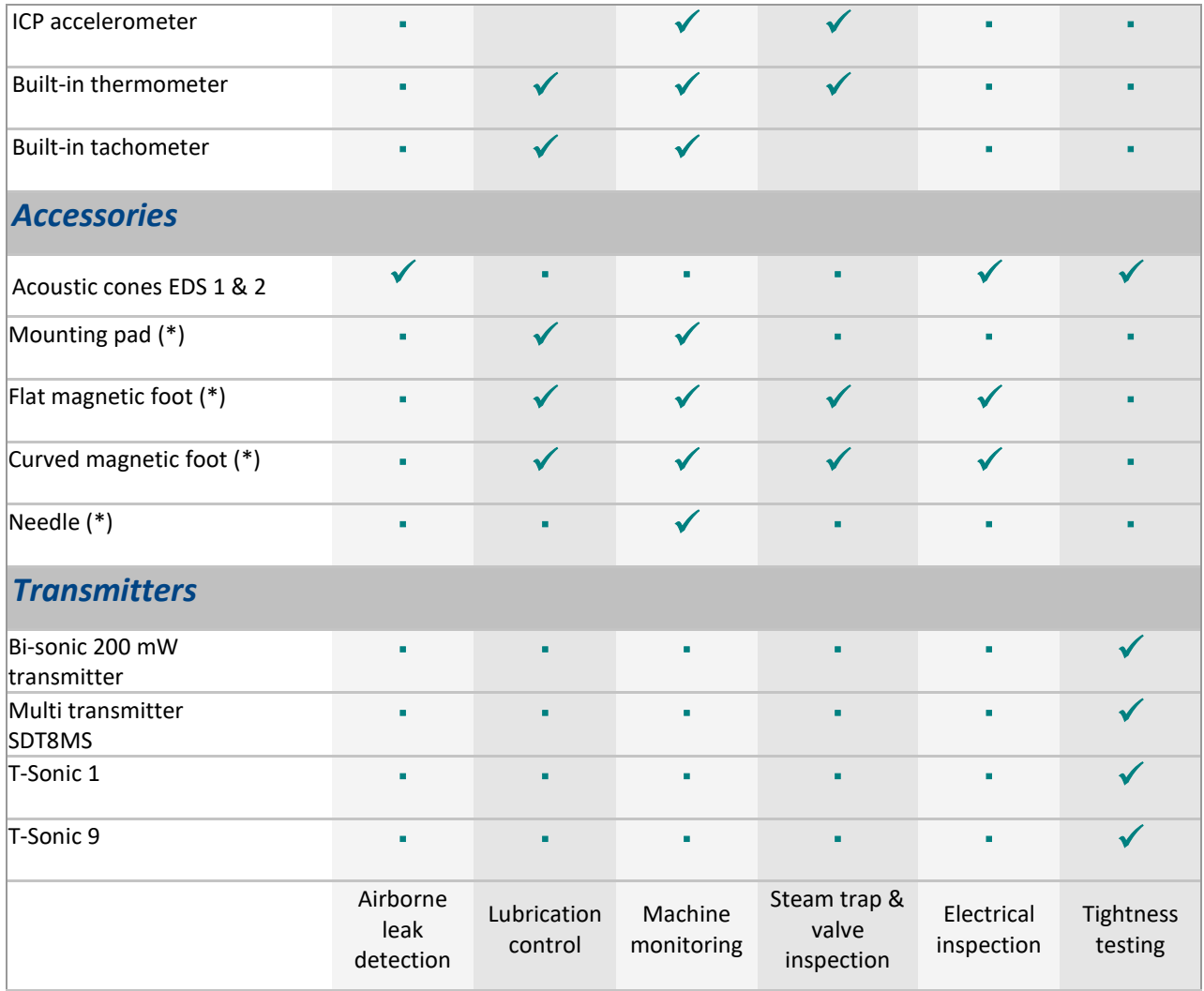

(\*) The mounting pad, the flat magnetic foot and the curved magnetic foot are the accessories of the Threaded sensor RS1T and the Accelerometer.

The Needle is an accessory of the Accelerometer:

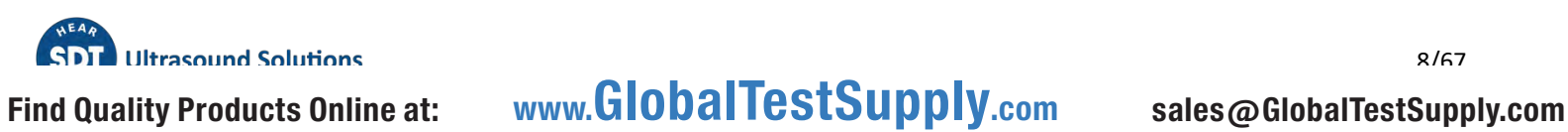

## **3 SDT270 ATEX version**

<span id="page-8-0"></span>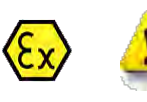

*Please read carefully the safety precautions before using the SDT270 - ATEX version in a potentially explosive environment.*

### <span id="page-8-1"></span>**3.1 Specific safety precautions for SDT270 ATEX version**

- *Make sure your SDT270A protection class is suited regarding the environment it will be used.* • *Under no circumstances, do not attempt to service or replace SDT270 ATEX* 
	- *version components. In case of malfunction, contact SDT International or SDT local representative.*
	- *Maintenance must always be performed outside potentially explosive environments.*
	- *Battery charge must exclusively be performed outside potentially explosive environments.*
	- *FUBATTR270A is the only authorized power source for SDT270 ATEX version.*
	- *The max. permissible room temperature is:*
		- o *-15°C to 48°C for T3.*
		- o *-15°C to 60°C for T2.*
	- *Do not use USB connectivity in dangerous area.*
	- *Do not use SDT carrying case in dangerous area*
	- *Potential danger of static electricity for the display. Avoid electrostatic charge:*
		- o *Avoid friction.*
		- o *No dry cleaning.*

#### **3.2 ATEX marking**

The SDT270 ATEX version is recognizable by its specific marking located in its back plate:

#### **3.3 ATEX classification**

<span id="page-8-2"></span>The SDT270A ATEX version is classified  $\langle Ex \rangle$  II 1 G Ex ia IIC T3/T2 Ga. The ISSEP ATEX certificate is available on demand.

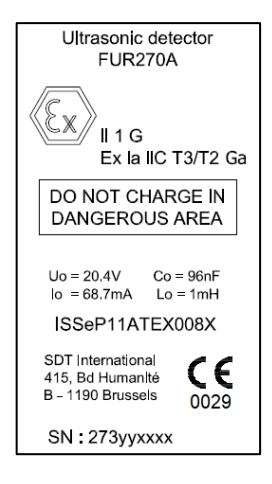

#### <span id="page-8-3"></span>**3.4 SDT Sensors for SDT270 ATEX version**

<span id="page-8-4"></span>The SDT270 is working with all SDT Sensors, but only the Flexible sensor ATEX and the Needle RS1 ATEX can be used in hazardous areas.

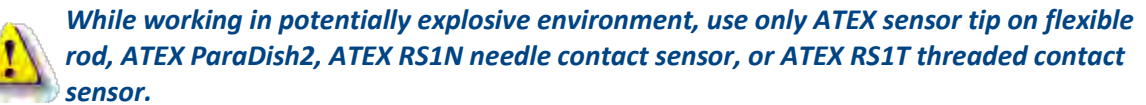

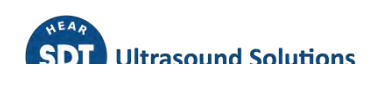

### Find Quality Products Online at: www.GlobalTestSupply.com sales@GlobalTestSupply.com

## **4 Safety precautions for the laser**

<span id="page-9-0"></span>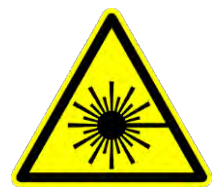

IEC 60825-1-07 <1 mW, 655 nm

**Laser Radiation** Do not stare into beam **Class 2 laser product** 

*The SDT270 is equipped with a class 2 laser: risk of eye injury:*

- *Never look directly to the laser beam*
- *Never point the laser beam at a person' eye*
- *Do not aim the laser at specular reflective surfaces*
- *Never view the laser using an optical instrument.*

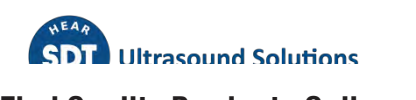

Find Quality Products Online at: www.GlobalTestSupply.com sales@GlobalTestSupply.com

## **5 Charging the battery**

If you have just taken your SDT270 and this manual out of the box for the first time, please put your 270 on charge now.

The SDT270 uses an internal NiMH battery. The battery charger outlet will connect to a socket on the rear side of the 270.

<span id="page-10-0"></span>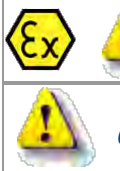

*Battery charge of the SDT270 ATEX must exclusively be performed outside potentially explosive environments.*

#### *Only use the charger provided by SDT.*

The charging time will typically be 6 hours. When the Led of the charger is off, the SDT270 battery is completely charged.

Like most batteries these days, leaving the 270 charging after the charger says it is charged does not hurt the battery – in fact it very slowly tops the charge up a little more.

*You can charge the SDT270 switched off. You can also trickle charge the SDT270 switched on, so you can be using it to load and unload data, for example, and charge it at the same time.*

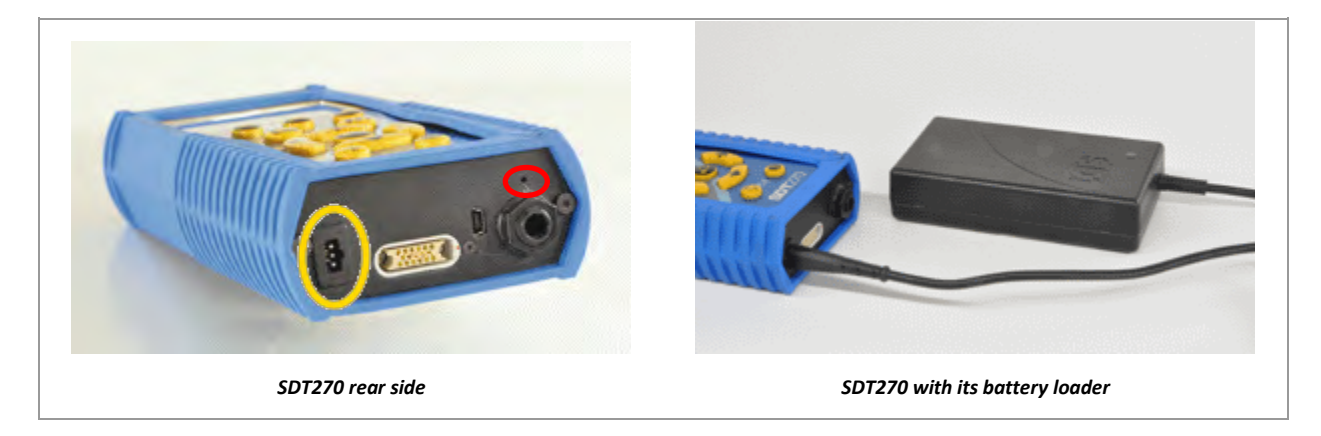

For a device that has been discharged for several days/weeks or in case of a problem encountered during charging, follow the procedure below to force a full charge cycle:

- 1. Connect the device to the charger;
- 2. Do a "RESET" by pushing the switch with a paper clip in the small hole above the audio output (see red circle in the "rear side" picture above);
- 3. Wait at least 4 hours for a full charge before turning the device on again. The green LED should be lit continuously.

When a charge cycle is complete, the counter available in the System Info/Battery Info menu is incremented by +1.

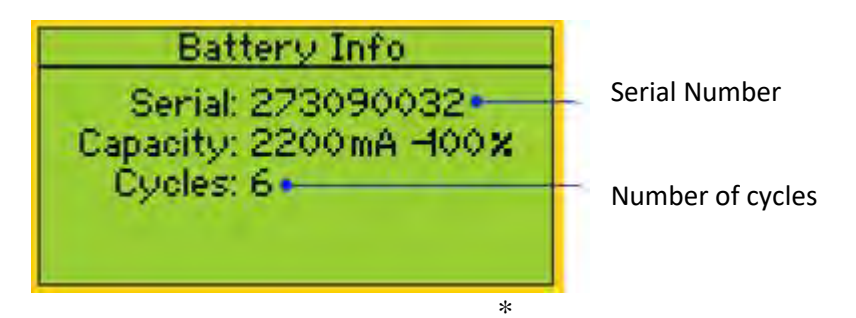

\* Serial number / Number of cycles

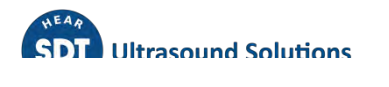

### Find Quality Products Online at: www.GlobalTestSupply.com sales@GlobalTestSupply.com

Please note that the device must be turned off to charge the battery.

• When the device is turned on, the charger supplies power directly to the device without charging the battery.

Before storing the device for a long period of time, it is recommended to fully charge the battery.

• There is no specific battery for the "real time clock", and it is powered by the battery pack.

#### **5.1 SDT270 autonomy**

A fully charged battery will give you about 8 hours of continuous use. This will vary of course depending upon your need to use the backlight and the power drain of certain external sensors that you might be using.

<span id="page-11-0"></span>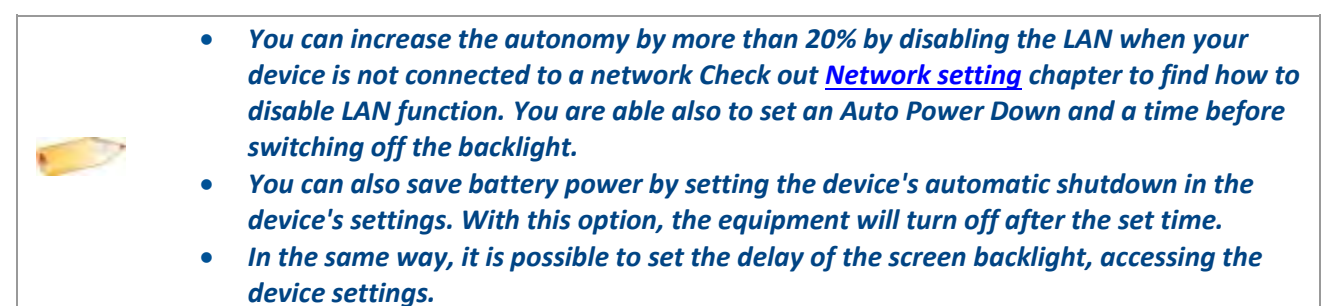

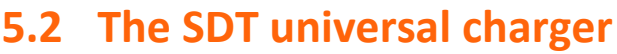

<span id="page-11-1"></span>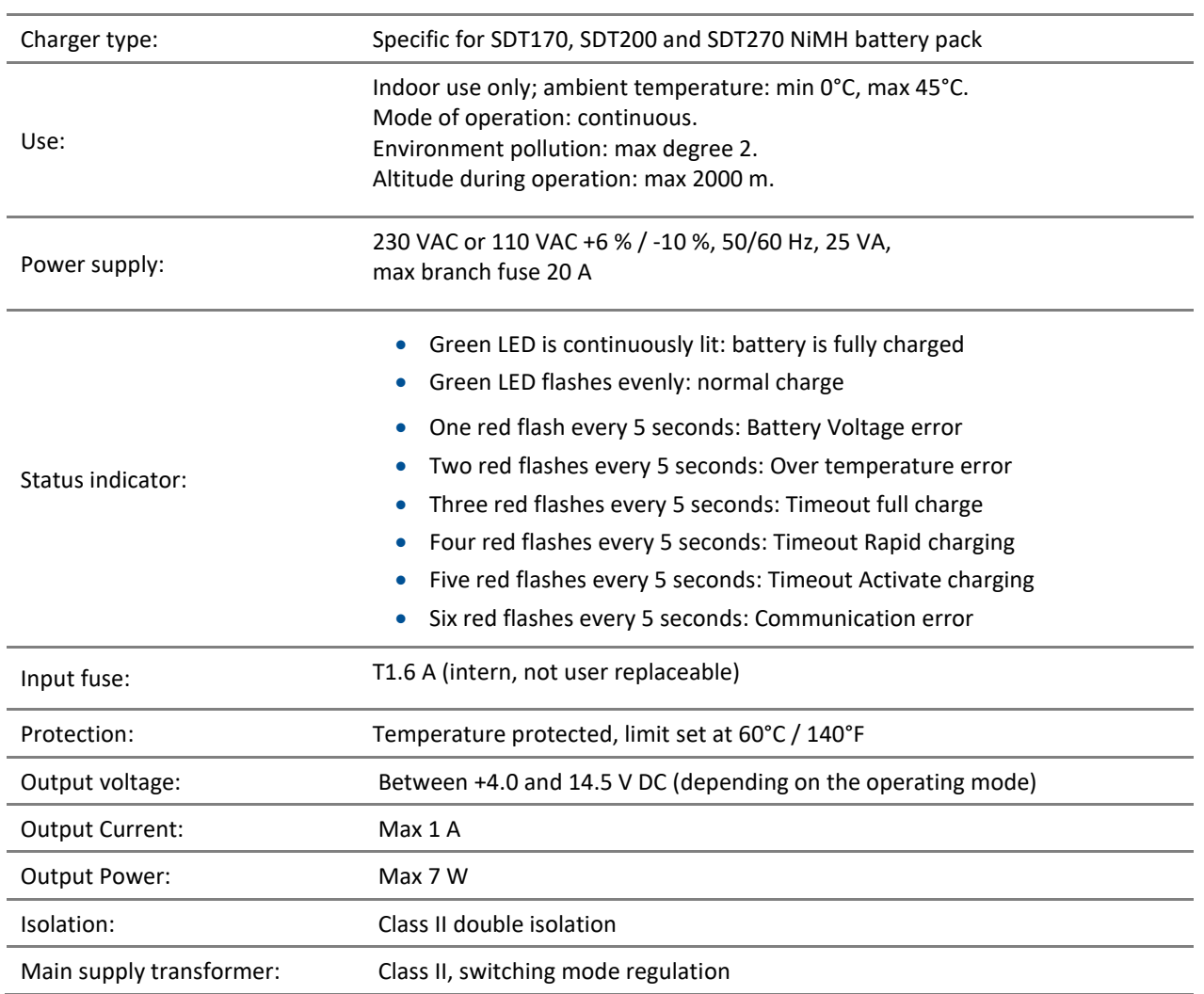

HEAA **SDT** Ultrasound Solutions

### Find Quality Products Online at: www.GlobalTestSupply.com sales@GlobalTestSupply.com

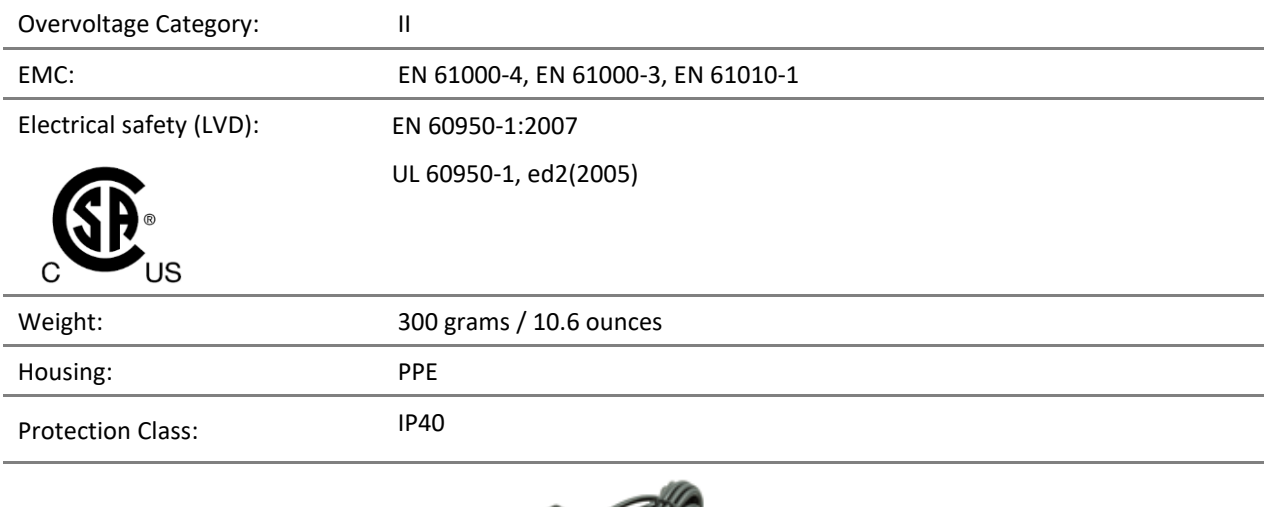

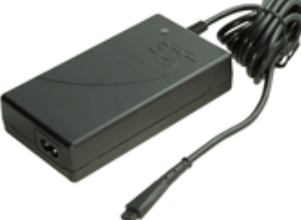

## **6 Turn on & turn off the SDT270**

#### **6.1 Turn on**

<span id="page-12-0"></span>To turn on the SDT270, press the *Power button* on the bottom right of the keypad. The status LED shines bright blue and then seconds later you will see on the screen the message "System boot up". If you do not see this display your battery might be flat.

### <span id="page-12-1"></span>**6.2 Turn off**

<span id="page-12-2"></span>To turn off the SDT270, push the *Power button* on the bottom right of the keypad. You will see the following screen:

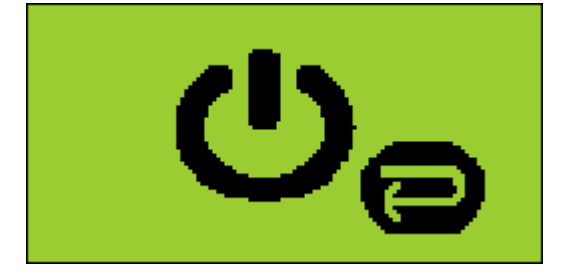

Press enter to shut down or another key to continue" on the screen. Press the *Enter button* to shut down the device.

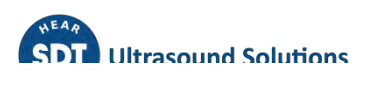

### Find Quality Products Online at: www.GlobalTestSupply.com sales@GlobalTestSupply.com

## **7Plug & unplug a sensor**

### **7.1 Plug a sensor**

<span id="page-13-0"></span>The SDT270 has two measurements channels for external sensors:

- The first one is equipped with a black collar. It corresponds to the B choice on the display. The black collar LEMO is reserved for ultrasonic and Mass Flow sensors.
- <span id="page-13-1"></span>• The second one with a red collar. It corresponds to the R choice on the display. The Red collar LEMO connector is reserved for accelerometers.

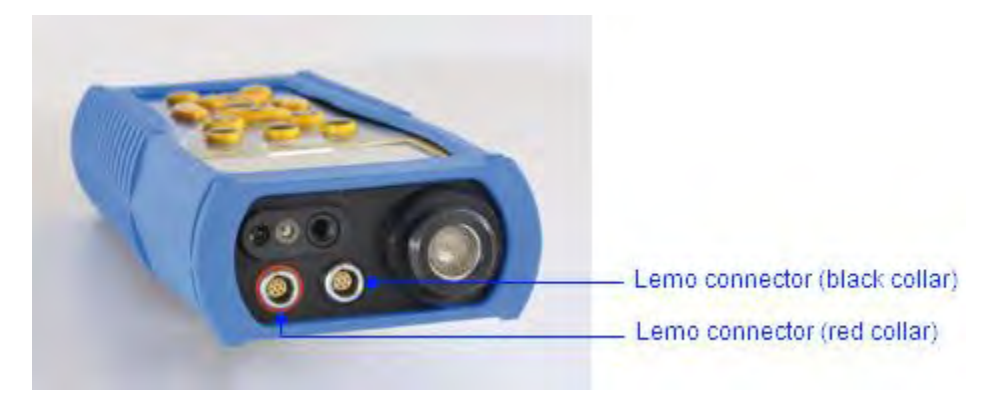

The connections for external sensors are LEMO connectors. They are a commonly used industrial connector, considered for their reliability and their robustness. They have a sprung-loaded knurled barrel and mechanical polarization to go only in one way round

To plug a LEMO connector:

- Line up the red dot on the plug with the red mark on the connector.
- Insert the plug into the connector without any rotating movement.

When an external sensor is connected to the SDT270, it is automatically selected. However, you can switch between available sensors using the F1 button.

### **7.2 Unplug a sensor**

To unplug the LEMO connector

- Move up, towards the cable, the ring located on the bottom of the plug.
- Only pull the connector without any rotation.

<span id="page-13-2"></span>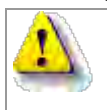

*Please, never pull on the cable itself.*

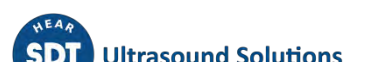

### Find Quality Products Online at: www.GlobalTestSupply.com sales@GlobalTestSupply.com

## **8 Keyboard functions when taking a measurement**

- <span id="page-14-0"></span>F1 to select a sensor.
- F2 to select a measurement type
- F3 to adjust the settings for the sensor in use.
- Disc button to save measurements.
- M button to start the measurement acquisition.
- Up and down arrows to increase and decrease amplification (used for US sensors).
- Left and right arrows to decrease and increase the audio volume of the headphones.
- Enter to access to the menus.

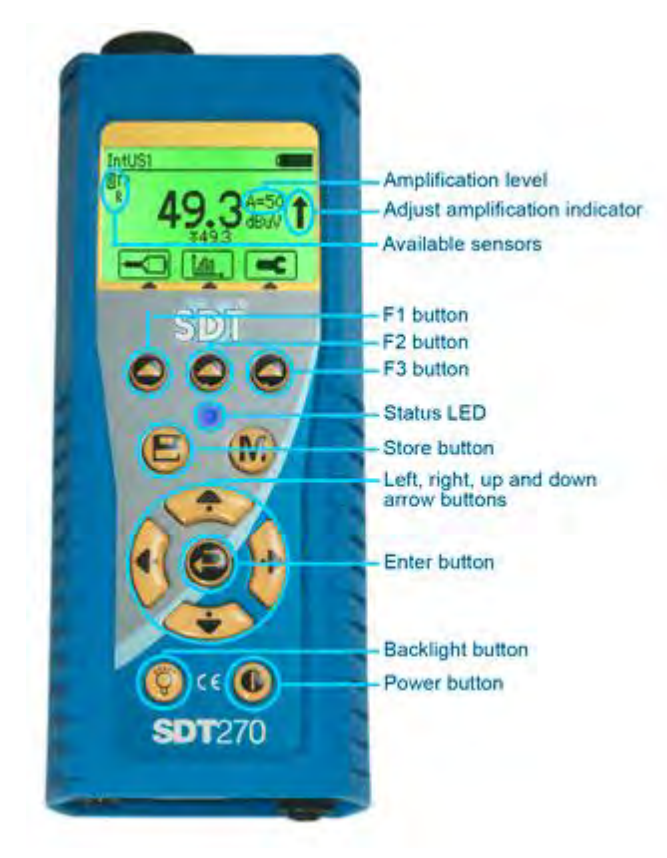

HEAR SDT Ultrasound Solutions

### Find Quality Products Online at: www.GlobalTestSupply.com sales@GlobalTestSupply.com

## **9Taking an ultrasonic measurement**

External Ultrasonic sensors must be connected to the black collar LEMO connector.

Select the desired ultrasonic sensor using F1 button, if necessary.

<span id="page-15-0"></span>Set up amplification using Up and Down arrow buttons, till the up and down amplification adjustment indicators disappear.

Set up the headphone volume using Left and Right arrows.

### **9.1 Measurement type: static or dynamic**

This feature is available on the SDT270 DD and DU versions. To check your SDT270 version, please refer to the chapter ["System Info"](#page-58-0).

<span id="page-15-1"></span>Press the F2 button, the following screen appears:

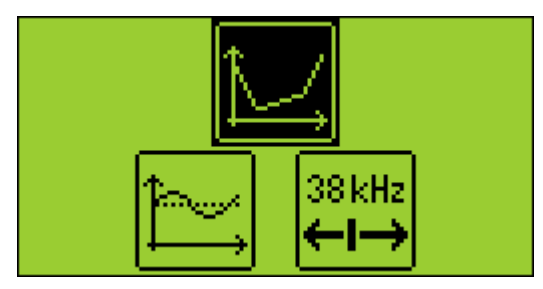

Choose the static icon, using direction arrows to collect a static measurement. Validate by Enter

Choose the dynamic icon, using direction arrows, to collect a dynamic measurement. Validate by Enter

#### **9.2 Measurement settings**

<span id="page-15-2"></span>Press the F3 button to enter the measurement settings menu. Select and then adjust the computation time using Up and Down arrow buttons. The computation time is adjustable from 0 to 100 seconds. The RMS, Max RMS, Peak and Crest Factor are calculated over the total computation time. Use the F1 button to save the settings as a preferred configuration Use the F2 button to load your preferred configuration Use the F3 button to use a one-shot configuration, without saving it.

#### **9.3 Getting data**

<span id="page-15-3"></span>Press the M button.

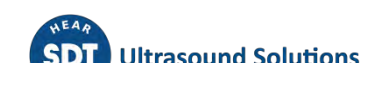

### Find Quality Products Online at: www.GlobalTestSupply.com sales@GlobalTestSupply.com

At the end of the computation time, a screen detailing RMS, Max RMS, Peak and Crest factor values, is displayed:

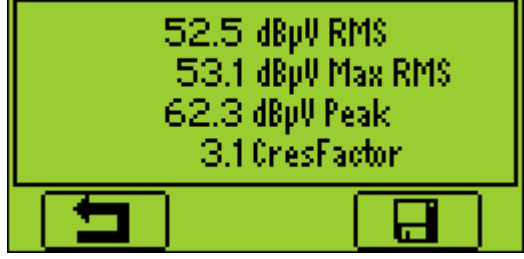

Press the F1 button to come back to the measurement screen without saving.

### **9.4 Saving Data**

This feature is not available on the SDT270 SB version. To check your SDT270 version, please refer to the chapter ["System Info"](#page-58-0).

<span id="page-16-0"></span>At the end of the computation time, press the Store button to save the data.

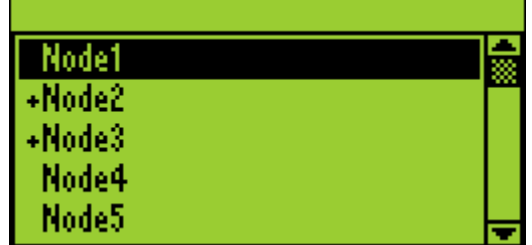

Then choose the desired memory location using the Up and Down arrow buttons and confirm by pressing the Enter button.

### **9.5 Modify the mixer frequency**

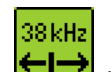

Press F2, select the icon  $\leftarrow \rightarrow$  then press Enter.

<span id="page-16-1"></span>The mixer frequency is adjustable from 10 kHz to 128 kHz by using F1 to decrease the frequency and F3 to increase it.

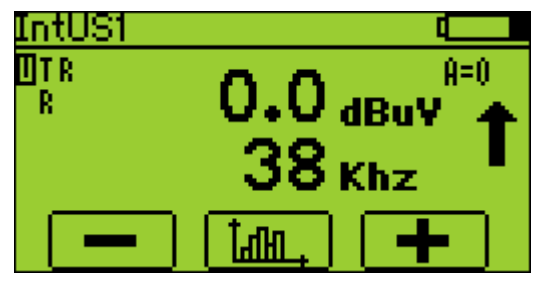

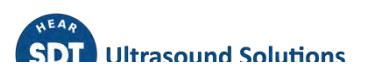

### Find Quality Products Online at: www.GlobalTestSupply.com sales@GlobalTestSupply.com

**10 Taking a vibration measurement**

*This requires optional accessories and firmware key.*

<span id="page-17-0"></span>The accelerometer must be connected to the red collar LEMO connector.

Select the accelerometer using F1 button, if necessary.

Set up the headphone volume using Left and Right arrows.

### **10.1 Measurement type: static or dynamic**

This feature is available on the SDT270 DD and DU versions. To check your SDT270 version, please refer to the chapter ["System Info"](#page-58-0).

<span id="page-17-1"></span>Press the F2 button, the following screen appears:

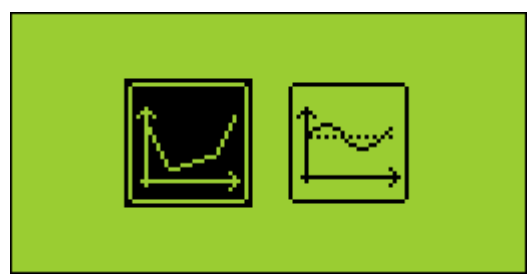

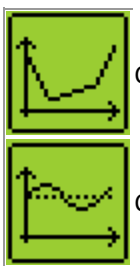

Choose the static icon, using direction arrows to collect a static measurement. Validate by Enter

Choose the dynamic icon, using direction arrows, to collect a dynamic measurement. Validate by Enter

#### **10.2 Measurement settings**

<span id="page-17-2"></span>Press the F3 button to enter the measurement settings menu.

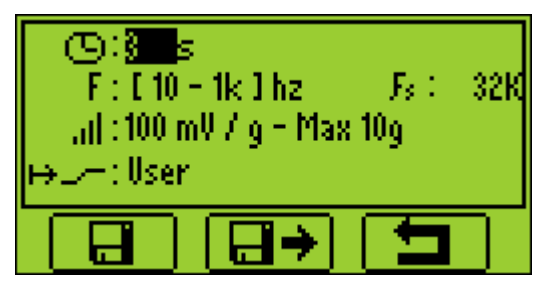

#### **10.2.1 Computation time**

Select and then adjust the computation time using Up and Down arrow buttons.

<span id="page-17-3"></span>The computation time is adjustable from 0 to 60 seconds.

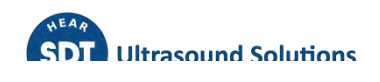

### Find Quality Products Online at: www.GlobalTestSupply.com sales@GlobalTestSupply.com

The acceleration and velocity RMS, the acceleration Peak and Crest Factor are calculated over the total computation time.

#### **10.2.2 Frequency range**

Select and adjust the frequency range. The available ranges are from 10 to 1000 Hz and from 10 to 10000 Hz.

Use the F1 button to save the settings as a preferred configuration

Use the F2 button to load your preferred configuration

<span id="page-18-0"></span>Use the F3 button to use a one-shot configuration, without saving it.

#### **10.3 Getting data**

Press the M button.

<span id="page-18-1"></span>At the end of the computation time, a screen detailing acceleration and velocity RMS, acceleration Peak and Crest factor values, is displayed:

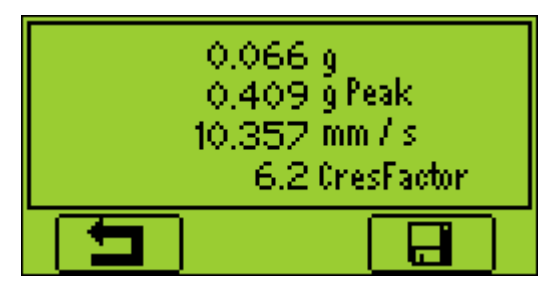

Press the F1 button to come back to the measurement screen without saving.

### **10.4 Saving Data**

This feature is not available on the SDT270 SB version. To check your SDT270 version, please refer to the chapter ["System Info"](#page-58-0).

<span id="page-18-2"></span>At the end of the computation time, press the Store button to save the data or F1 to come back to the measurement screen without saving.

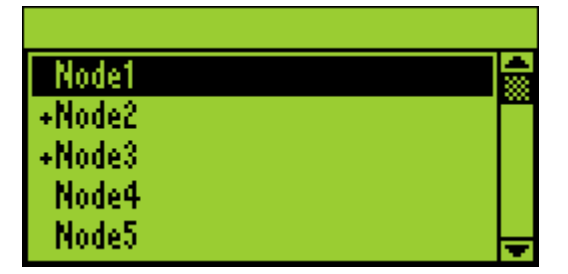

When saving, choose the desired memory location using the Up and Down arrow buttons and confirm by pressing the Enter button.

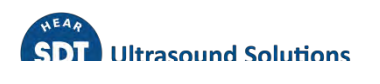

### Find Quality Products Online at: www.GlobalTestSupply.com sales@GlobalTestSupply.com

## **11 Taking a temperature measurement using the built-in thermometer**

*This feature is available when the option T is activated.*

<span id="page-19-0"></span>Select the built-in thermometer by highlighting the T in the upper left corner of the display with F1.

#### **11.1 Laser**

Press F2 to activate the laser. The message on the bottom right of the display indicates the status of the function. So, in the example shown below, the laser is off.

#### <span id="page-19-1"></span>**11.2 Settings**

Press F3 to select:

The physical unit. The choice is Celsius, Kelvin, Rankin, Fahrenheit.

The emissivity coefficient from 0.01 to 1.

<span id="page-19-2"></span>Use the F1 button to save the settings as a preferred configuration

Use the F2 button to load your preferred configuration

Use the F3 button to use a one-shot configuration, without saving it.

### **11.3 Getting and saving data**

The data recording function is not available on the SDT270 SB version. To check your SDT270 version, please refer to the chapter ["System Info"](#page-58-0).

Press the M button to freeze a measurement.

<span id="page-19-3"></span>Press the Store button to save the data or F1 to come back to the measurement screen without saving.

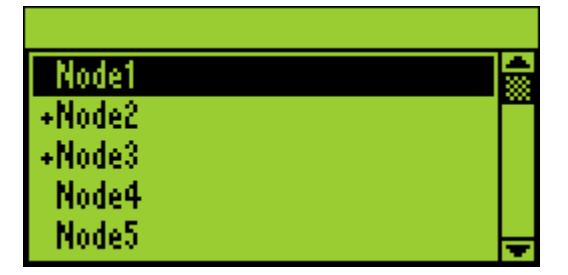

When saving, choose the desired memory location using the Up and Down arrow buttons and confirm by pressing the Enter button.

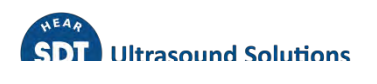

### Find Quality Products Online at: www.GlobalTestSupply.com sales@GlobalTestSupply.com

## **12 Taking a rotational speed measurement using the built-in tachometer**

*This feature is available when the option R is activated.*

<span id="page-20-0"></span>Before using the tachometer, place a reflective tape on the element you want to measure the rotational speed. Select the built-in tachometer by highlighting the R in the upper left corner of the display with F1.

#### **12.1 Laser**

Press F2 to activate the laser. The message on the bottom right of the display indicates the status of the function.

### <span id="page-20-1"></span>**12.2 Getting and saving data**

The data recording function is not available on the SDT270 SB version. To check your SDT270 version, please refer to the chapter ["System Info"](#page-58-0).

Press the M button to freeze a measurement.

<span id="page-20-2"></span>Press the Store button to save the data or F1 to come back to the measurement screen without saving.

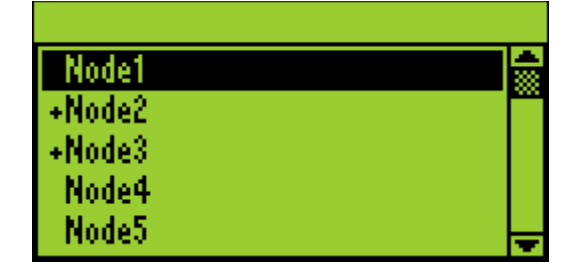

When saving, choose the desired memory location using the Up and Down arrow buttons and confirm by pressing the Enter button.

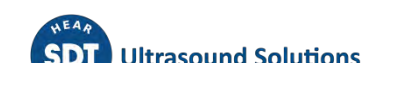

Find Quality Products Online at: www.GlobalTestSupply.com sales@GlobalTestSupply.com

## **13 Viewing and deleting stored measurements**

<span id="page-21-0"></span>These features are not available on the SDT270 SB version. To check your SDT270 version, please refer to the chapter ["System Info"](#page-58-0).

Press the Enter button and highlight the Tree icon:

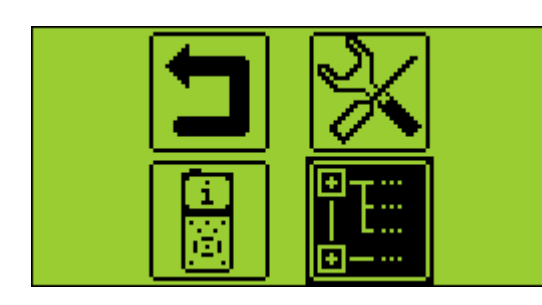

*Visible icons on this screen may vary depending on the version of your device.*

Press Enter.

Select the desired node and expand it using the right arrow:

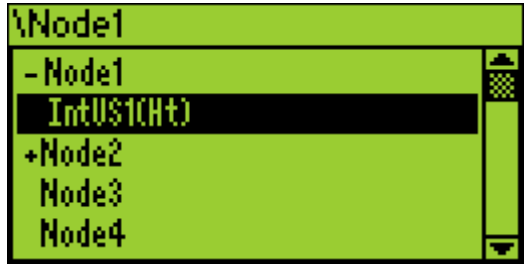

Press Enter to display the list of time stamped recorded data:

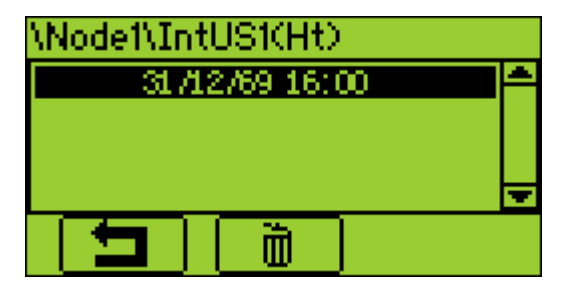

Press Enter to display the stored data or F2 to delete the record.

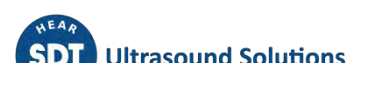

### Find Quality Products Online at: www.GlobalTestSupply.com sales@GlobalTestSupply.com

## **14 Planned and Conditional Survey modes**

<span id="page-22-0"></span>

*These features are available on the SDT270 SU and DU versions. To check your SDT270 version, please refer to the chapter "[System Info](#page-58-0)".*

Planned survey mode Conditional Survey mode

### **14.1 Planned survey mode**

#### **14.1.1 Selecting the planned Survey mode for measurement storage**

<span id="page-22-2"></span><span id="page-22-1"></span>Press *Enter Key*, using *Down Arrow* highlight "*Planned Survey*":

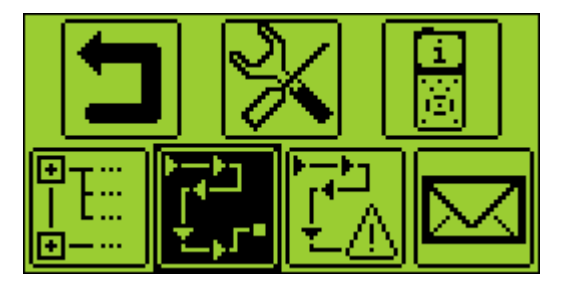

Then press *Enter Button* one more time.

A screen proposes you to select one of the uploaded surveys. Using *Up or Down Arrows*, highlight the chosen Survey and then press *Enter Key*.

#### **14.1.2 Selecting the first Measurement**

On a new screen, the SDT270 indicates to the operator:

- The first Measurement point with its path.
- The Sensor required for this first Measurement of the Survey.
- <span id="page-22-3"></span>• The Measurement order and the total of Measurements as defined with Ultranalysis Suite.

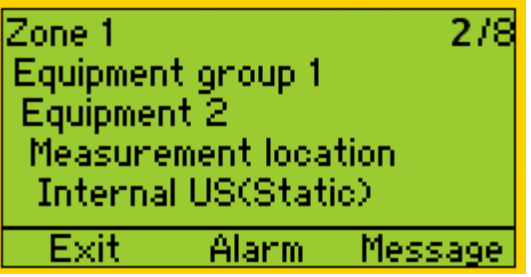

- *You can change the order of data collection by using the left and right arrows.*
- The √ sign before the Sensor name indicates a Measurement is already stored.

Internal US(Static)

**Ultrasound Solutions** 

### Find Quality Products Online at: www.GlobalTestSupply.com sales@GlobalTestSupply.com

If you want to see the attached alarms or enter a message, please refer to the following chapters. If not, push the *Enter Key* and go to the chapter Setting up the SDT270.

#### **14.1.3 Viewing alarms attached to the Measurement**

From the selecting Measurement screen, you are able to view the alarms attached to the Measurement by pressing *F2 Button*.

#### <span id="page-23-0"></span>**14.1.4 Adding a message to the Measurement**

<span id="page-23-1"></span>From the selecting Measurement screen, you are able to add a message to the Measurement by pressing *F3 Button*. Then the following screen appears:

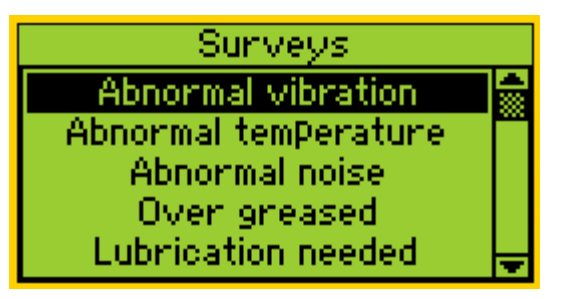

The predefined list of messages is:

- Abnormal vibration
- Abnormal temperature
- Abnormal noise
- Over greased
- Lubrication needed
- Electrical defect
- Fixation defect
- Belt wear
- Coupling wear
- Oil level
- Defective operation
- Leakage
- Air leak
- Steam leak
- Vacuum leak.

Use *Up or Down arrows* to highlight the appropriate message text and then press *Enter Button*.

*You have the possibility to add several messages to a Measurement.*

The messages are transferred in Ultranalysis as events.

#### **14.1.5 Setting up the SDT270**

<span id="page-23-2"></span>The following measurement screen appears, if the right sensor is connected:

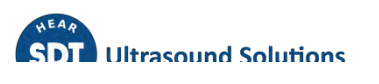

### Find Quality Products Online at: www.GlobalTestSupply.com sales@GlobalTestSupply.com

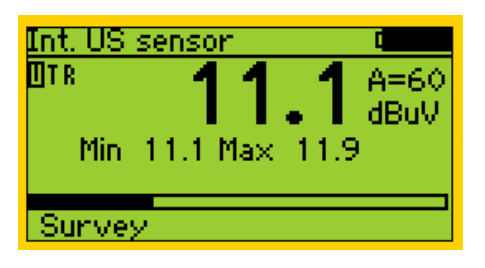

#### **14.1.5.1 Adjust Amplification (US sensors)**

Using the *Up and Down arrows*, adjust the amplification until the up and down adjustment amplification indicators disappear. This one could be set between 0 to 90 dB.

The Status LED acts as a clipping indicator and will flash red if the amplification level is too high.

#### **14.1.5.2 Adjust headphone volume (ultrasound sensors and accelerometers)**

Increase or decrease the headphone volume using the Right and Left arrows until reaching a level of signal which is comfortable for you.

#### **14.1.6 Getting and saving data**

Press the M button:

<span id="page-24-0"></span>For ultrasonic sensors and accelerometers, at the end of the computation time, a screen detailing RMS, Max RMS (for Us sensors), Peak and Crest factor values, is displayed:

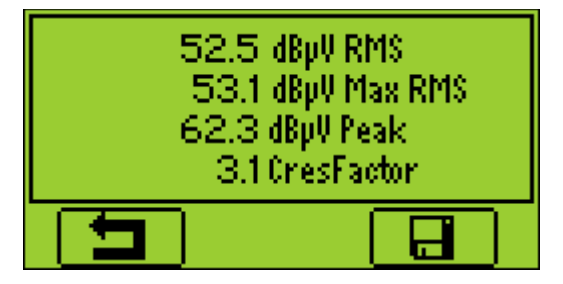

For RPM, temperature, hygrometer, and mass flow, the value is frozen.

Press the F3 button (or the Disc button) to save the data. A message on the screen confirms the measurement has been saved.

#### **14.1.7 Selecting the next measurement**

<span id="page-24-1"></span>Press *F1 Button* to continue and return to the Measurement selection screen. The SDT270 automatically selects the following Measurement of the Survey.

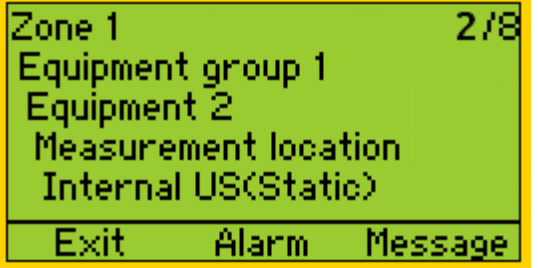

**Ultrasound Solutions** 

### Find Quality Products Online at: www.GlobalTestSupply.com sales@GlobalTestSupply.com

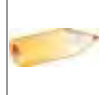

#### **14.1.8 Measurement in alarm**

When you record a measurement triggering an alarm, the status LED will be lit with the color of the highest level of alarm reached: blue for the warning level, orange for danger level and red for alarm level. In the same time, a message will inform you of the alarm levels and thresholds exceeded. Please refer to Ultranalysis Operating Instructions if you need more details about alarms management.

#### <span id="page-25-0"></span>**14.1.9 End of survey**

<span id="page-25-1"></span>After recording the last measurement of the Survey, the SDT270 indicates you have completed the data collection by displaying the following screen:

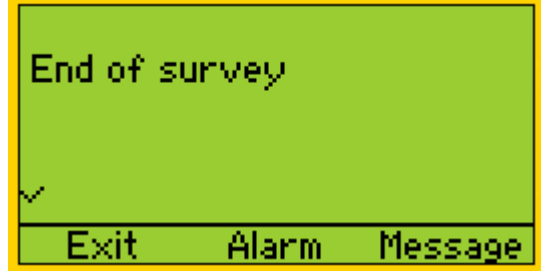

Press *F1 Button* three times to return to Measurement screen of the SDT270.

### **14.2 Conditional Survey mode**

*The conditional survey regroups all the measurements that had been forgotten during the planned survey data collection.* 

<span id="page-25-2"></span>*To refresh the list of missed measurements appearing inside the conditional survey, exit and then return to the conditional survey menu. The data previously collected will be removed.*

#### **14.2.1 Selecting the conditional Survey mode for measurement storage**

<span id="page-25-3"></span>Press *Enter Key*, using *Down Arrow* highlight "*Conditional Survey*":

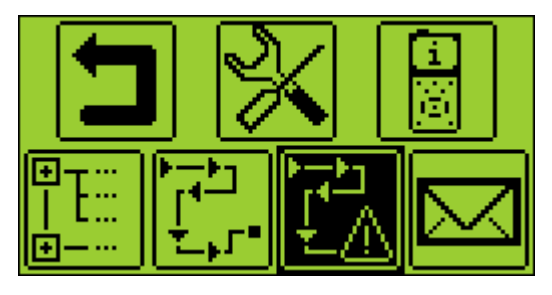

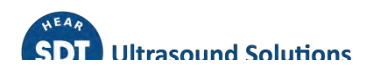

### Find Quality Products Online at: www.GlobalTestSupply.com sales@GlobalTestSupply.com

and then press *Enter key* one more time.

A screen proposes you to select one of the uploaded surveys. Using *Up or Down Arrows*, highlight the chosen survey and then press *Enter Key*.

#### **14.2.2 Selecting the first Measurement**

On a new screen, the SDT270 indicates to the operator:

- The first measurement point with its path.
- The sensor required for this first Measurement of the Survey.
- <span id="page-26-0"></span>• The measurement order and the total of Measurements as defined with Ultranalysis Suite.

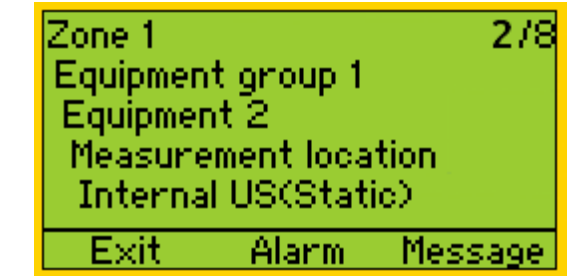

*You can change the order of data collection by using the left and right arrows.*

If you want to see the attached alarms or enter a message, please refer to the following chapters. If not, push the *Enter Key* and go to the chapter Setting up the SDT270.

#### **14.2.3 Viewing alarms attached to the Measurement**

From the selecting Measurement screen, you are able to view the alarms attached to the Measurement by pressing *F2 Key*.

#### <span id="page-26-1"></span>**14.2.4 Adding a message to the Measurement**

<span id="page-26-2"></span>From the selecting Measurement screen, you are able to add a message to the Measurement by pressing *F3 Key*. Then the following screen appears:

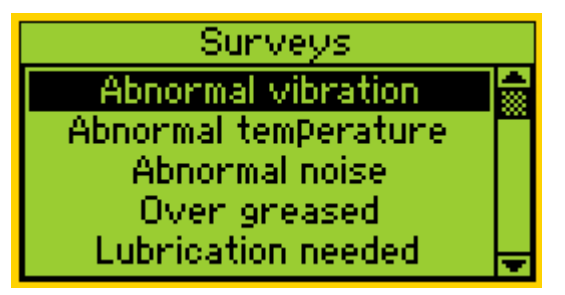

The predefined list of messages is:

- Abnormal vibration
- Abnormal temperature
- Abnormal noise
- Over greased
- Lubrication needed
- Electrical defect

**Ultrasound Solutions** 

#### Find Quality Products Online at: www.GlobalTestSupply.com sales@GlobalTestSupply.com

- Fixation defect
- **Belt wear**
- Coupling wear
- Oil level
- Defective operation
- Leakage
- Air leak
- Steam leak
- Vacuum leak.

Use the *Up or Down arrows* to highlight the appropriate message text and then press *Enter Key*.

*You have the possibility to add several messages to a Measurement.*

The messages are transferred in Ultranalysis as events.

#### **14.2.5 Setting up the SDT270**

<span id="page-27-0"></span>The following measurement screen appears, if the right sensor is connected:

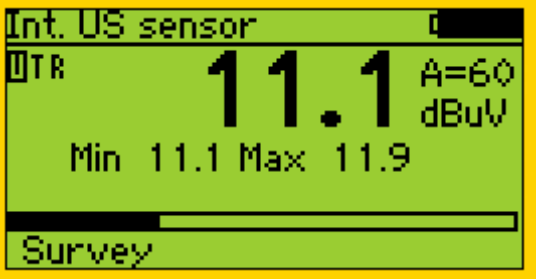

#### **14.2.5.1 Adjust Amplification (US sensors)**

Using the *Up and Down arrows*, adjust the amplification until the up and down adjustment amplification indicators disappear. This one could be set between 0 to 90 dB.

The Status LED acts as a clipping indicator and will flash red if the amplification level is too high.

#### **14.2.5.2 Adjust headphone volume (ultrasound sensors and accelerometers)**

Increase or decrease the headphone volume using the Right and Left arrows until reaching a level of signal which is comfortable for you.

#### **14.2.6 Getting and saving data**

Press the M button:

<span id="page-27-1"></span>For ultrasonic sensors and accelerometers, at the end of the computation time, a screen detailing RMS, Max RMS (for Us sensors), Peak and Crest factor values, is displayed:

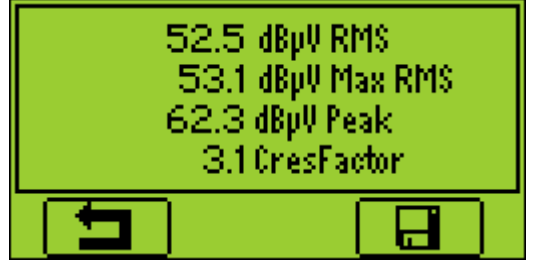

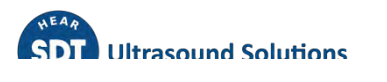

### Find Quality Products Online at: www.GlobalTestSupply.com sales@GlobalTestSupply.com

For RPM, temperature, hygrometer, and mass flow, the value is frozen.

Press the F3 button (or the Disc button) to save the data. A message on the screen confirms the measurement has been saved.

#### **14.2.7 Selecting the next measurement**

<span id="page-28-0"></span>Press *F1 Key* to continue and come back to the measurement selection screen. The SDT270 automatically selects the following Measurement of the Survey.

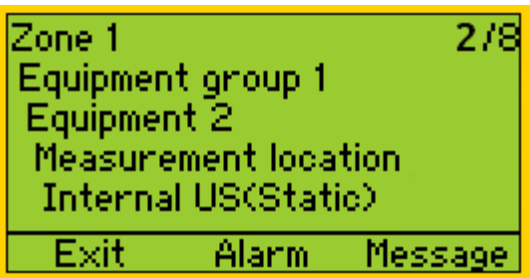

Note: Checkmark in bottom left corner indicates already collected and saved (in SDT 270 instrument) data in measurement point.

No checkmark indicates that no there is no reading collected and saved.

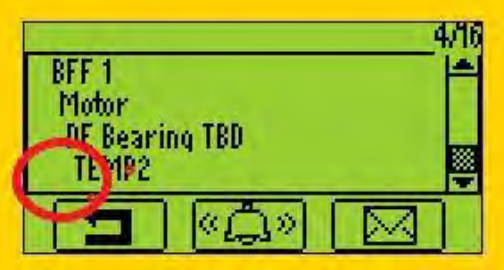

One checkmark indicates that there is one reading collected and saved.

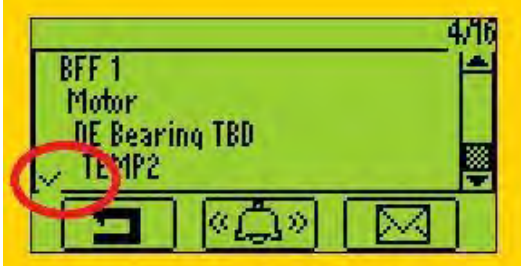

Two checkmarks indicate that there are two or more readings collected and saved.

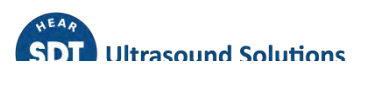

### Find Quality Products Online at: www.GlobalTestSupply.com sales@GlobalTestSupply.com

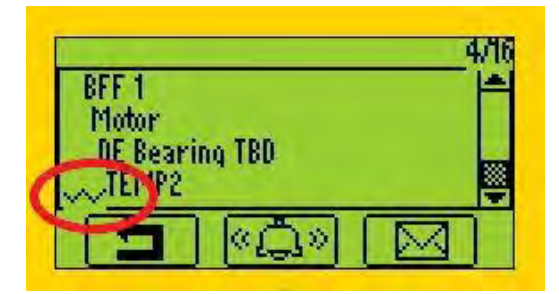

Checkmark indication applies to all measurement settings/sensors.

#### **14.2.8 Measurement in alarm**

When you record a measurement triggering an alarm, the status LED will be lit with the color of the highest level of alarm reached: blue for the warning level, orange for danger level and red for alarm level. In the same time, a message will inform you of the alarm levels and thresholds exceeded. Please refer to Ultranalysis Operating Instructions if you need more details about alarms management.

#### <span id="page-29-0"></span>**14.2.9 End of survey**

<span id="page-29-1"></span>After recording the last measurement of the Survey, the SDT270 indicates you have completed the data collection by displaying the following screen:

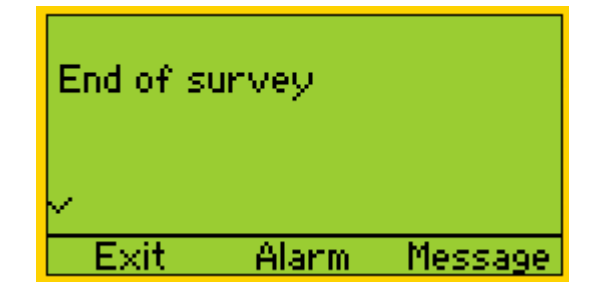

Press *F1 Key* three times to come back to Measurement screen of the SDT270.

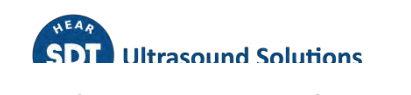

Find Quality Products Online at: www.GlobalTestSupply.com sales@GlobalTestSupply.com

## **15 SDT270 DataDump software**

*These features are available on the SDT270 SD and DD versions. To check your SDT270 version, please refer to the chapter "[System Info](#page-58-0)".*

<span id="page-30-0"></span>[Install\\_DataDump\\_Application](#page-30-1) Activate DataDump\_software Download and erase stored data with DataDump

### **15.1 Install DataDump Application**

#### **15.1.1 Installation from the USB key**

Explore the USB key delivered with your equipment in your reader. After choosing the language, from the main page, select ''*DataDump Software'*' then ''*Install Software'*'.

<span id="page-30-1"></span>To continue the installation, please turn to the chapter ''*Setup*''.

#### <span id="page-30-2"></span>**15.1.2 Online Installation**

Visit SDT ftp site at the address: [https://sdtultrasound.com/support/software/.](https://sdtultrasound.com/support/software/) Select the directory ''*Latest version*'' and double click on the file ''*SetupDataDump.msi*''.

#### <span id="page-30-3"></span>**15.1.3 Starting up the installation**

<span id="page-30-4"></span>You should now see the following screen:

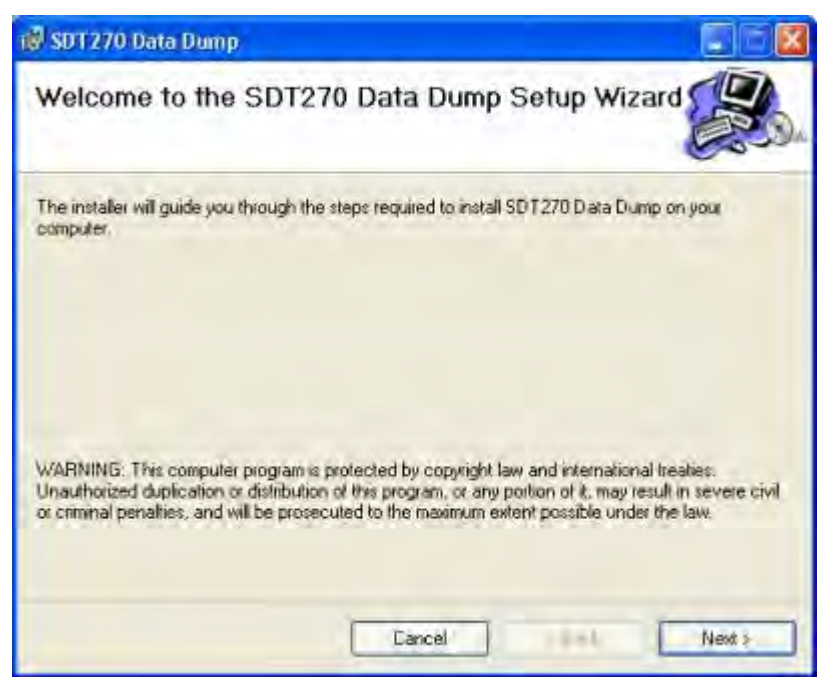

Click ''*Next*''. Then, the following screen appears:

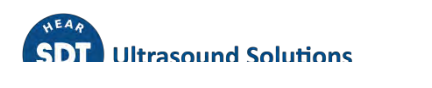

### Find Quality Products Online at: www.GlobalTestSupply.com sales@GlobalTestSupply.com

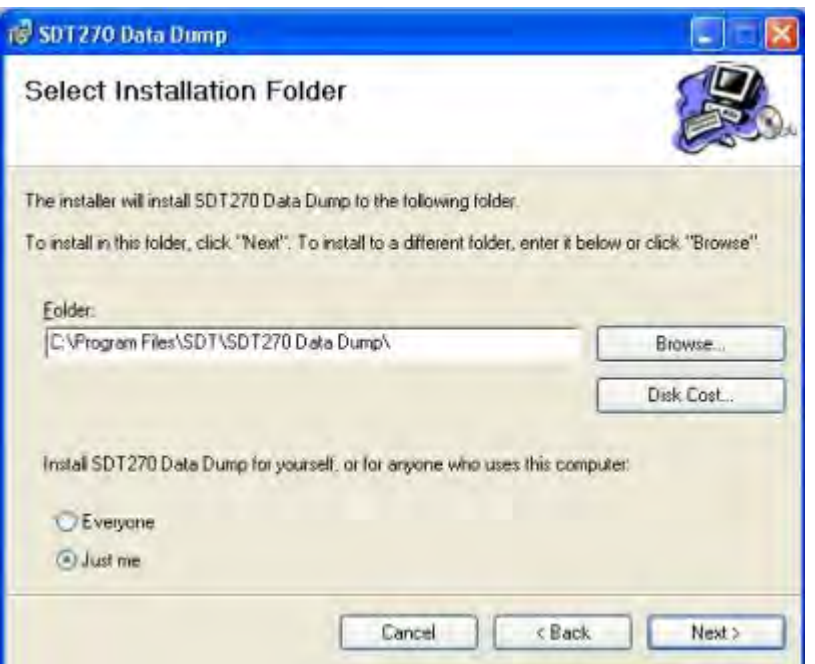

By default, the SDT270DataDump software will be installed in the folder C:\Program Files\SDT\SDT270 Data Dump. You can specify a different location at your convenience by clicking on ''*Browse*''. Click ''*Next*''. The following screen appears:

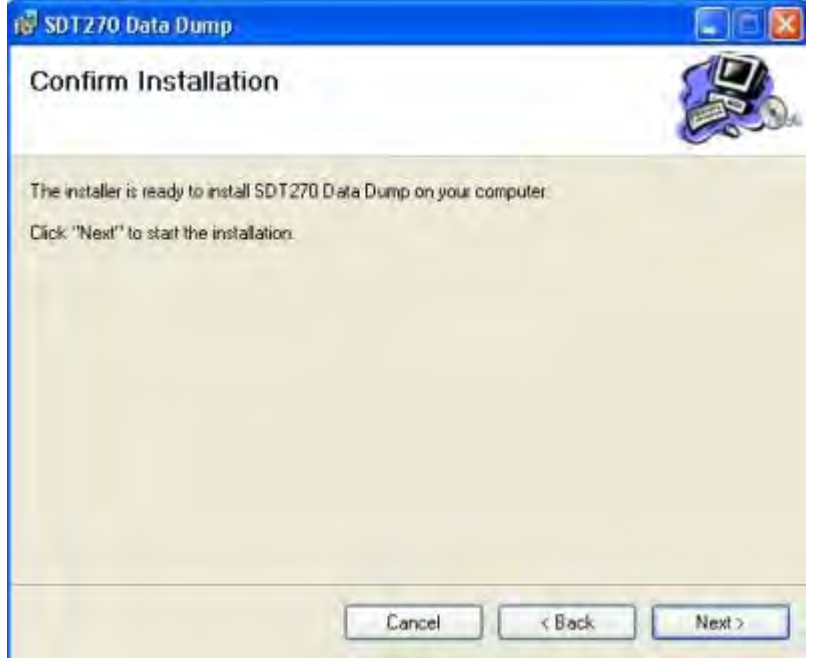

Click ''*Next*''.

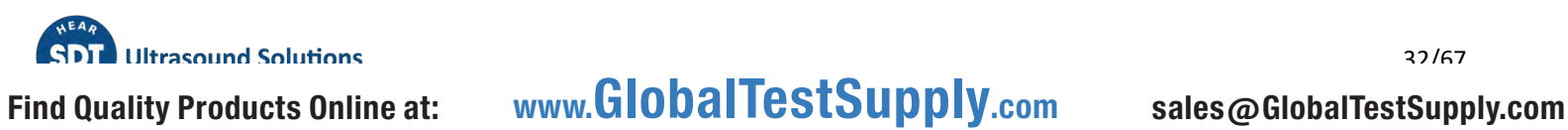

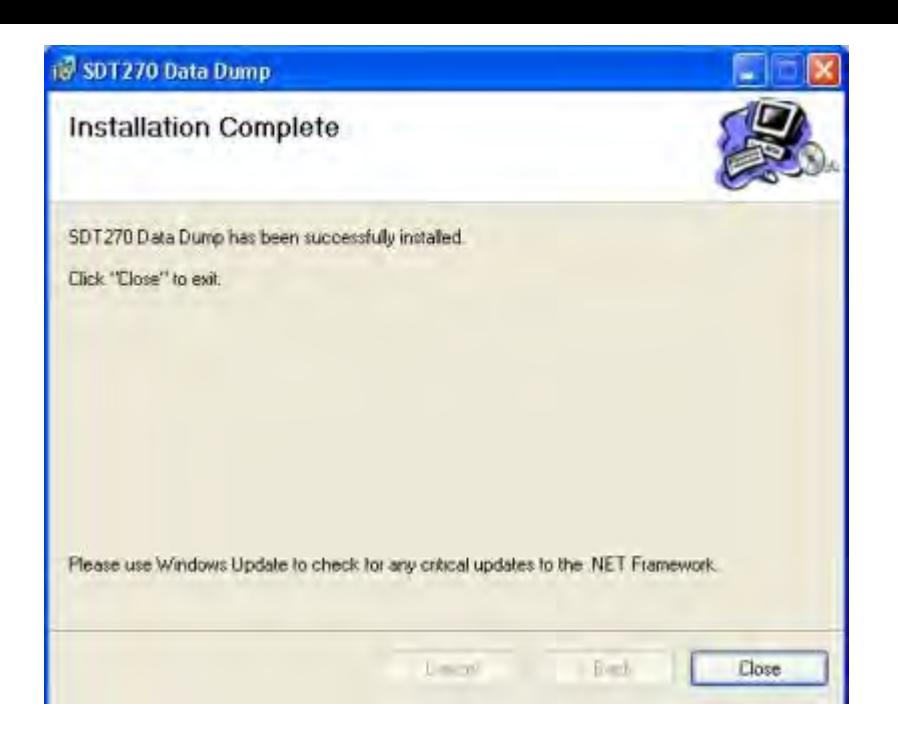

A new screen confirms the software is installed. Click ''*Close*'' to complete the setup.

### **15.2 Activate DataDump software**

<span id="page-32-0"></span>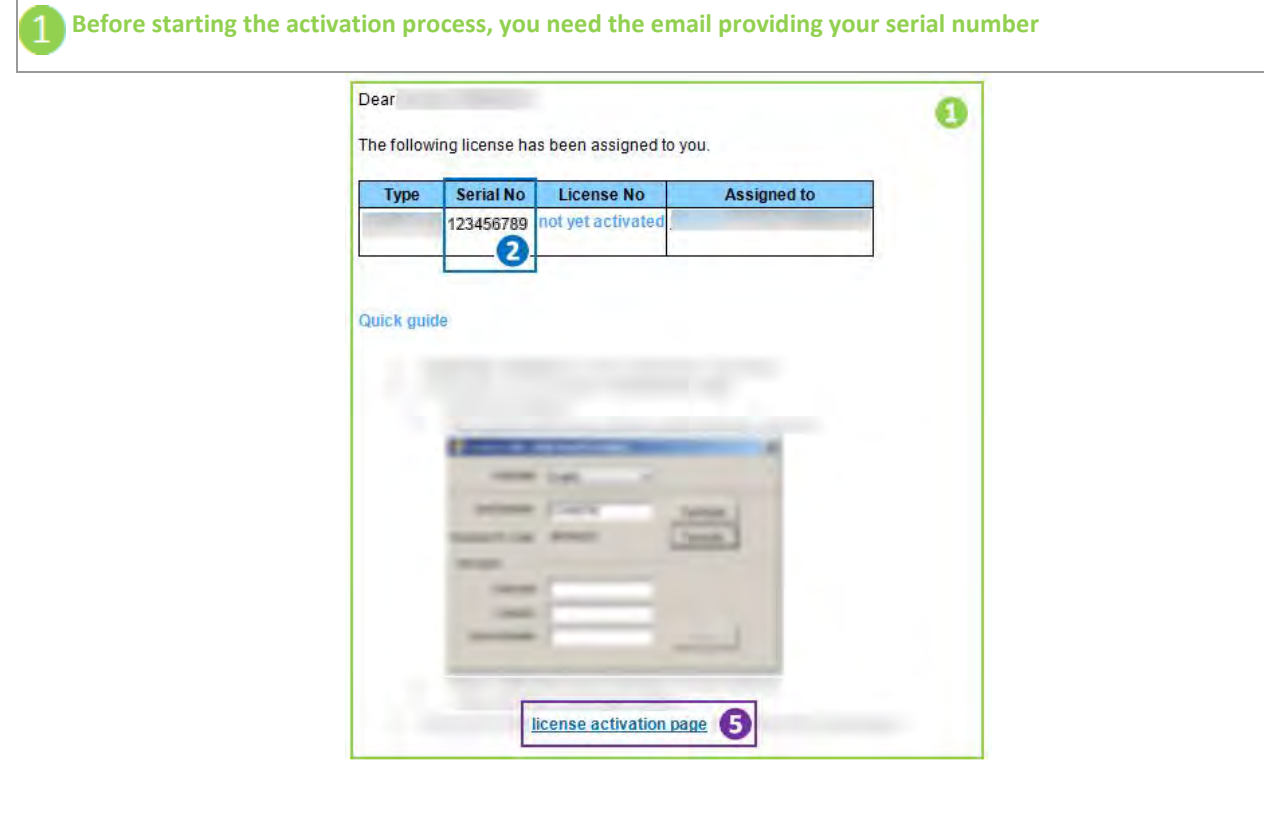

**Install (if necessary) and run Updater…**

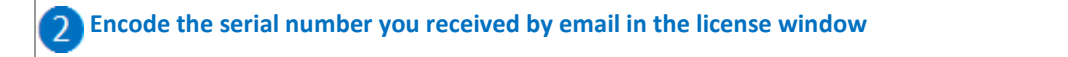

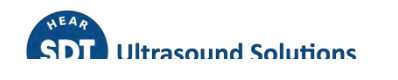

### Find Quality Products Online at: www.GlobalTestSupply.com sales@GlobalTestSupply.com

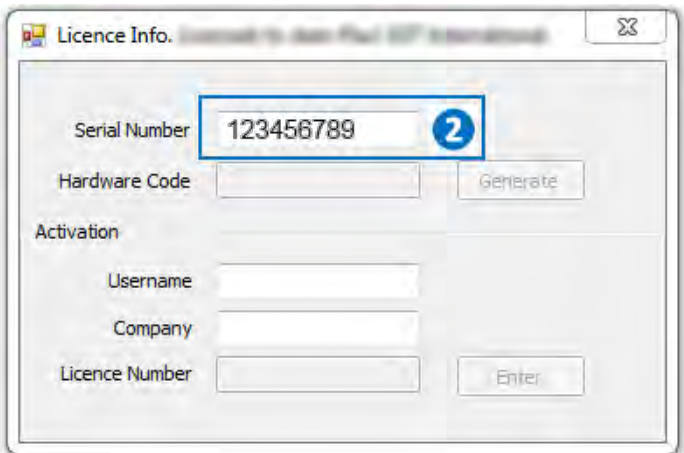

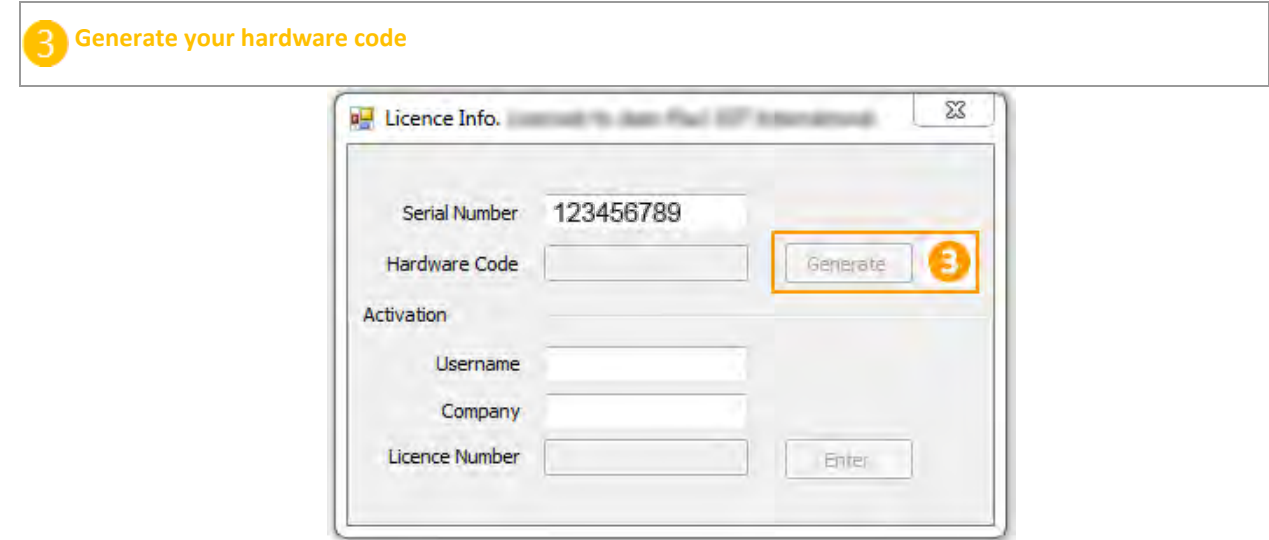

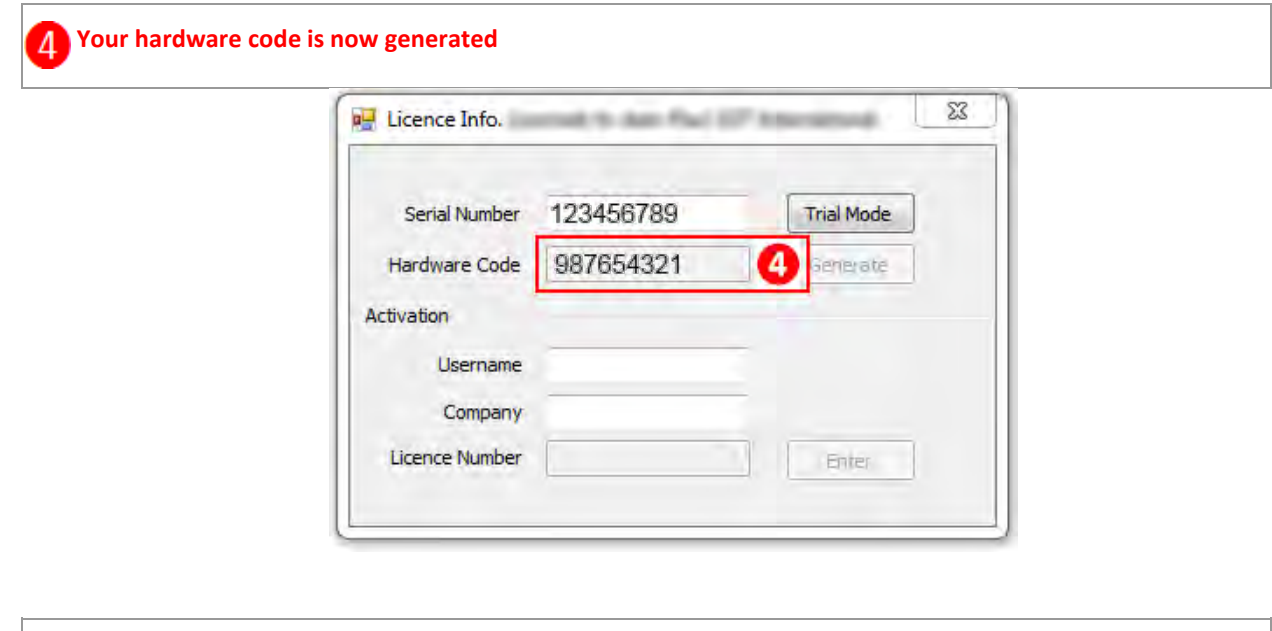

**From the received email, click on the link "license activation page"** 

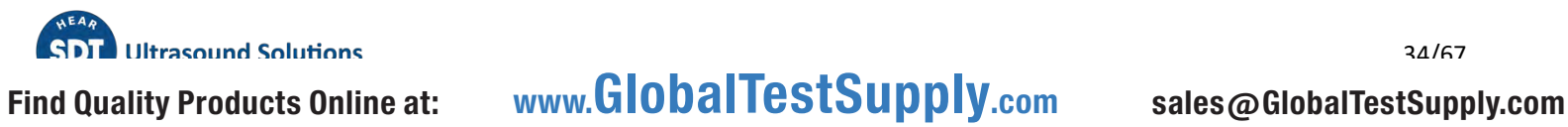

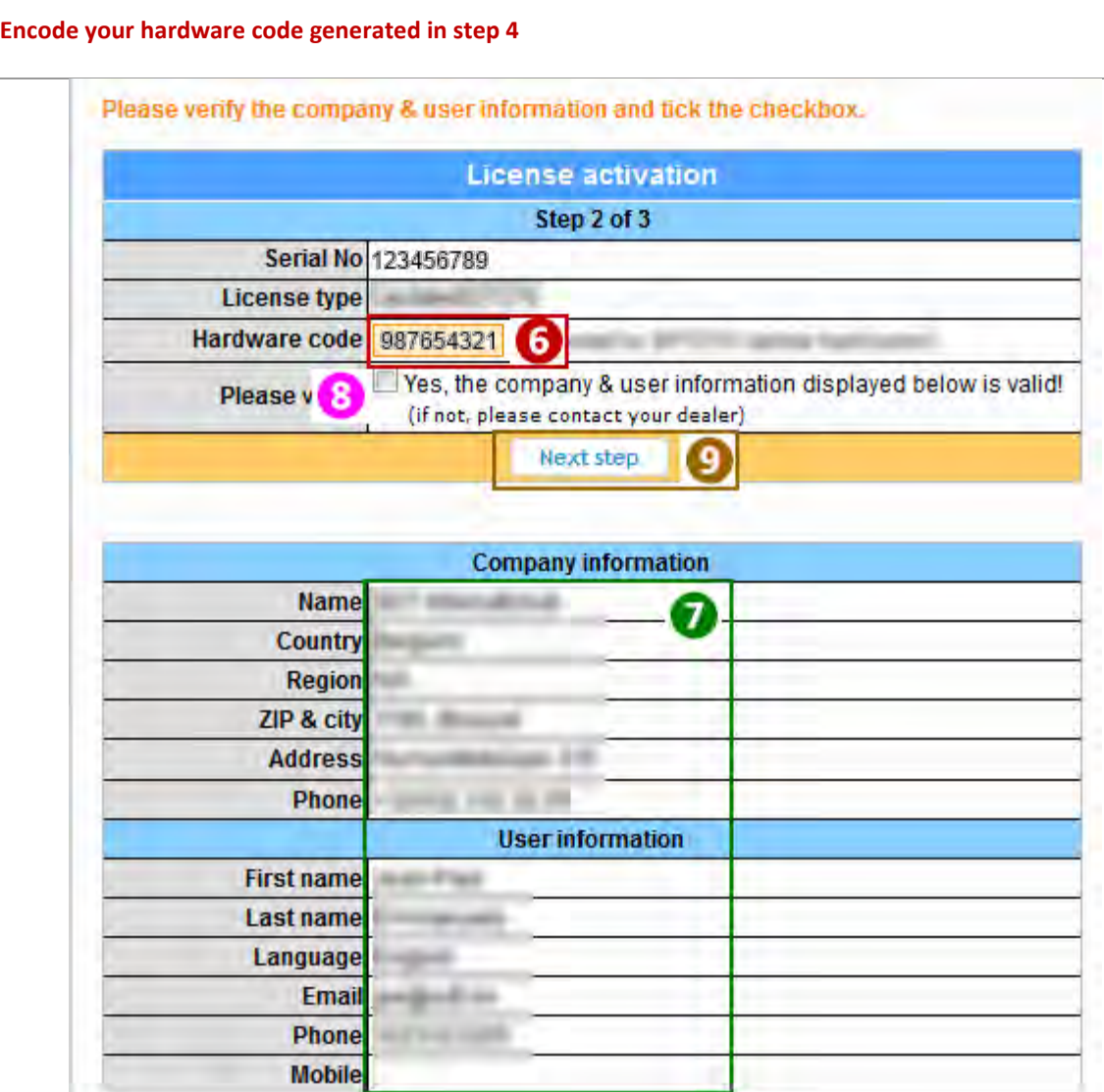

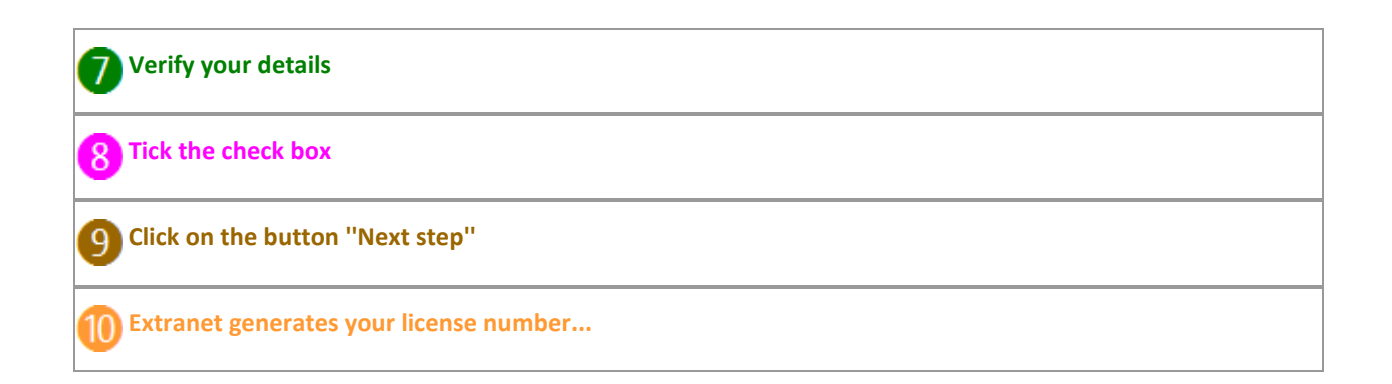

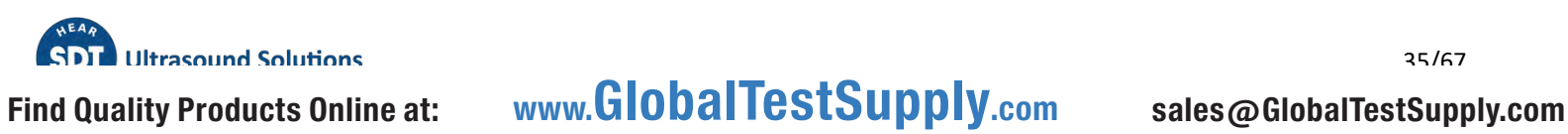

Your software license has been activated. Please find your license number below. » Activate another license

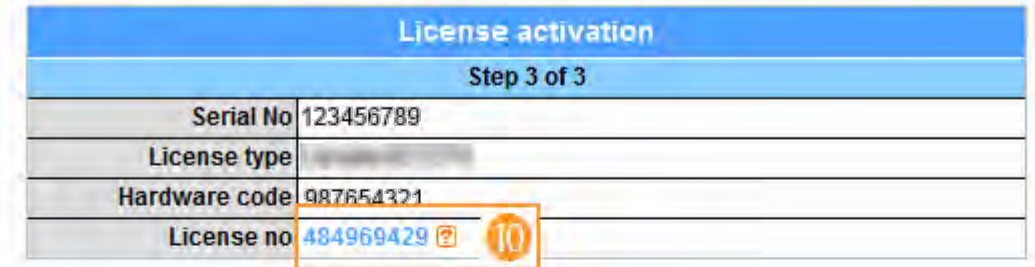

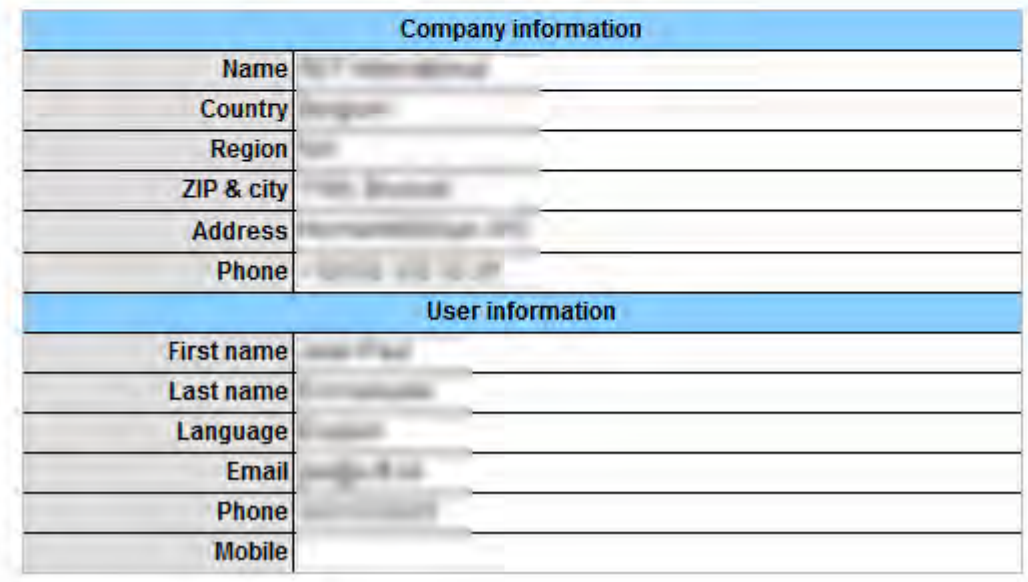

**Encode this license number in the license window and click on the button ''Enter'' to complete the activation**

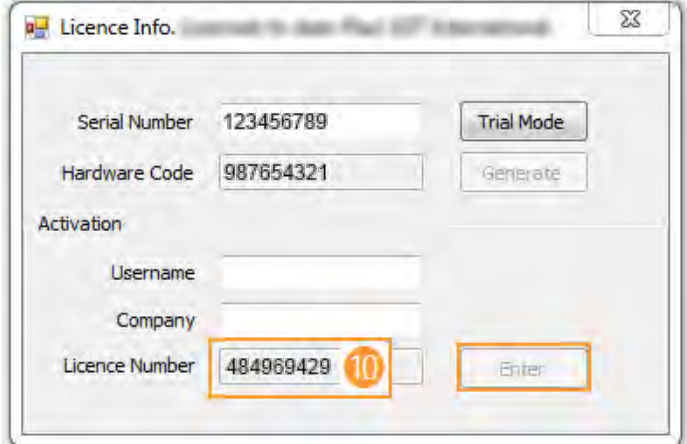

**You are done!**

<span id="page-35-0"></span>**Find Quality Products Online at:** www.GlobalTestSupply.com sales@GlobalTestSupply.com<br>Find Quality Products Online at: www.GlobalTestSupply.com sales@GlobalTestSupply.com

#### **15.3 Download and erase stored data with DataDump**

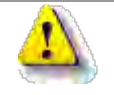

*Before continuing this section, you must have installed and activated the DataDump software.*

<span id="page-36-0"></span>Your SDT270 must be switched on with the Measurement screen loaded. Then connect the SDT270 to a USB socket of your computer using the Mini-USB/USB cable provided by SDT.

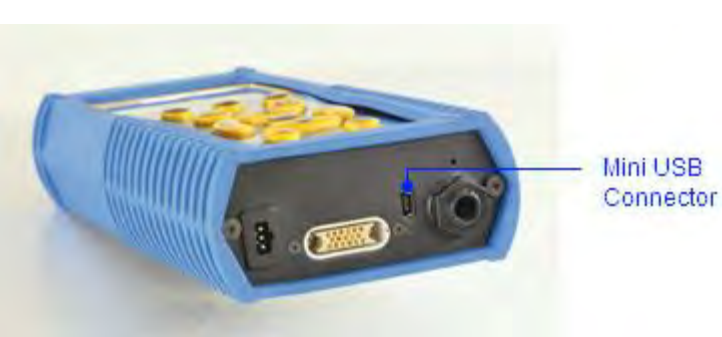

Start DataDump Application on your computer, the following screen appears:

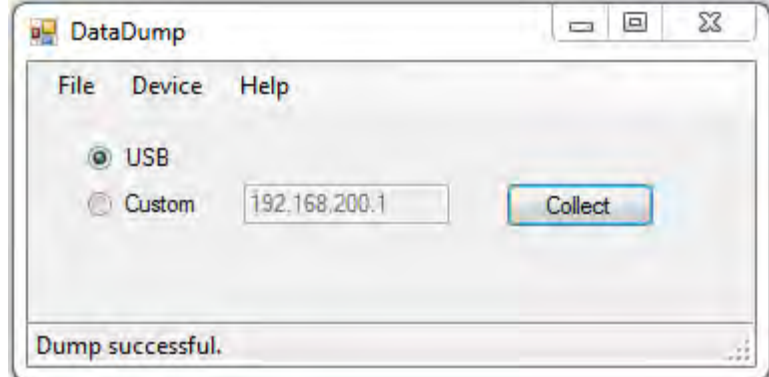

Verify the *USB radio button* is ticked then click on *Collect*.

The following screen appears.

You can choose, by clicking on ''Save as type field'', to save the report as an xml file (open by your web browser) or as an xls file (open by MS Excel). You can also choose the name of the report and its destination.

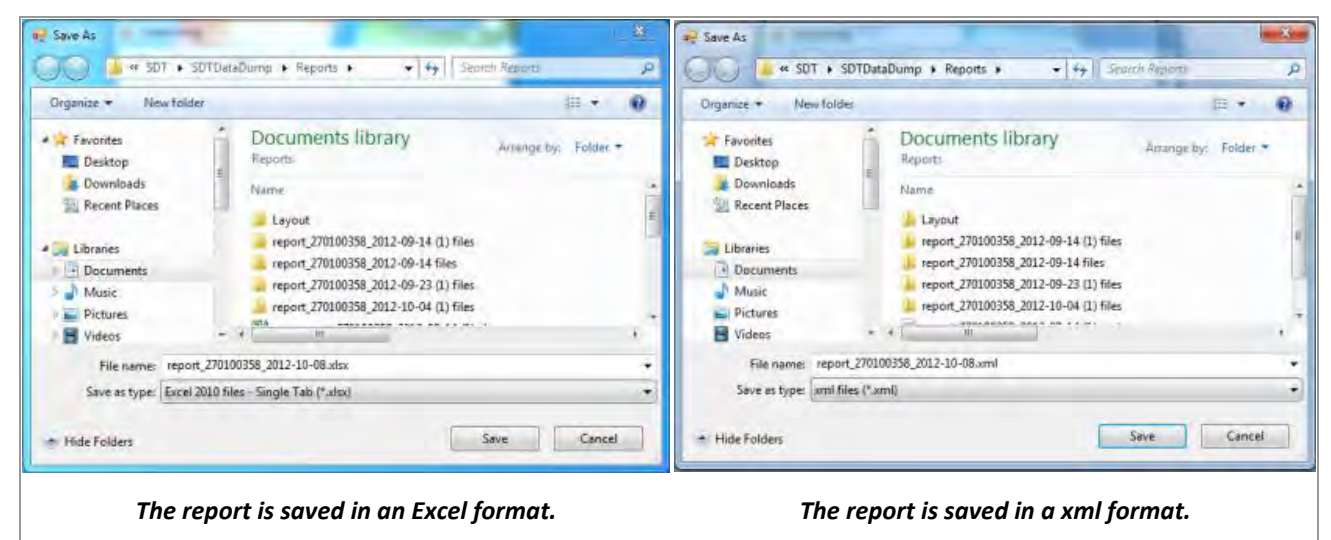

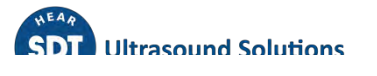

### Find Quality Products Online at: www.GlobalTestSupply.com sales@GlobalTestSupply.com

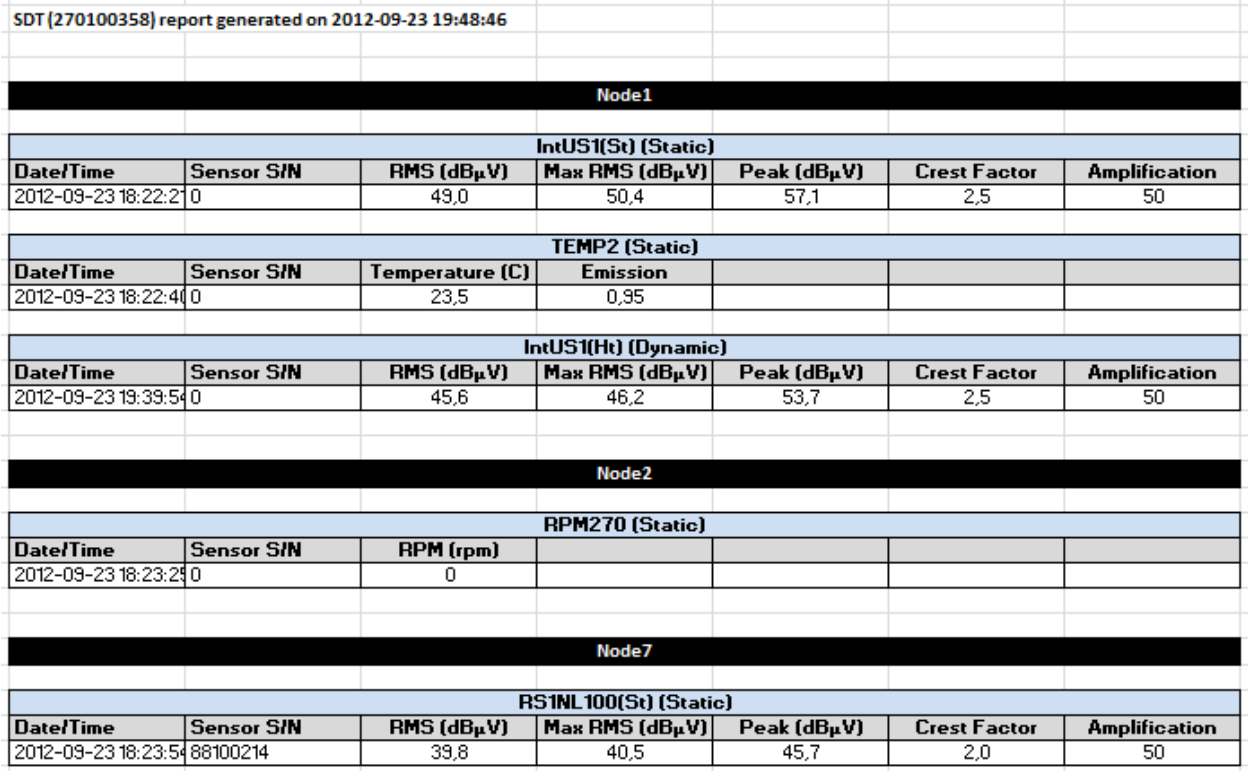

#### *Example of report in Excel format.*

The wave files are stored in the following path: C:\Users\Public\Documents\SDT\SDTDataDump\Reports\report\_270xxxxx\_YYYY-MM-DD (x) files

#### **15.3.1 Erasing SDT270 memory**

<span id="page-37-0"></span>From the main screen, select the menu Device and choose the option Delete all device Data.

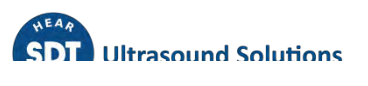

Find Quality Products Online at: www.GlobalTestSupply.com sales@GlobalTestSupply.com

## **16 Installation and activation of Updater software**

#### **16.1.1 Introduction**

<span id="page-38-0"></span>The SDT Updater application is a standalone program that installs updates and upgrades on your SDT200 or SDT270 device. If you do not have a licensed installation of UAS or DataDump, use SDT Updater application.

<span id="page-38-1"></span>Installation of Updater application Activate Updater software

### **16.2 Installation of SDT Updater application**

#### **16.2.1 Retrieve the installer**

To install this software using the USB stick, run the USB stick delivered with your equipment. After choosing the SDT270 device type and the language, from the main page, select ''*Other*'' and then ''*Install Updater Software*''. To continue the installation, please turn to the chapter ''*Setup*''.

<span id="page-38-2"></span>Or

<span id="page-38-3"></span>Visit SDT website, at the address a[t https://sdtultrasound.com/support/software/](https://sdtultrasound.com/support/software/) to download the latest version

''*SDTUpdaterSetup.msi*'' and then run this file.

#### **16.2.2 Setup**

<span id="page-38-4"></span>You should now see the following screen:

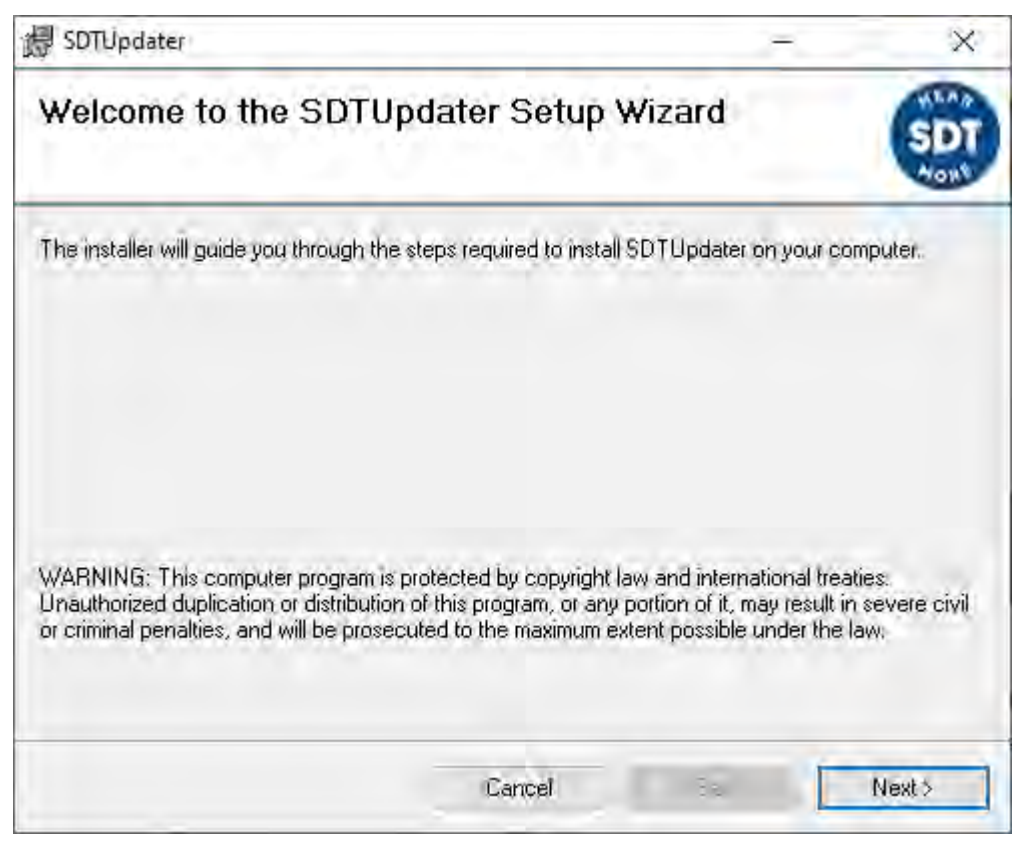

**Ultrasound Solutions** 

### Find Quality Products Online at: www.GlobalTestSupply.com sales@GlobalTestSupply.com

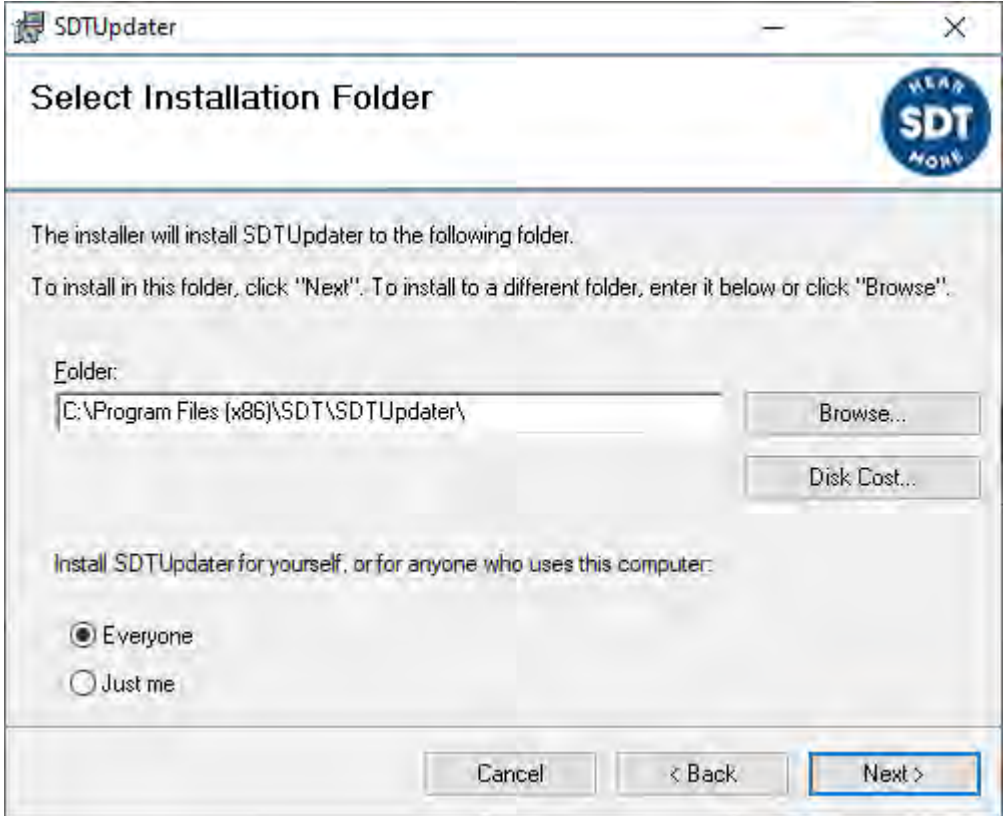

By default, the SDT270Updater software will be installed in the folder C:\Program Files(x86)\SDT\SDTUpdater. You can specify a different location at your convenience by clicking ''*Browse*''. Click ''*Next*''. The following screen appears:

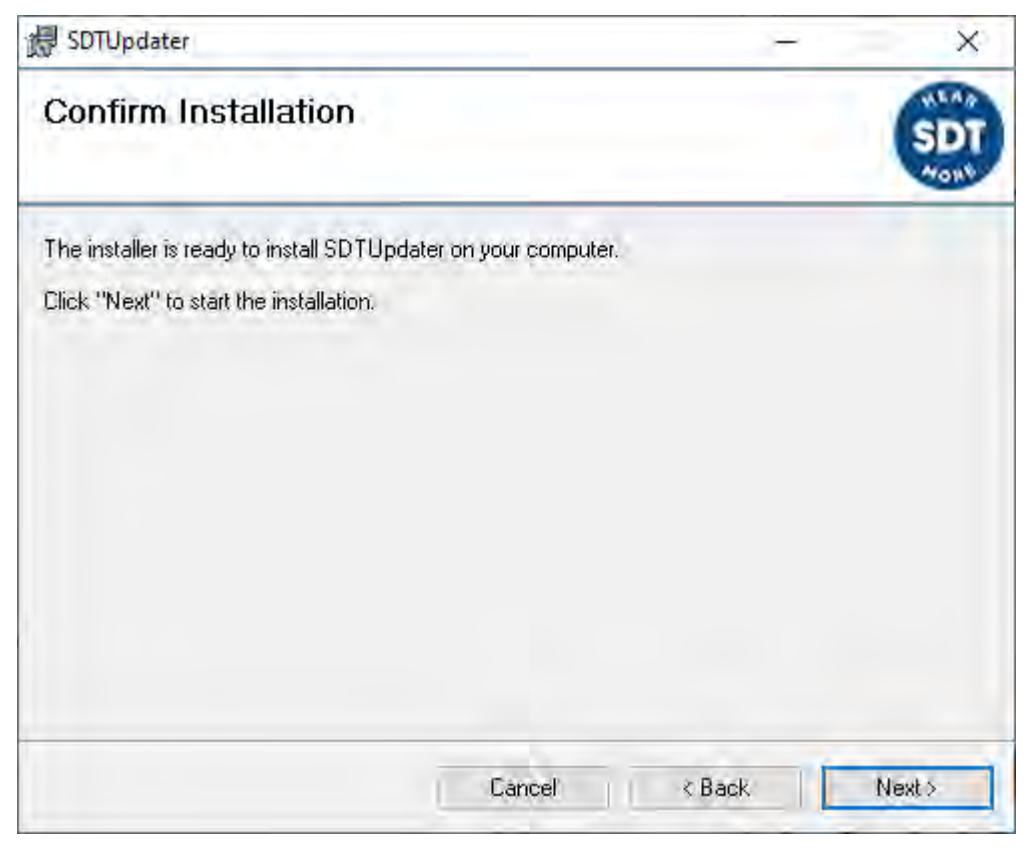

HEAR **SDT** Ultrasound Solutions

### Find Quality Products Online at: www.GlobalTestSupply.com sales@GlobalTestSupply.com

After a progress bar screen, the software is installed. Click ''*Close*'' to complete the setup.

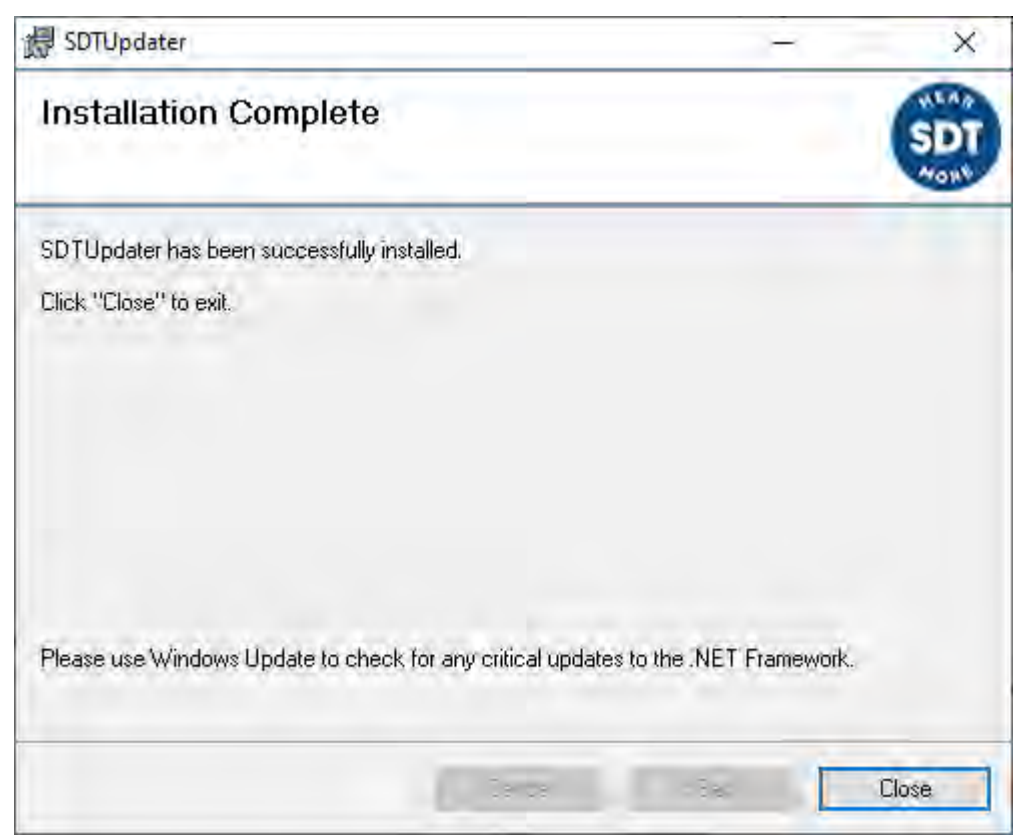

Launch the application from the shortcut on your desktop (or type  $\blacksquare$ , SDT Updater).

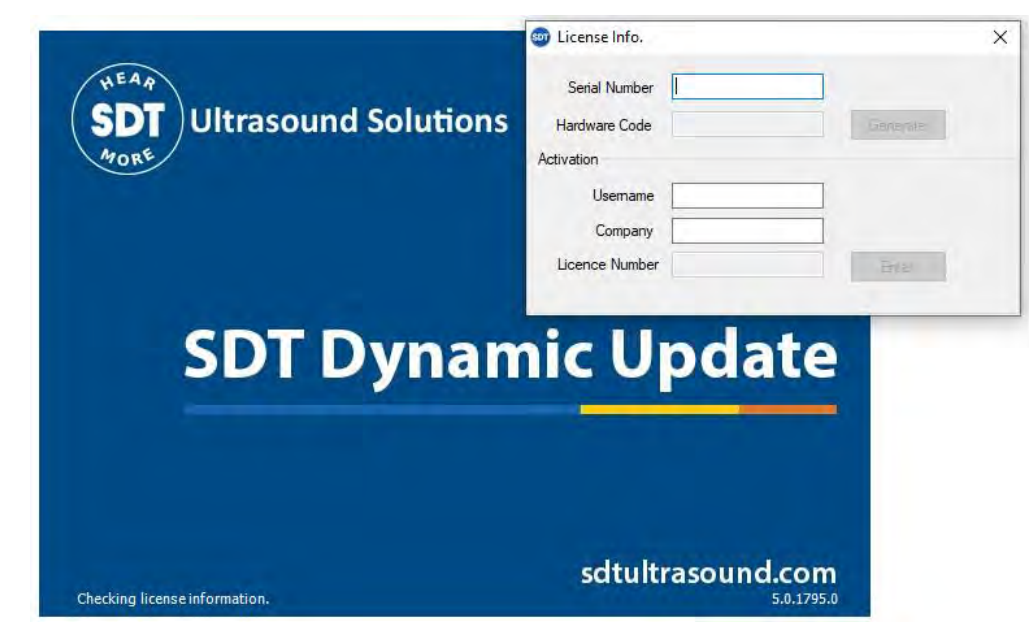

The software is to be registered at the first use. You should have received the serial number corresponding to the application with your order. An automatic reply has been sent to the main contact, fro[m noreply@sdtultrasound.com](mailto:noreply@sdtultrasound.com). Make sure that the email address is not identified as Spam in your mailbox.

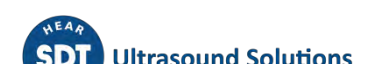

### Find Quality Products Online at: www.GlobalTestSupply.com sales@GlobalTestSupply.com

#### SDT Extranet :: License assigned [# 12929][S/N 410540321][SDT International]

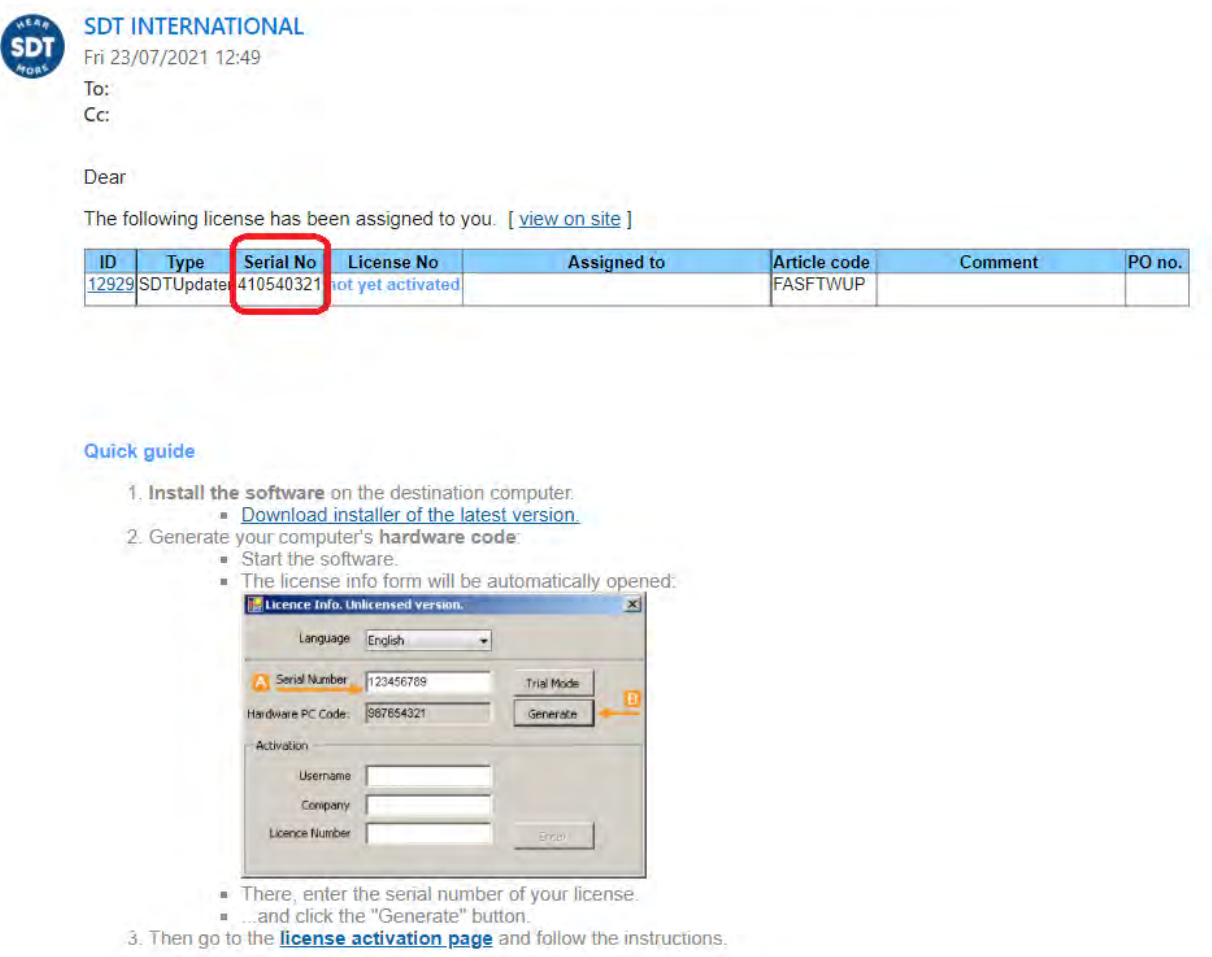

Following a quick guide at the send of the mail, the serial No. is used to generate a unique hardware code allowing to activate your license. Once the registration procedure completed, a summary mail is sent to you.

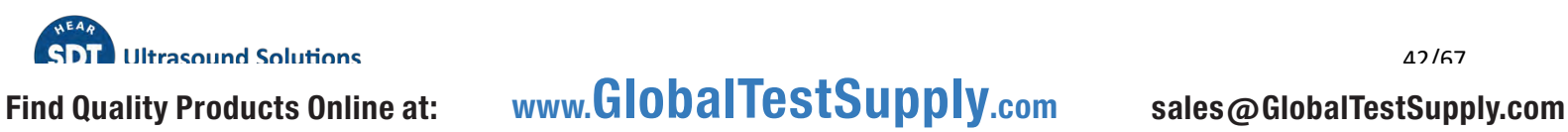

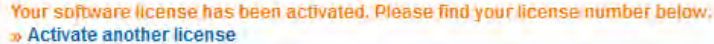

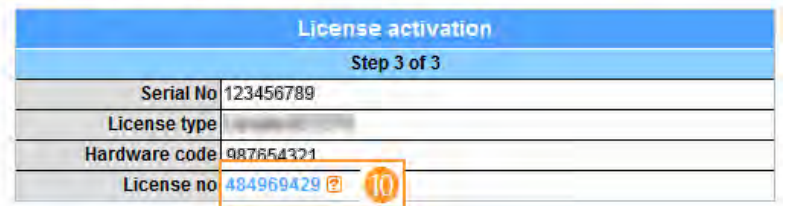

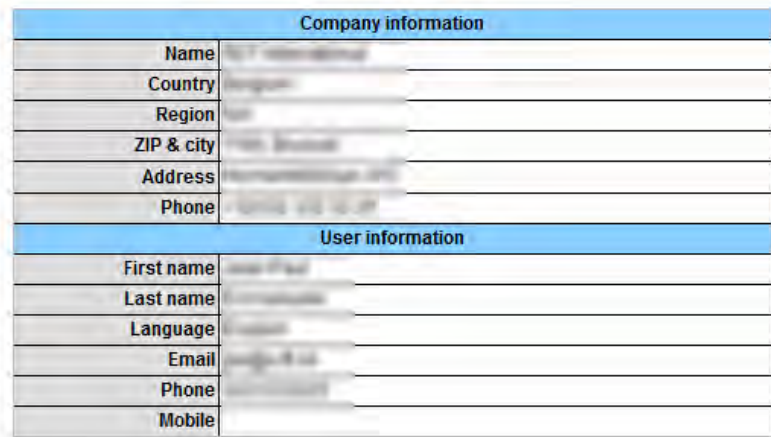

### **16.3 Activate Updater software**

<span id="page-42-0"></span>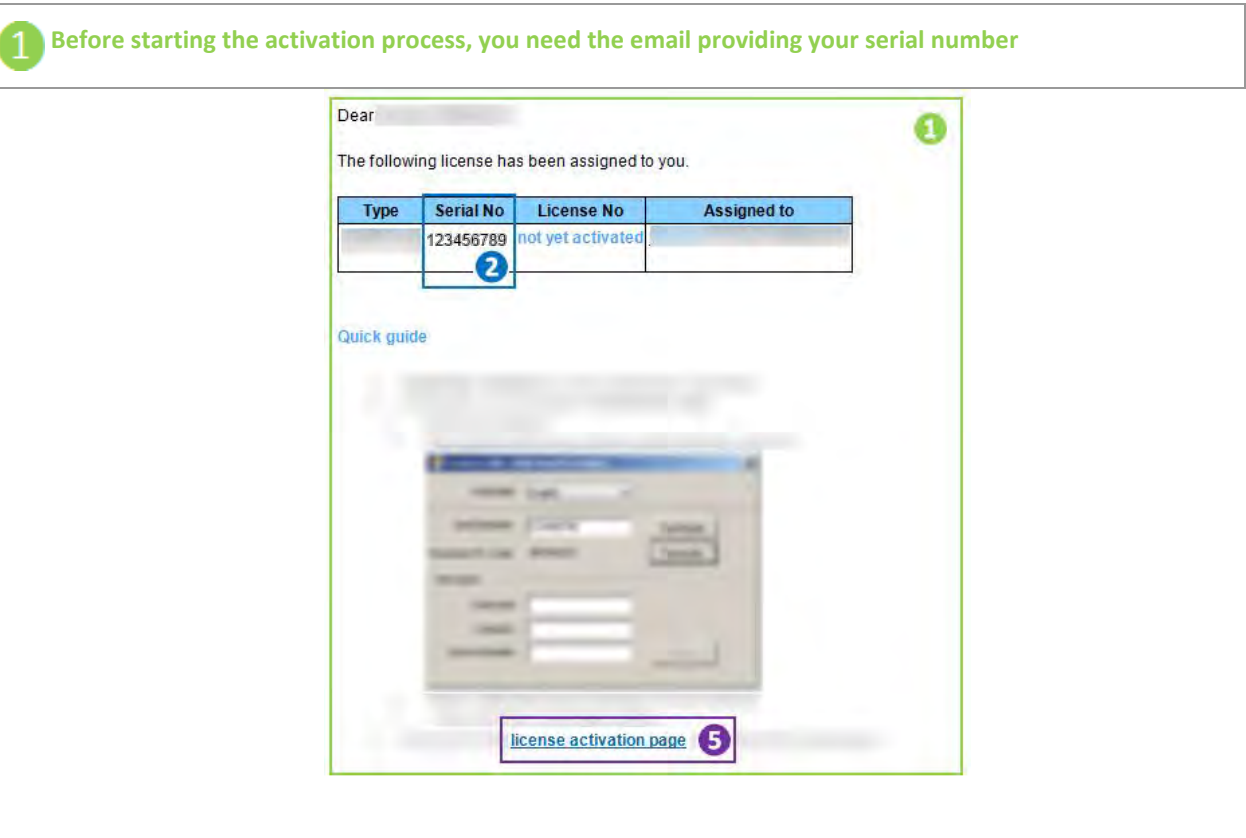

**Install (if necessary) and run Updater…**

**Encode the serial number you received by email in the license window** 2

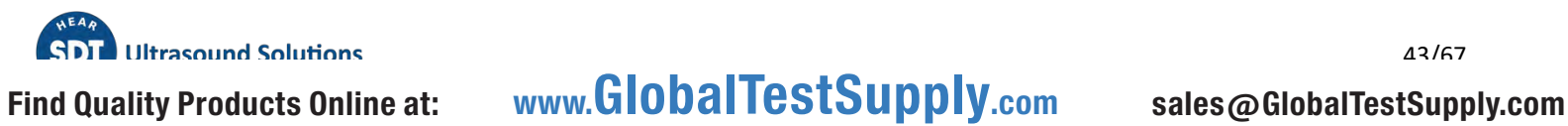

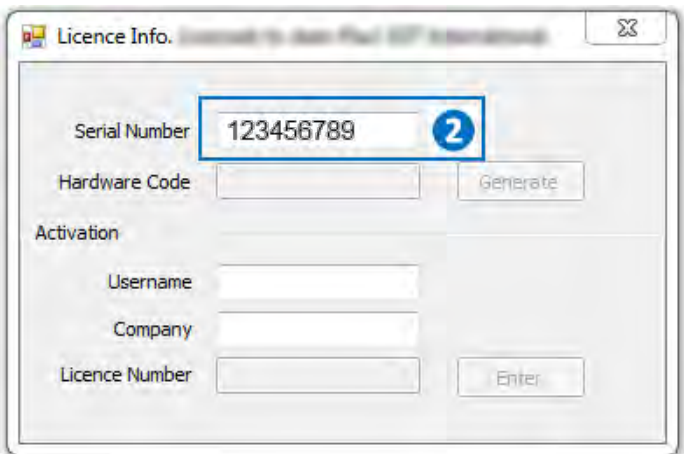

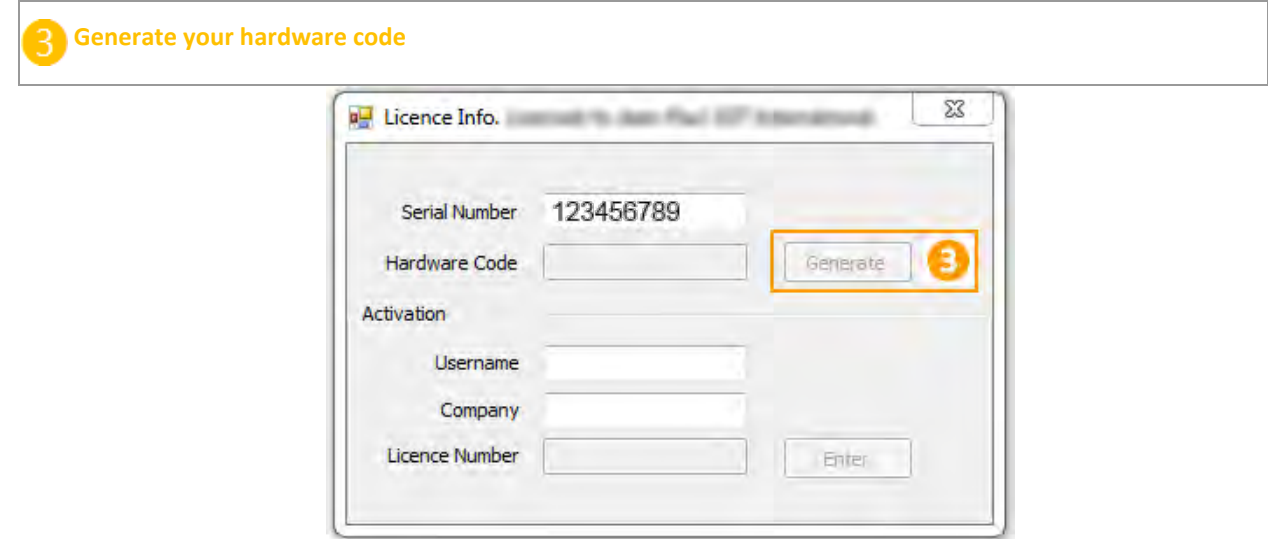

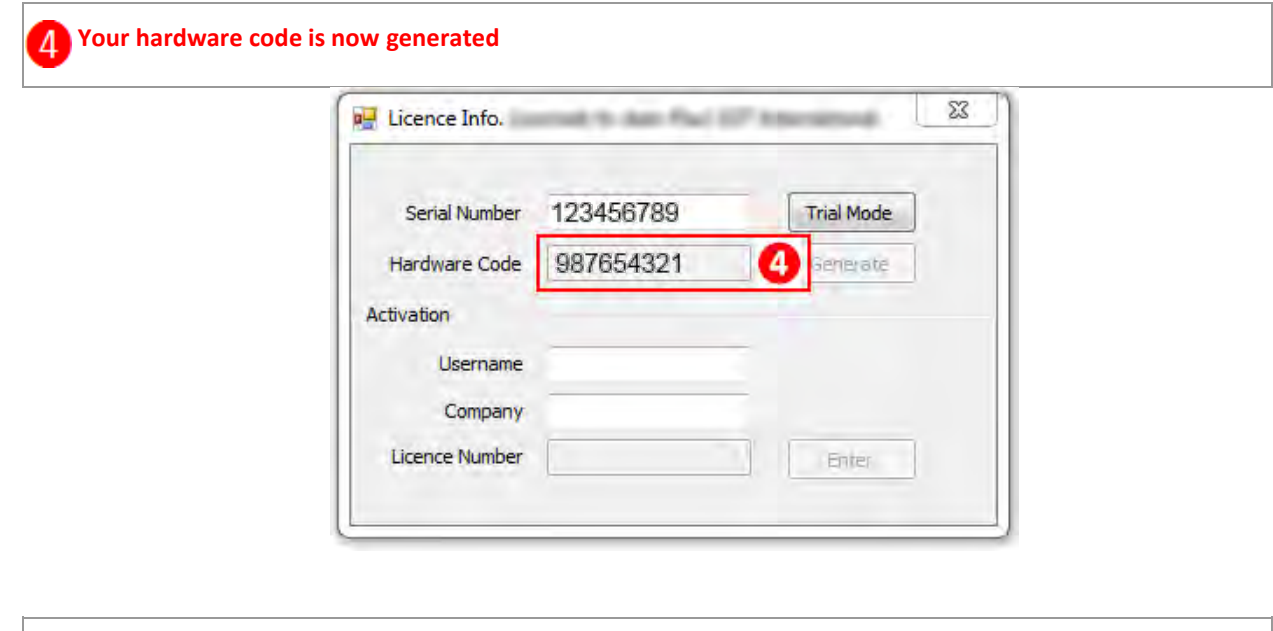

**From the received email, click on the link "license activation page"** 

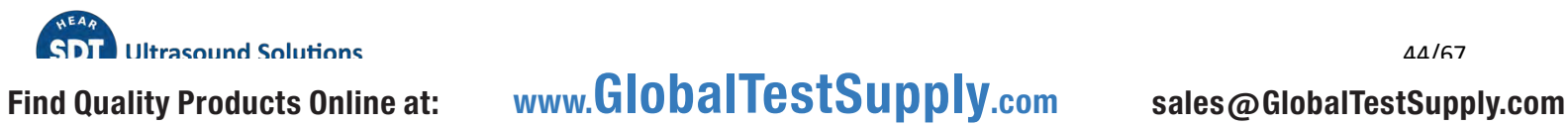

**Encode your hardware code generated in step 4**

Please verify the company & user information and tick the checkbox.

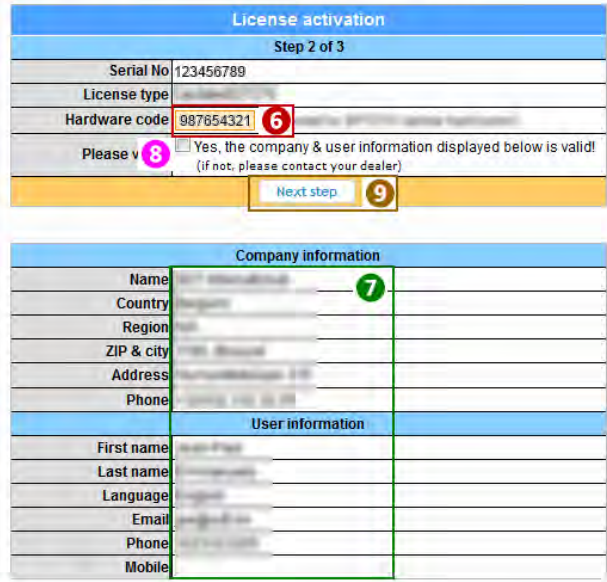

#### **Verify your details Tick the check box** 8 **Click on the button ''Next step''** -9 **Extranet generates your license number...** 10) Your software license has been activated. Please find your license number below. » Activate another license License activation Step 3 of 3 Serial No 123456789 **License type** Hardware code 987654321 License no 484969429 @ 60 **Company information Name** Country **Region** ZIP & city Address Phone **User information First name** Last name

**Encode this license number in the license window and click on the button ''Enter'' to complete the activation**

 $6 - 11$ 

Language

Email Phone **Mobile** 

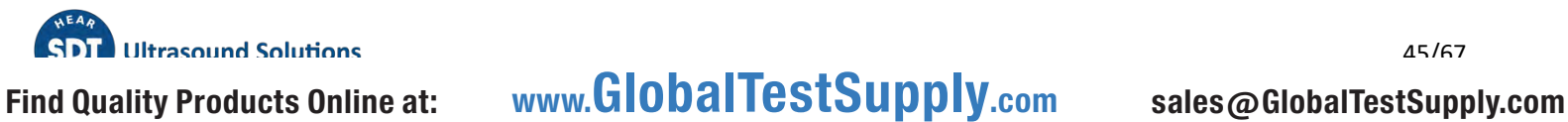

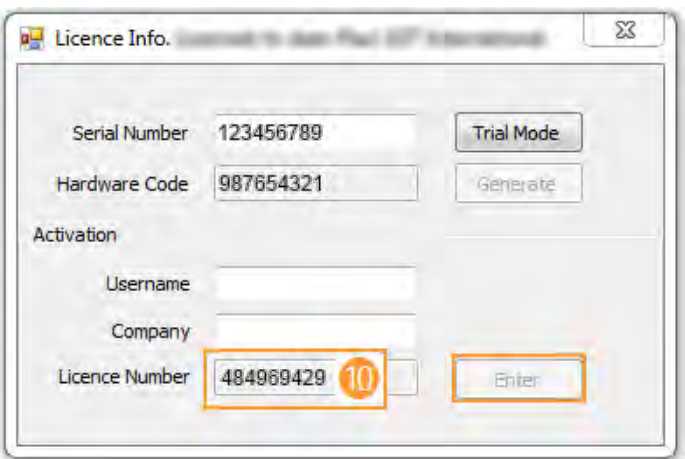

**You are done!**

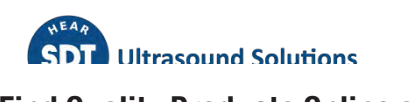

Find Quality Products Online at: www.GlobalTestSupply.com sales@GlobalTestSupply.com

## **17 Updating & upgrading your SDT270**

[… using the S](#page-46-1)DT270 Updater software (for SDT270 SB and SS device versions)

… using [the DataDump](#page-48-0) software (for SDT270 SD and DD device versions)

<span id="page-46-0"></span>... using the [Ultranalysis](#page-50-0) Suite software (for SDT270 SU and DU device versions)

To check your SDT270 version, please refer to the chapter ["System Info"](#page-58-0).

### **17.1 Updating & upgrading your SDT270 using the "SDT270 Updater" software (for SDT270 SB and SS device versions)**

<span id="page-46-1"></span>• *You need first to install first the SDT270 driver, to install Updater software, and to activate it, before performing an update or an upgrade.* • *You need an Internet connection to complete an update or an upgrade.* • *After the warranty period, this functionality is reserved to our customers who have a valid SoundCare Support Program.*

#### **17.1.1 Updating**

<span id="page-46-2"></span>To get the latest version of your SDT270 Firmware, turn on your SDT270 and when the measurement screen is loaded, connect it to your computer using the USB/Mini USB cable.

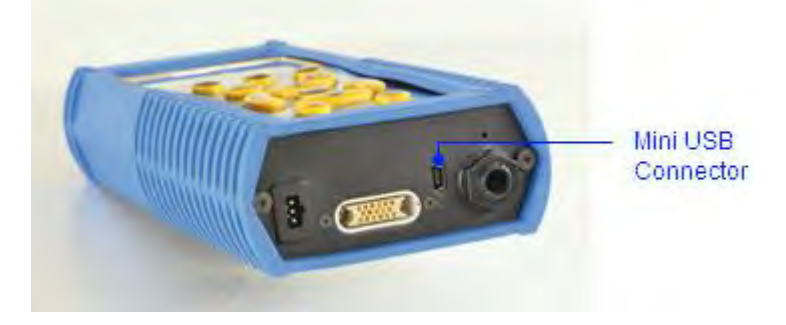

Run SDTUpdater application, tick the radio button ''*USB*'' and then click ''*Update Device*''.

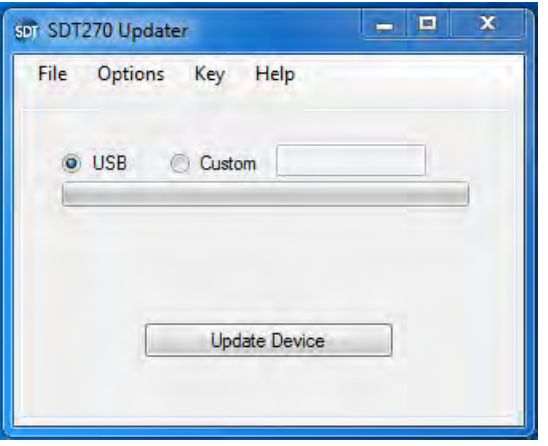

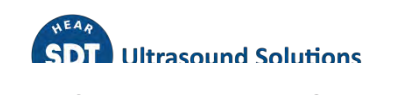

### Find Quality Products Online at: www.GlobalTestSupply.com sales@GlobalTestSupply.com

#### **17.1.2 Upgrading**

If you want to upgrade your SDT270 to a higher version, please contact first SDT or your local representative, which will send you by email an Upgrade Key file. The key name has a format type "ne270xxxxxx.sdt.key" where ''neSDT270xxxxxx'' is the serial number of the device you want to upgrade. Store this file in your computer to a specific location.

<span id="page-47-0"></span>Turn on your SDT270 and when the measurement screen is loaded, connect it to your computer using the USB/Mini USB cable.

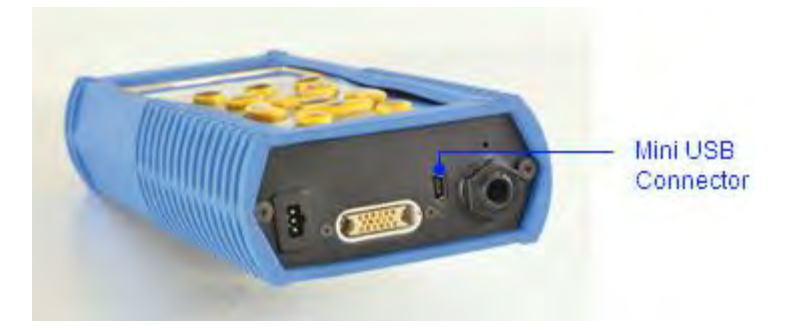

Run Updater application. Select ''*Key'*' and ''*Key Upgrade*'':

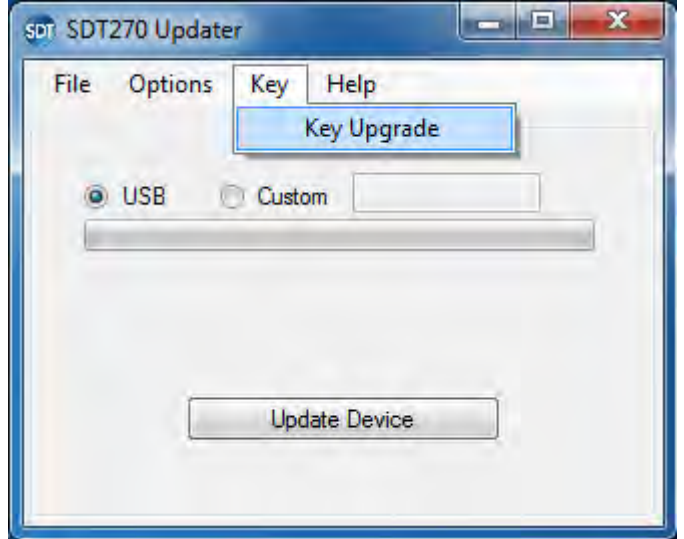

On the next screen click ''*Upgrade*''.

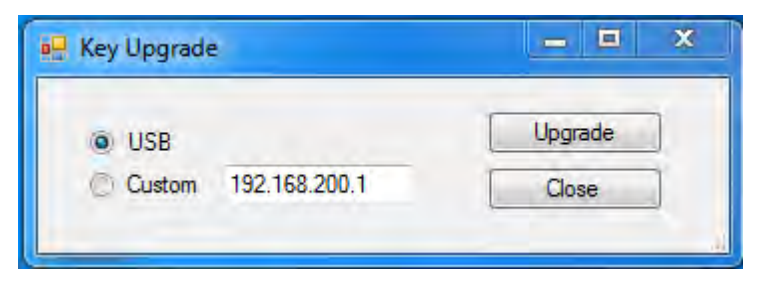

A new screen appears. Select the Key file from the location you previously stored it and click ''*Open*''.

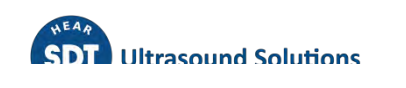

### Find Quality Products Online at: www.GlobalTestSupply.com sales@GlobalTestSupply.com

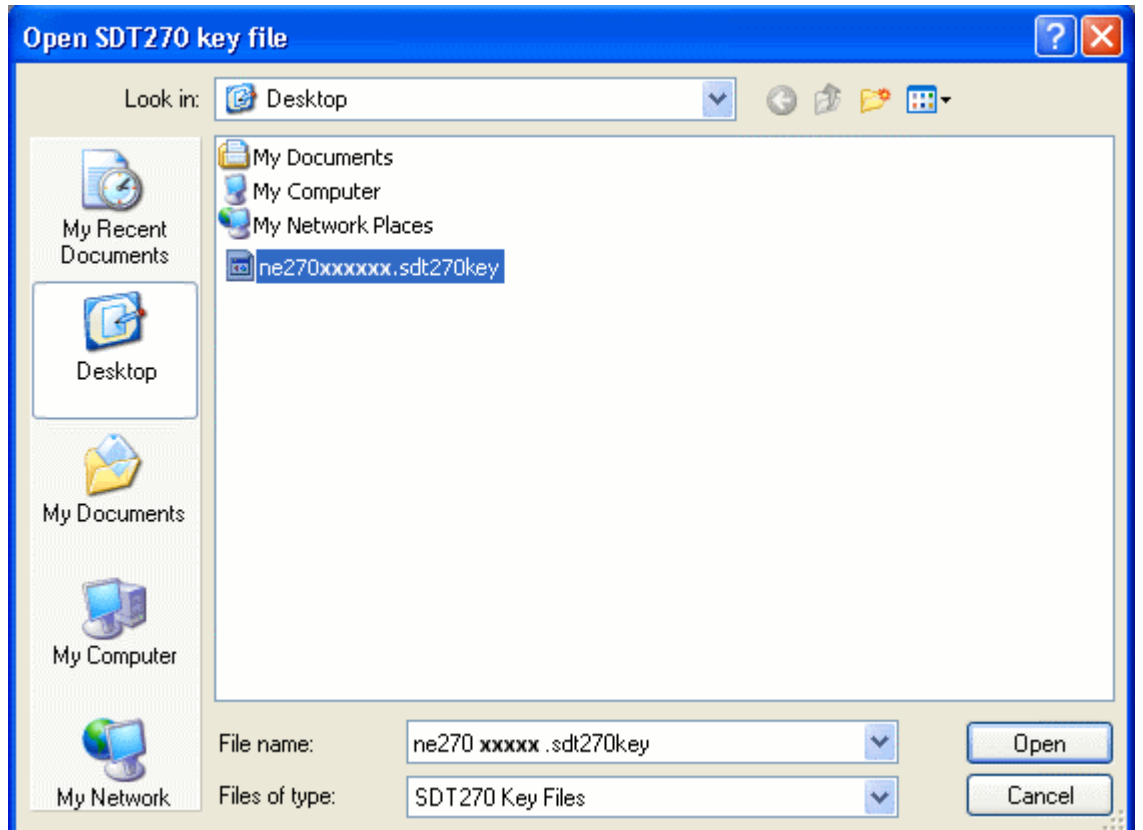

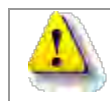

*When the upgrade or update process are completed, disconnect your SDT270 from your computer and then restart it.*

### <span id="page-48-0"></span>**17.2 Updating & upgrading your SDT270 using DataDump software (for SDT270 SD and DD device versions)**

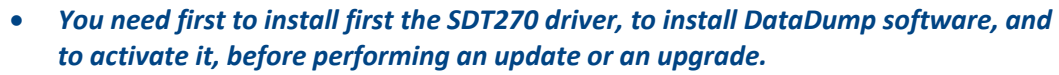

- *You need an Internet connection to complete an update or an upgrade.*
- *After the warranty period, this functionality is reserved to our customers who have a valid SoundCare Support Program.*

#### **17.2.1 Updating**

<span id="page-48-1"></span>To get the latest version of your SDT270 Firmware, turn on your SDT270 and when the measurement screen is loaded, connect it to your computer using the USB/Mini USB cable.

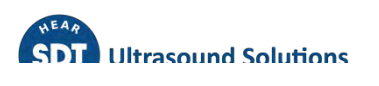

Find Quality Products Online at: www.GlobalTestSupply.com sales@GlobalTestSupply.com

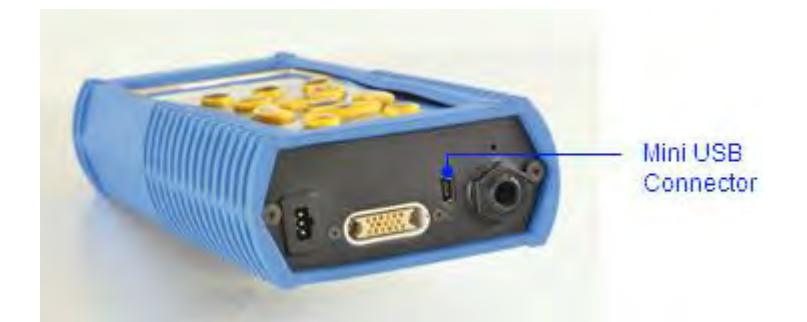

Run DataDump, tick the radio button ''*USB*'', develop the menu Device and select Update Firmware'.

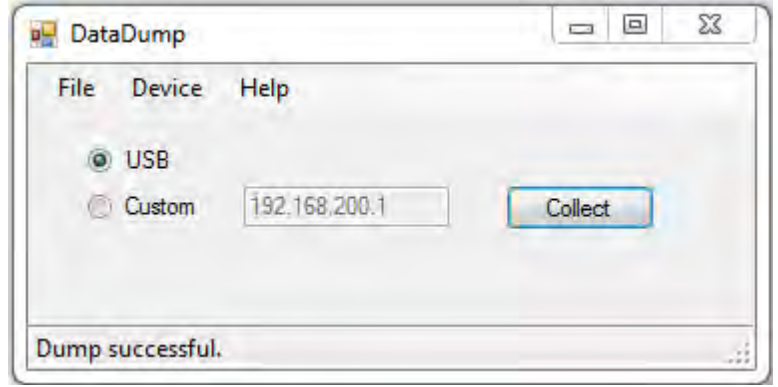

#### **17.2.2 Upgrading**

If you want to upgrade your SDT270 to a higher version, please contact first SDT or your local representative, which will send you by email an Upgrade Key file. The key name has a format type "ne270xxxxxx.sdt.key" where ''neSDT270xxxxxx'' is the serial number of the device you want to upgrade. Store this file in your computer to a specific location.

<span id="page-49-0"></span>Turn on your SDT270 and when the measurement screen is loaded, connect it to your computer using the USB/Mini USB cable.

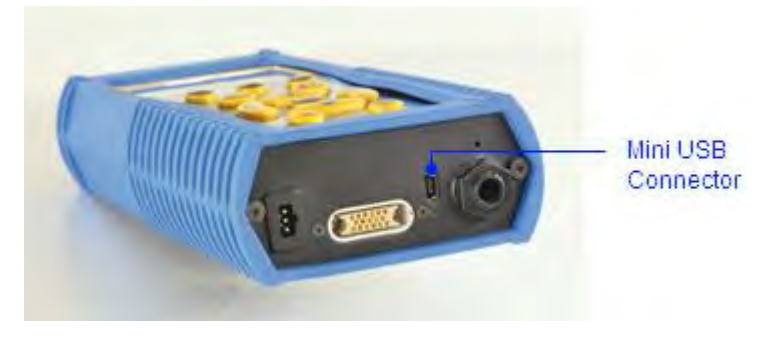

Run DataDump, tick the radio button ''*USB*'', develop the menu Device and select Update Key.

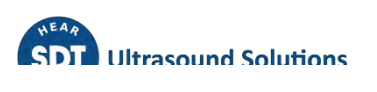

Find Quality Products Online at: www.GlobalTestSupply.com sales@GlobalTestSupply.com

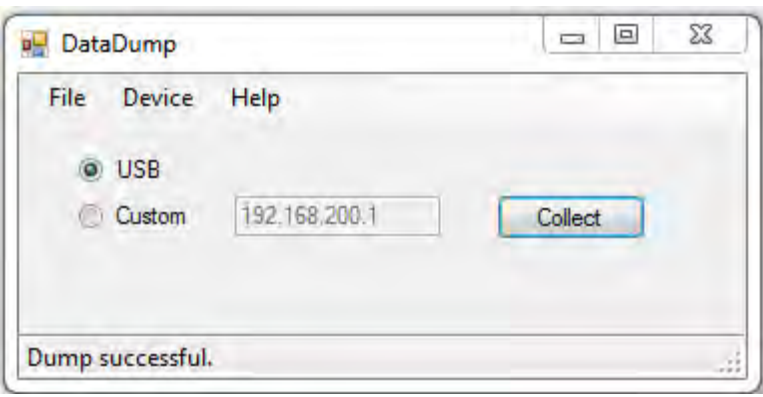

A new screen appears. Select the Key file from the location you previously stored it and click ''*Open*''.

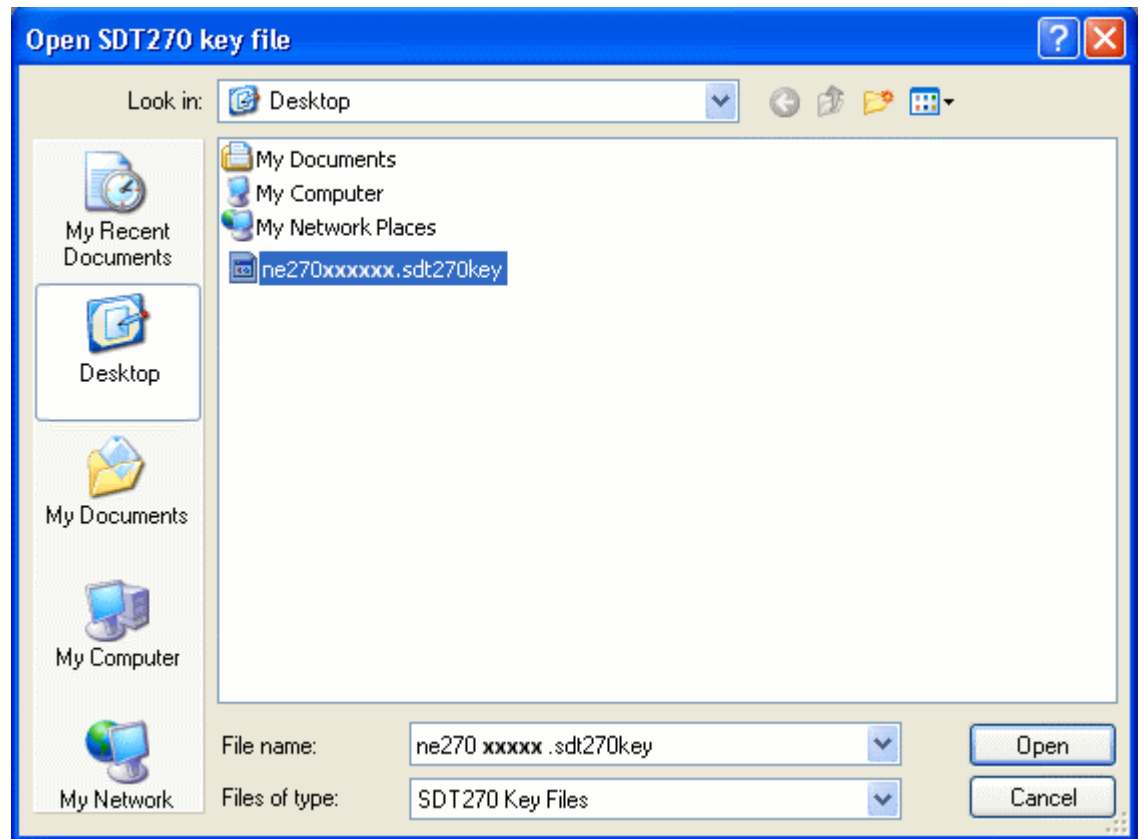

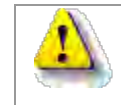

*When the upgrade or update process are completed, disconnect your SDT270 from your computer and then restart it.*

### **17.3 Updating & upgrading your SDT270 using the "Ultranalysis Suite" software (for SDT270 SU and DU device versions)**

<span id="page-50-0"></span>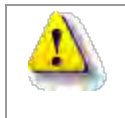

- *You need first to install first the SDT270 driver, to install Updater software, and to activate it, before performing an update or an upgrade.*
- *You need an Internet connection to complete an update or an upgrade.*

**SDT** Ultrasound Solutions

### Find Quality Products Online at: www.GlobalTestSupply.com sales@GlobalTestSupply.com

• *After the warranty period, this functionality is reserved to our customers who have a valid Support Program.*

#### **17.3.1 Updating**

<span id="page-51-0"></span>To get the latest version of your SDT270 Firmware, turn on your SDT270 and when the measurement screen is loaded, connect it to your computer using the USB/Mini USB cable.

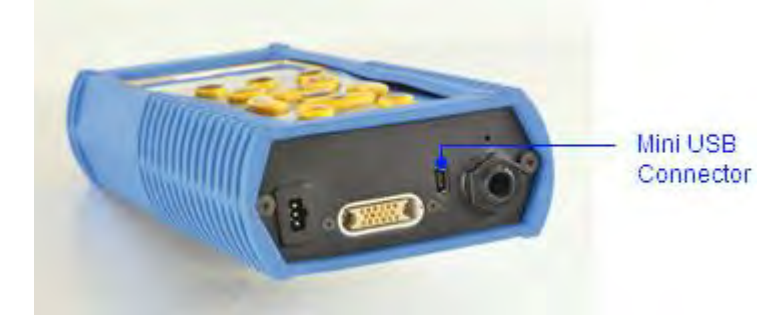

Run Ultranalysis Suite 3.

Develop the menu ''Device / SDT270'' and choose the option ''Update firmware''.

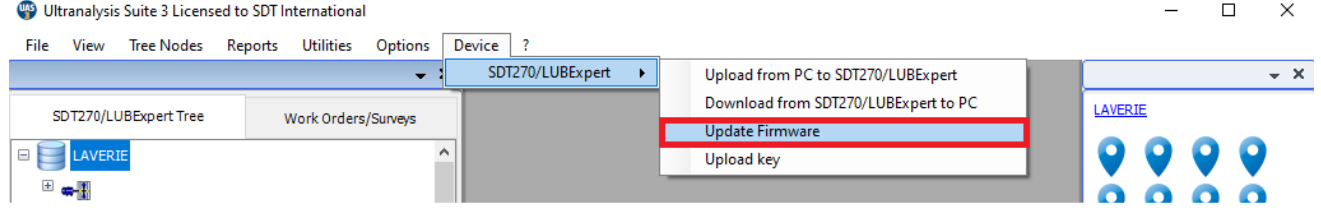

Tick the radio button USB and click on ''Check for updates''.

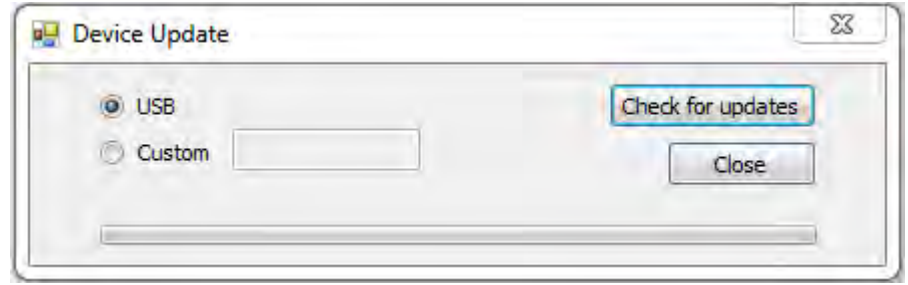

#### **17.3.2 Upgrading**

If you want to upgrade your SDT270 to a higher version, please contact first SDT or your local representative, which will send you by email an Upgrade Key file. The key name has a format type "ne270xxxxxx.sdt.key" where ''neSDT270xxxxxx'' is the serial number of the device you want to upgrade. Store this file in your computer to a specific location.

<span id="page-51-1"></span>Turn on your SDT270 and when the measurement screen is loaded, connect it to your computer using the USB/Mini USB cable.

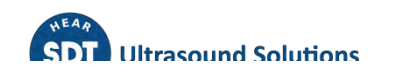

52/67

### Find Quality Products Online at: www.GlobalTestSupply.com sales@GlobalTestSupply.com

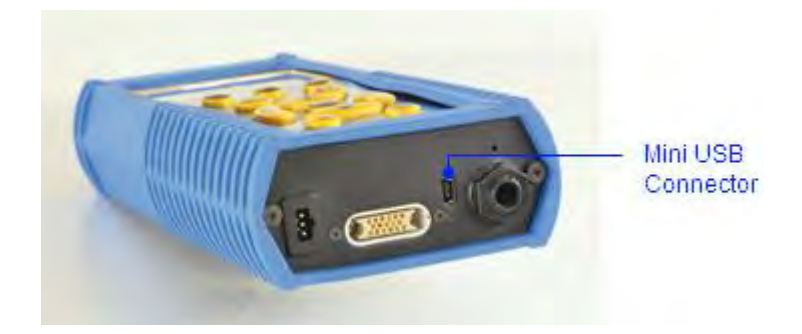

Run Ultranalysis suite.

Develop the menu ''Device / SDT270'' and choose the option ''Update firmware''.

Tick the radio button USB and click on ''Check for updates''.

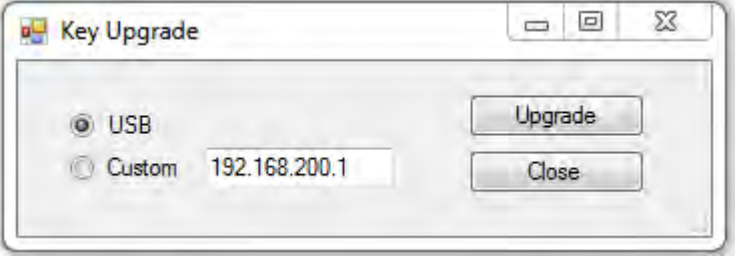

A new screen appears. Select the Key file from the location you previously stored it and click ''*Open*''.

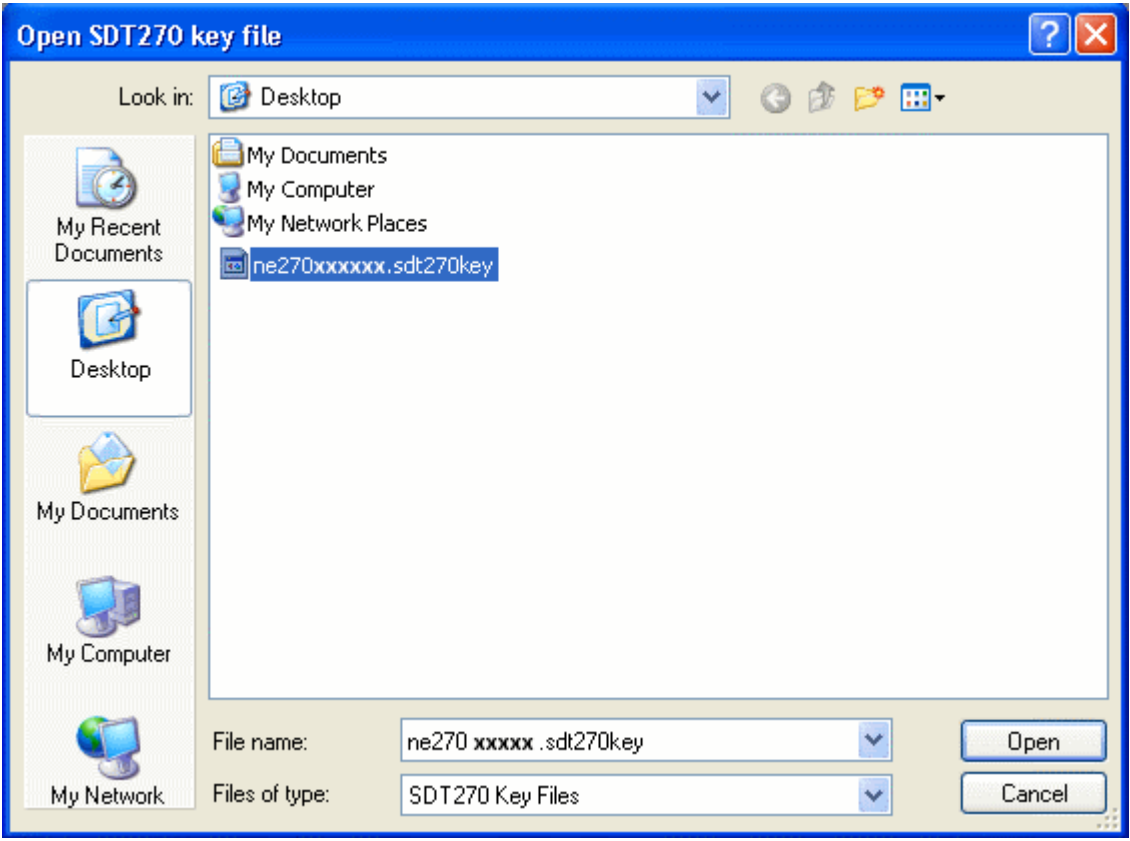

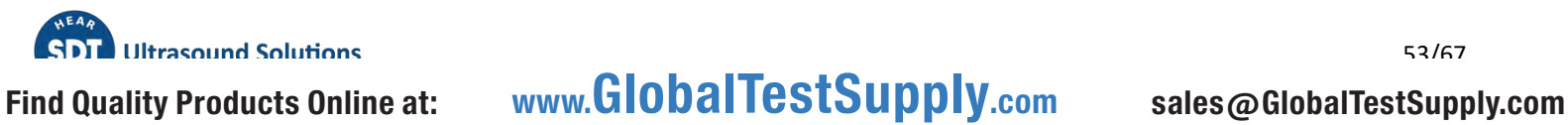

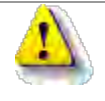

*When the upgrade or update process are completed, disconnect your SDT270 from your computer and then restart it.*

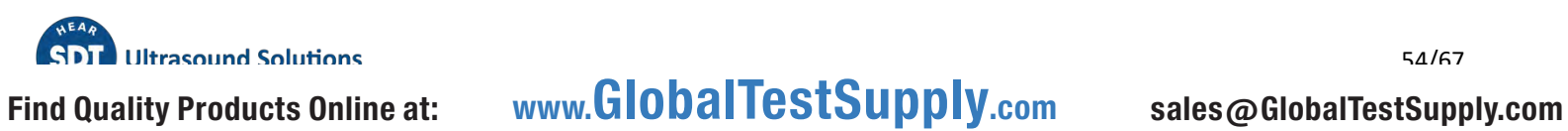

## **18 Keyboard functions when navigating inside the menus**

<span id="page-54-0"></span>F1 to come back to the previous menu.

Left and right arrows to select the previous or the next field.

Up and down arrows to change the value of the selected field.

Enter to validate your choice and came back to the previous menu.

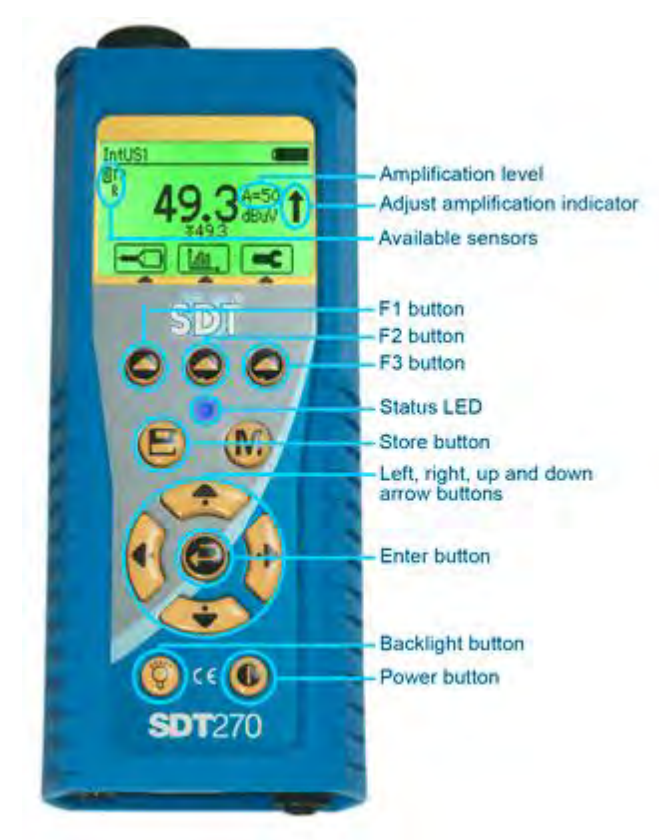

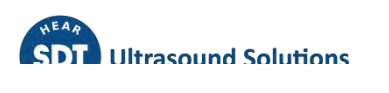

### Find Quality Products Online at: www.GlobalTestSupply.com sales@GlobalTestSupply.com

## **19 Switch between icon and text interfaces**

<span id="page-55-0"></span>To access the Main menu from the measurement screen, press Enter. Use the arrow buttons to highlight the Settings icon:

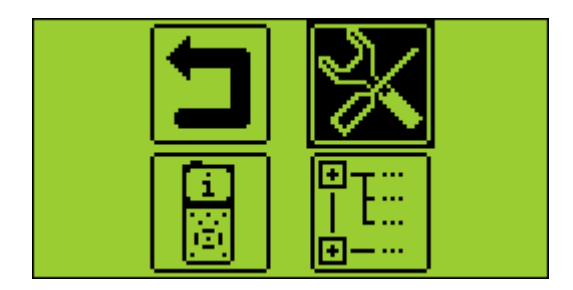

Press Enter to access the Settings menu.

Then highlight the LCD menu and press Enter:

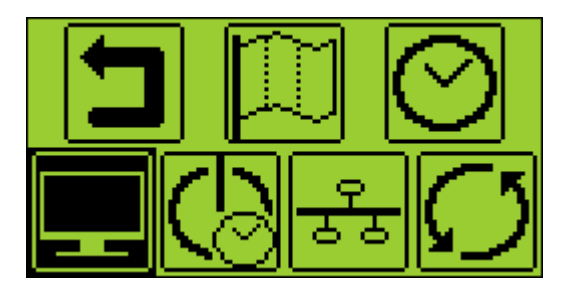

Select the last field and switch between icon and text interfaces:

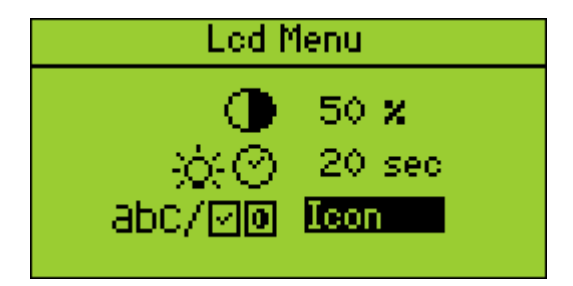

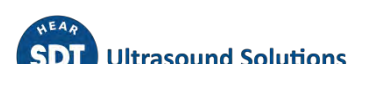

### Find Quality Products Online at: www.GlobalTestSupply.com sales@GlobalTestSupply.com

## **20 Network settings**

<span id="page-56-0"></span>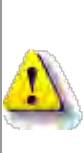

*When your SDT270 is not connected to a Network, it is advised to parameter the LAN to disable.*

*This setting permits to increase the battery autonomy of more than 20%.*

*Use the Right Arrow to highlight the LAN enabled field, then using the Up Arrow set the field to NO.*

*Set the field to Yes when you want to connect your SDT270 to a network via the Lemo15 socket.*

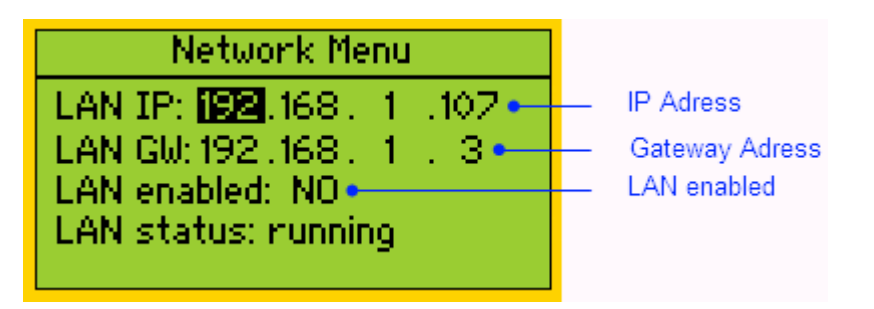

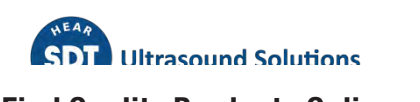

Find Quality Products Online at: www.GlobalTestSupply.com sales@GlobalTestSupply.com

## **21 Settings**

<span id="page-57-0"></span>To access the Main menu from the measurement screen, press Enter. Use the arrow buttons to highlight the Settings icon:

Press Enter to access the Settings menu:

Use the arrow buttons to select the desired menu and enter to access it.

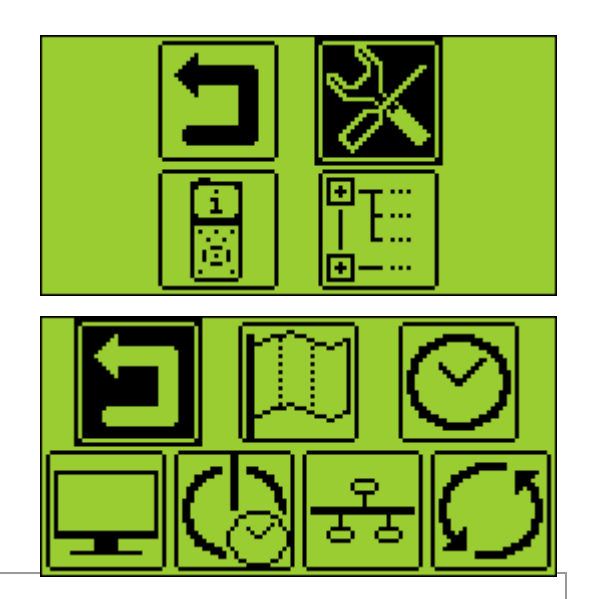

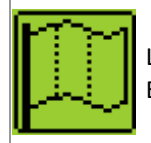

Language icon: change device interface language (English, Nederlands, Français, Deutsch, Italiano or Español).

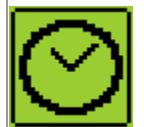

Date and time icon: set date, time and their format

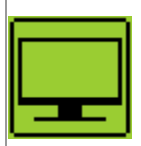

LCD icon: adjust the screen contrast and the operating time of the backlight

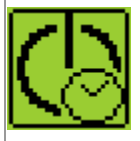

Auto power down icon: adjust the time before device auto power down when it is unused.

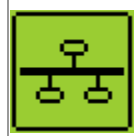

Network icon: define the IP address of your SDT270 and the default gateway.

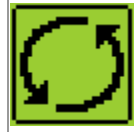

Reset icon: force a factory reset of the SDT270 device. Note that this does not erase saved measurements.

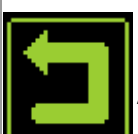

Escape icon: to get back to the main menu. As an alternative, uses F1 to get back to the previous menu.

To modify the parameters of the selected setting:

- Use the *Up and Down arrow buttons* to switch form one field to another.
- Use the *Left and Right arrow buttons* to modify the value of the selected field.
- Use the *Enter button* to save the changes and return to the previous menu.
- Use the F1 button to go back to the previous menu without saving the changes.

**Ultrasound Solutions** 

### Find Quality Products Online at: www.GlobalTestSupply.com sales@GlobalTestSupply.com

## **22 System Info**

From the Measurement screen press Enter.

<span id="page-58-0"></span>Use left arrow to highlight *Down Arrow* till highlighting the *System Info* Menu:

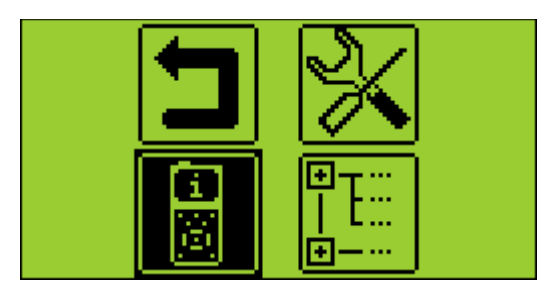

Press the *Enter Button* to access to it.

The first screen provides:

- The SDT270 Version (SB, SS, SD, SU, DD or DU) and the installed options (for example T= built-in thermometer; R = built-in tachometer; A = accelerometer interface).
- Eventually if your device is temporary upgrade to a higher Evaluation Version
- The Credit Time before the expiry of the Evaluation Version.

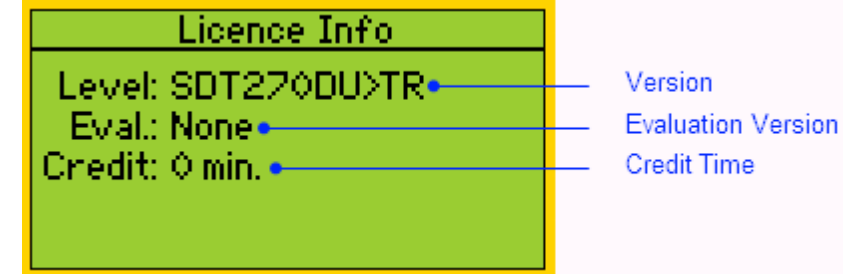

Press the *Down Arrow* to access to the next screen which indicates:

- The last Calibration date
- The recommended next Calibration date
- The remaining days before the end of valid Calibration.

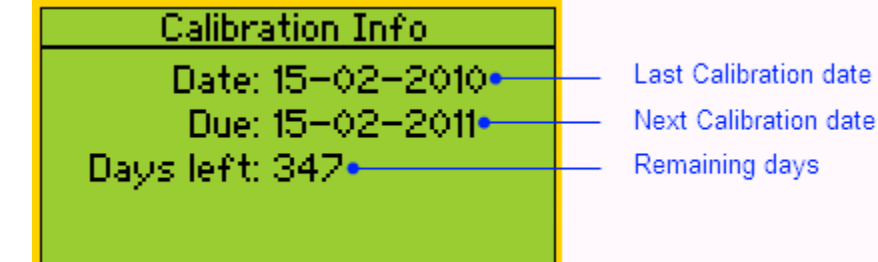

Press the *Down Arrow* to access to the third screen which provides:

- The battery Serial Number.
- The number of load cycles.

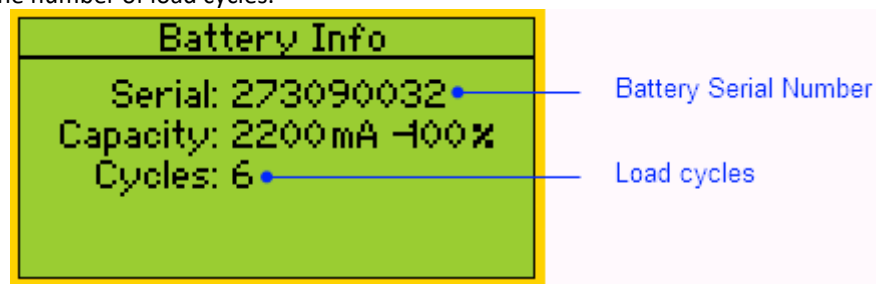

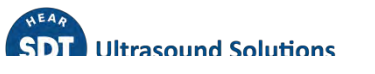

### Find Quality Products Online at: www.GlobalTestSupply.com sales@GlobalTestSupply.com

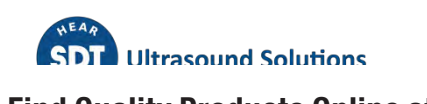

Find Quality Products Online at: www.GlobalTestSupply.com sales@GlobalTestSupply.com

Press the *Down Arrow*, to access to the fourth screen which indicates:

- The SDT270 Serial Number.
	- The PCB Serial Number.
	- The SDT270 Firmware Version.

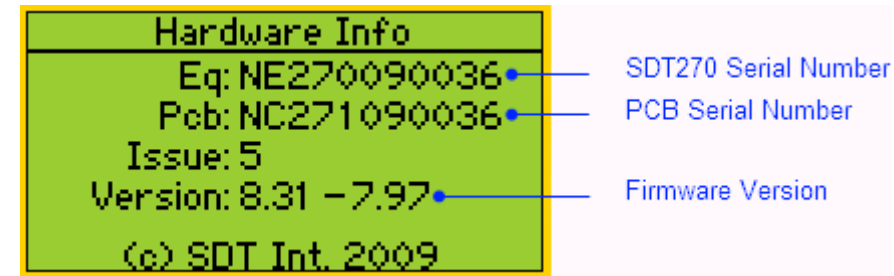

For SDT270 DU and SDT270SU, an additional screen provides the percentage of memory used for Static and Dynamics Measurements.

Press two times F1 to return to the measurement screen.

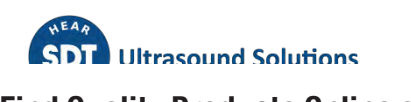

Find Quality Products Online at: www.GlobalTestSupply.com sales@GlobalTestSupply.com

## **23 SDT270 & SDT200 navigation icons list\***

### **23.1 Measurement screen icons**

<span id="page-61-1"></span><span id="page-61-0"></span>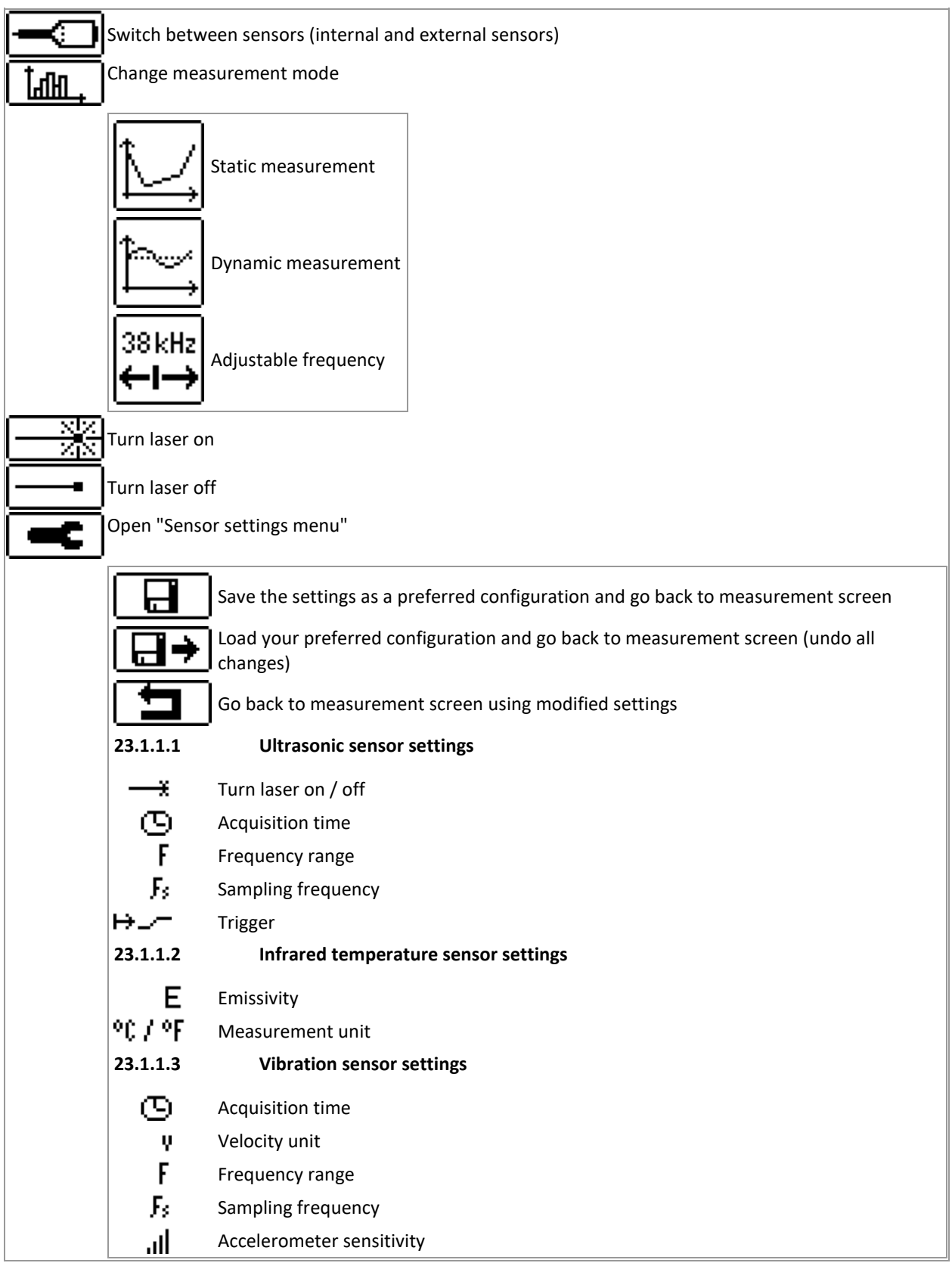

HEAA **SDT** Ultrasound Solutions

### Find Quality Products Online at: www.GlobalTestSupply.com sales@GlobalTestSupply.com

₩.

### **23.2 Miscellaneous function key icons**

<span id="page-62-0"></span>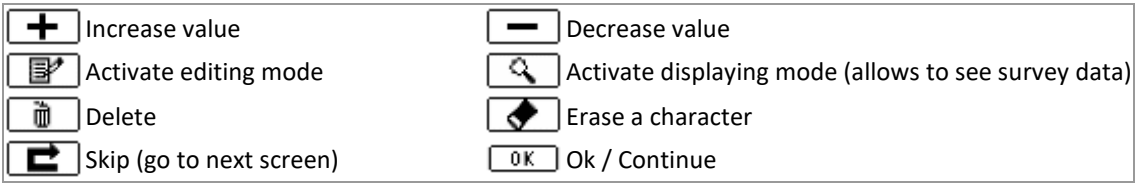

#### **23.3 Main menu icons**

<span id="page-62-1"></span>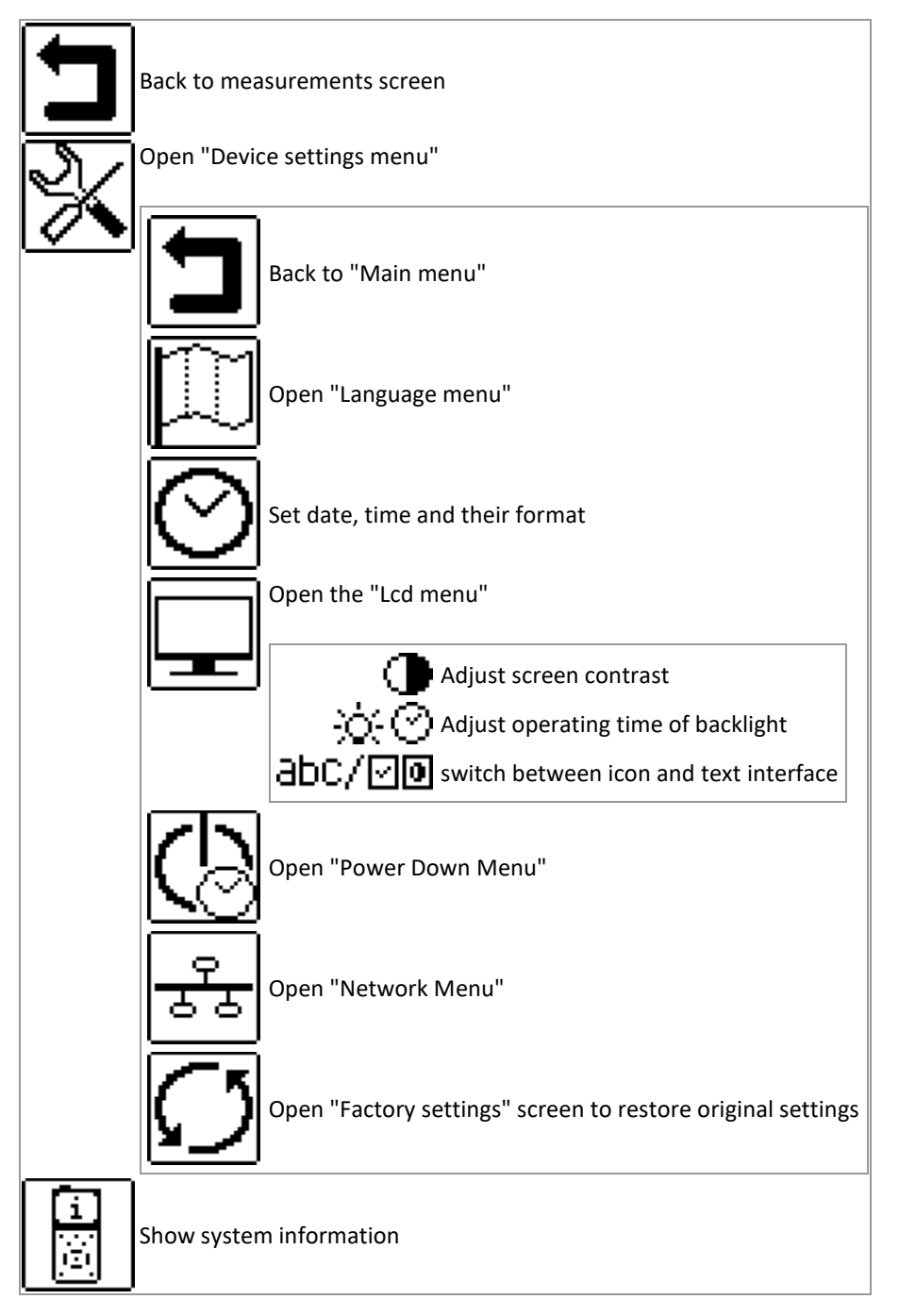

**Ultrasound Solutions** 

### Find Quality Products Online at: www.GlobalTestSupply.com sales@GlobalTestSupply.com

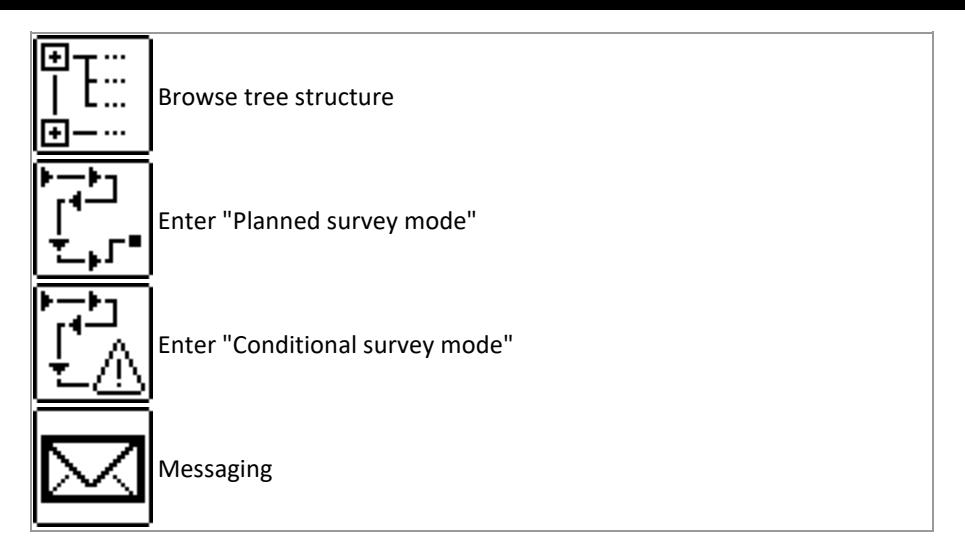

\*Some of these icons only appear in specific device versions

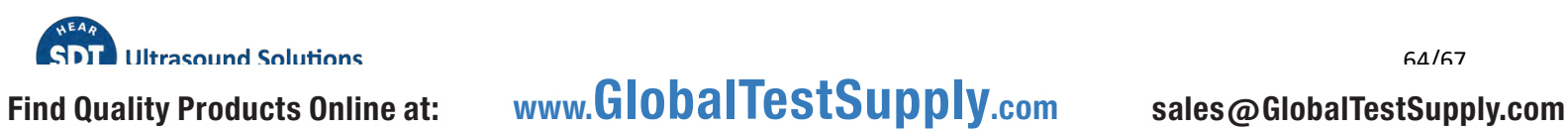

## **24 Recommended calibration intervals**

<span id="page-64-0"></span>SDT recommends annual recalibration of SDT instruments and annual verification of sensors. This periodicity is coherent with the observed long-term stability of SDT electronic equipment's.

However:

- For new equipment leaving the factory the initial period is extended to 15 months instead of 12 (to avoid any possible discrimination between users due to transportation time, customs clearance, etc.)
- SDT recognizes that each customer may have their own Quality Assurance Standards and internal requirements. If a customer has established a Quality Assurance Program that includes a documented procedure for measurement deviations, and if an instrument and the relevant sensor show acceptable deviations and do not show signs of physical damage, then calibration periodicity could be extended to two years.
- Third party organizations having more authority (Class, or State Administrations) may have defined their own regulations for example 6 months, or 2 years calibration interval: by evidence, local legally applicable regulations supersede SDT rules.

For these reasons, SDT Calibration Certificates do no more mention a "calibration due date", but simply the "last calibration date".

For user convenience, the date of the last calibration of an SDT200 or 270 instruments can also be found in the menu screens.

This text refers to SDT document DC.QUAL.005 $^{\rm 1}$ .

**Ultrasound Solutions** 

Find Quality Products Online at: www.GlobalTestSupply.com sales@GlobalTestSupply.com

<sup>&</sup>lt;sup>1</sup> This document is part of SDT's quality management system (ISO-9001 certified).

## **25 EU Directives and Standards**

The SDT270 multifunction detector (standard version FUR270 and ATEX version FUR270A) has been designed and tested in accordance with the harmonized directives and standards required for placing on the European market.

[The CE conformity declaration is available on the manufacture](https://sdtultrasound.com/support/downloads/certificates/)r's website at the following address:

<span id="page-65-0"></span>The product complies with the following European directives:

- 2014/30/EU; electromagnetic compatibility (EMC);
- 2011/65/EU; on the restriction of the use of certain hazardous substances in electrical and electronic equipment (RoHS);
- 2014/34/EU; on equipment and protective systems intended for use in potentially explosive atmospheres (ATEX) (applies to FUR200A/FUR270A versions and compatible sensors only).

*EC type examination certificate nr ISSeP11ATEX008X issued by ISSeP, notified body nr 0492* 

*ATEX type examination certificate nr 20/BE/4608-0 according to annex IV-Module D "Quality assurance of the production process" issued by APRAGAZ, notified body nr 0029* 

The equipment displays the CE mark of conformity with the regulations in force.

In order to operate according to the most recent rules, as stipulated in the selected directives, the gap analysis between the EC type examination certificate and the harmonized standards published in the Official Journal is carried out in case of publication of new standards.

Note: The owner is obliged to keep this user manual and to pass it on to future users in case of resale.

## **26 Warranty**

SDT International guarantees the SDT270 unit against manufacturing faults for a period of 2 (two) years, with the exception of the battery and accessories (charger, headphones, sensors, etc.) these are guaranteed for a period of 6 (six) months. The warranty covers all material supplied and implies the free replacement of all parts that contain a manufacturing fault.

<span id="page-65-1"></span>Warranty does not include shipping, handling and importation.

The warranty is void if misused, or accident damages the product, if the product is altered in any way, if an unauthorized party attempts repair, or the unit is opened without written authorization of SDT International.

In the event of a defect, contact your local SDT representative or SDT International.

## **27 Responsibility limits**

<span id="page-65-2"></span>Neither the company SDT International, nor any related company, will in any circumstances be liable for any damages, including, without limitation, damages for loss of business, business interruption, loss of information, defect of the SDT270 unit or its accessories, bodily harm, loss of time, financial or material loss or any other indirect or consequential loss arising out of the use, or inability to use this product, even when it has been warned of possible damages.

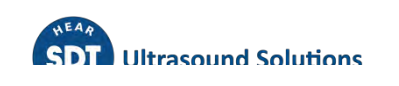

Find Quality Products Online at: www.GlobalTestSupply.com sales@GlobalTestSupply.com

## **28 Destruction and recycling of waste equipment**

In conformance with European Union (EU) Directives and in particular with Directive 2006/66/EU "Batteries" and Directive 2012/19/EU "WEEE – Waste Electrical and Electronic Equipment", SDT International is organizing the management of waste equipment. However local legal regulations have precedence.

<span id="page-66-0"></span>Thus, SDT Customers may

- Either transfer a waste apparatus to a local company that will recycle it in accordance with applicable local laws
- Or return the waste apparatus to SDT International or to a SDT Dealer
- For an apparatus that contains a battery, SDT International will transfer the battery to a local company that will recycle it in accordance with EU "Batteries" Directive and Belgian laws.

SDT International will transfer the rest of the apparatus to a local company that will recycle it in accordance with EU "WEEE" Directive and Belgian laws.

## **29 Copyright**

#### **© 2015 SDT International n.v. s.a.**

All rights reserved.

<span id="page-66-1"></span>No one is permitted to reproduce or duplicate, in any form, the whole or part of this document without the written permission of SDT International n.v. s.a.

The information herein is believed to be accurate to the best of our knowledge.

Due to continued research and development, specifications of this product can change without prior notice.

#### **Revision table:**

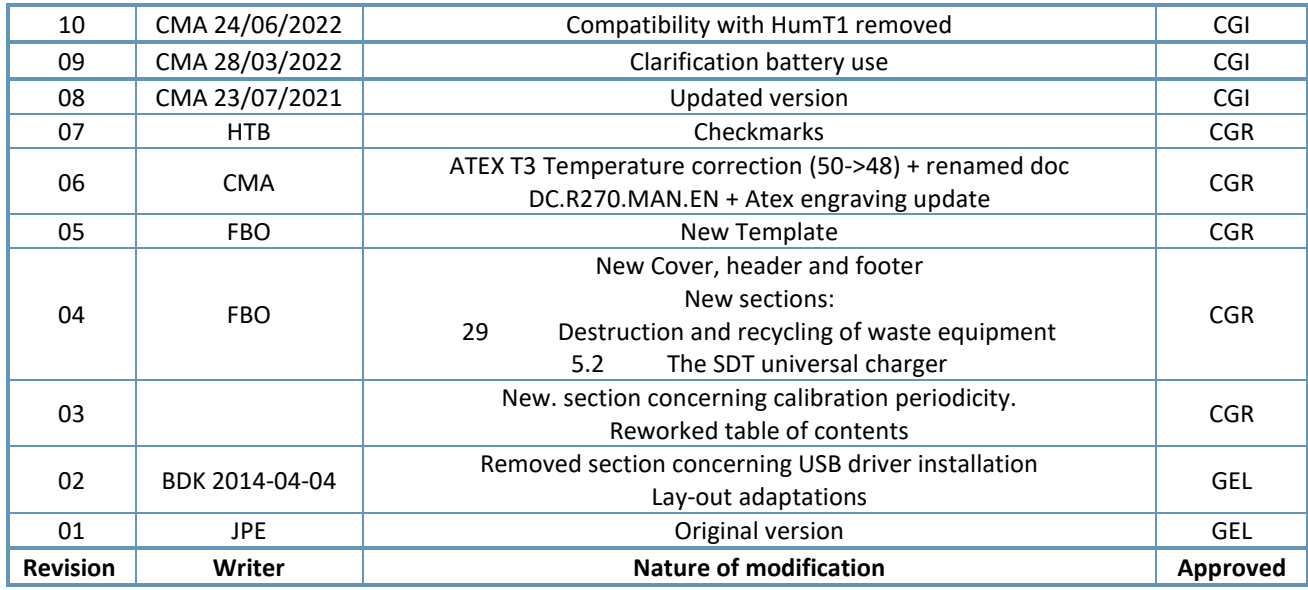

**SDT** Ultrasound Solutions

### Find Quality Products Online at: www.GlobalTestSupply.com sales@GlobalTestSupply.com